# Epson Stylus<sup>®</sup> Photo PX710W/TX710W Series

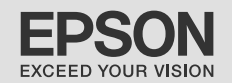

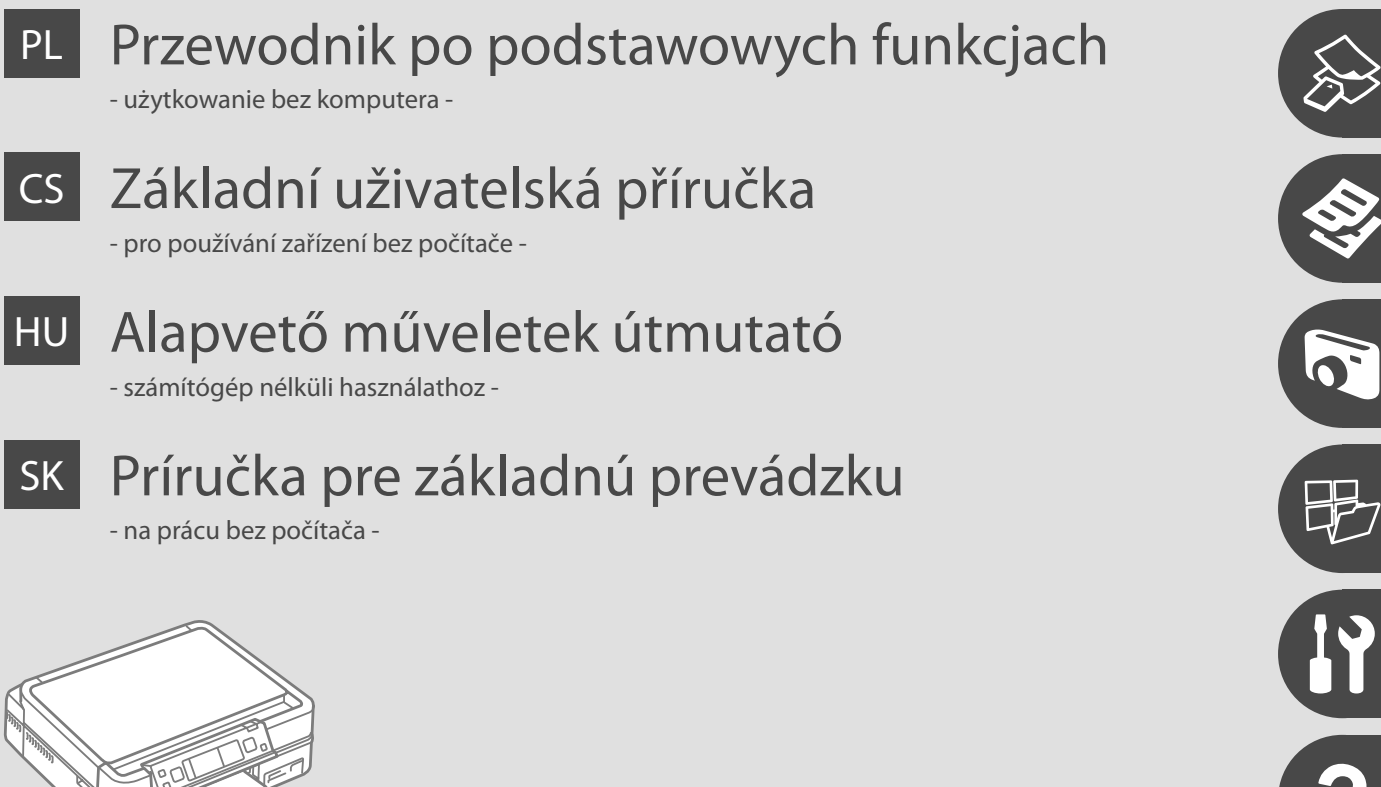

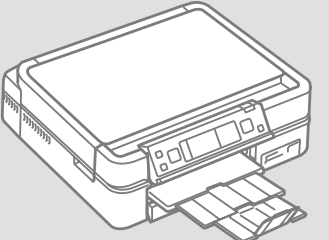

# O tym poradniku O této příručce Tudnivalók az útmutatóról O tejto príručke

Postępuj zgodnie z niniejszymi wskazówkami podczas czytania instrukcji: Během čtení pokynů dodržujte tyto zásady: Az utasítások olvasása közben kövesse az alábbi útmutatásokat:

Dodržujte tieto pokyny:

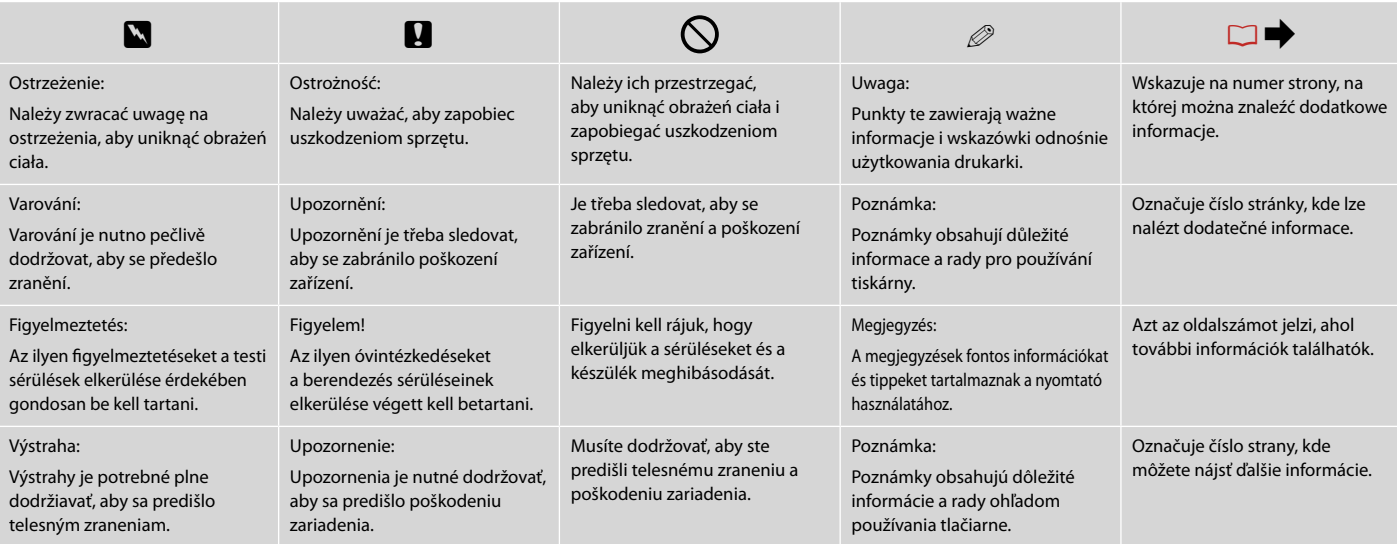

Uzyskiwanie szczegółowych informacji Získávání dalších informací Bővebb információ beszerzése Získavanie ďalších informácií

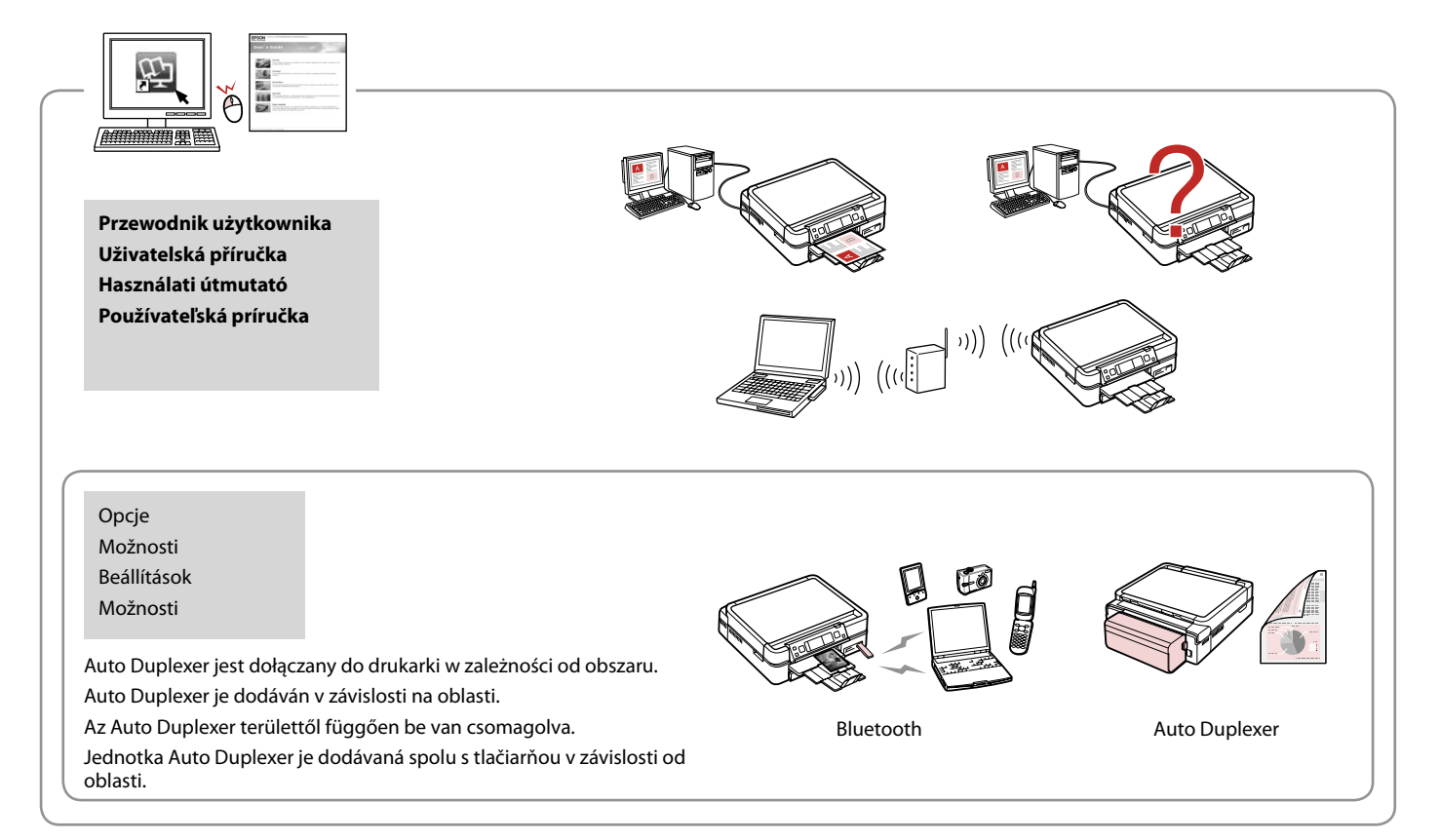

## PL Spis treści

#### Obsługa nośników

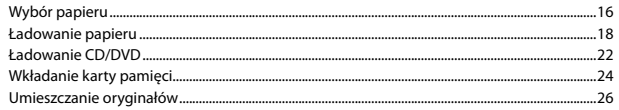

#### Kopiowanie

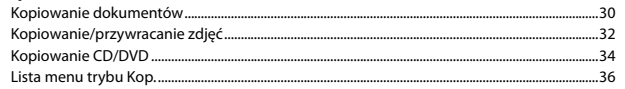

#### Tryb Drukuj zdj.

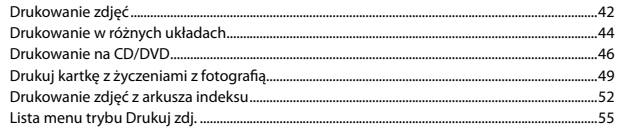

#### **Tryb Inne**

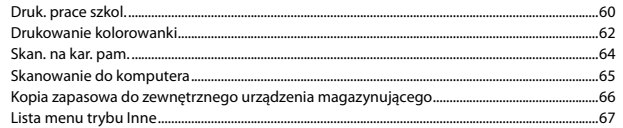

#### Tryb Konf. (Konserwacja)

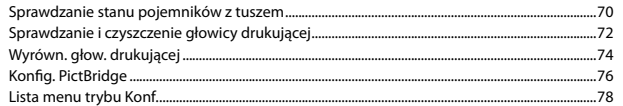

#### Rozwiązywanie problemów

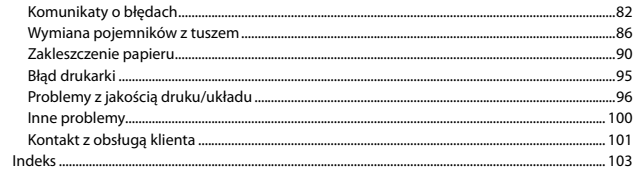

## $\overline{\text{CS}}$  Obsah

#### Maninulace s médii

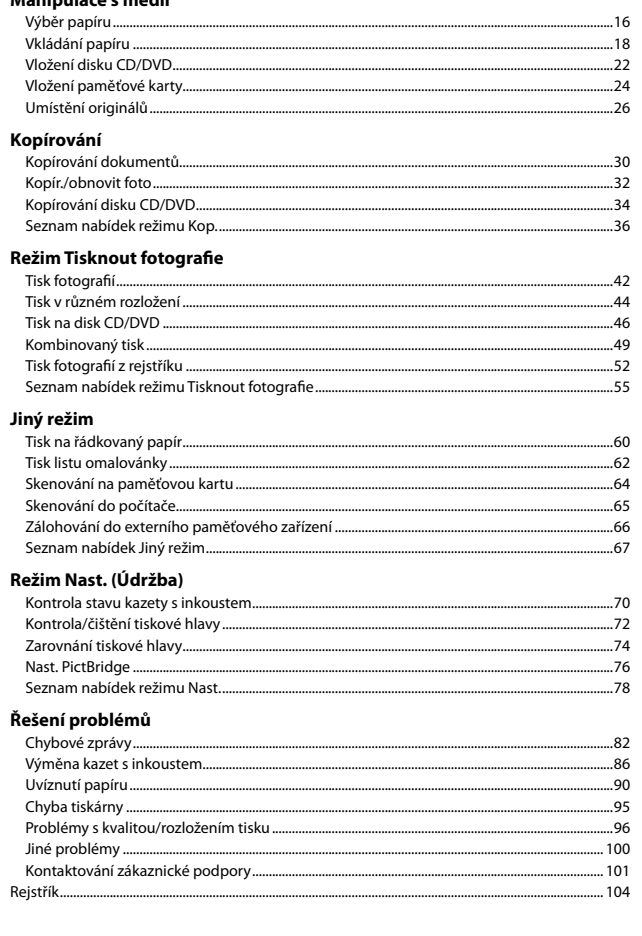

## HU Tartalom

#### Hordozók kezelése

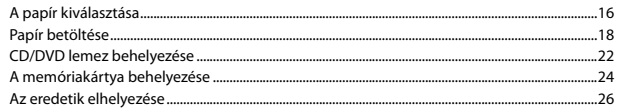

#### Másolás

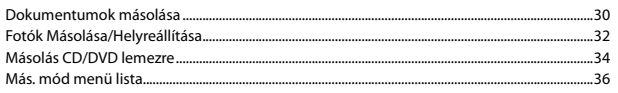

#### Fényképnyomtatás üzemmód

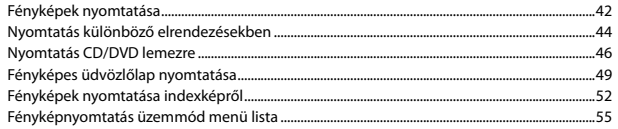

#### Egyéb üzemmód

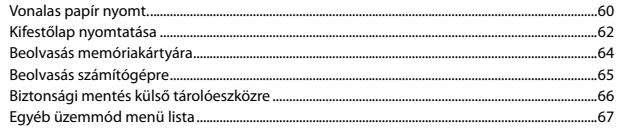

#### Beáll. mód (karbantartás)

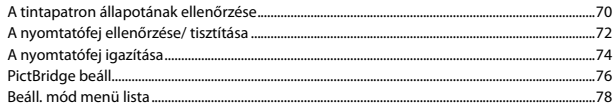

#### A problémák megoldása

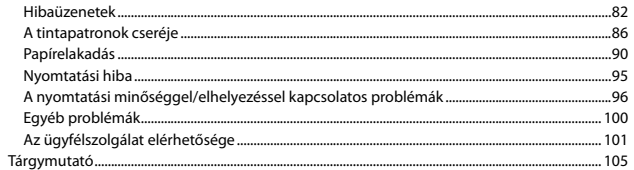

## SK Obsah

#### Manipulácia s médiami

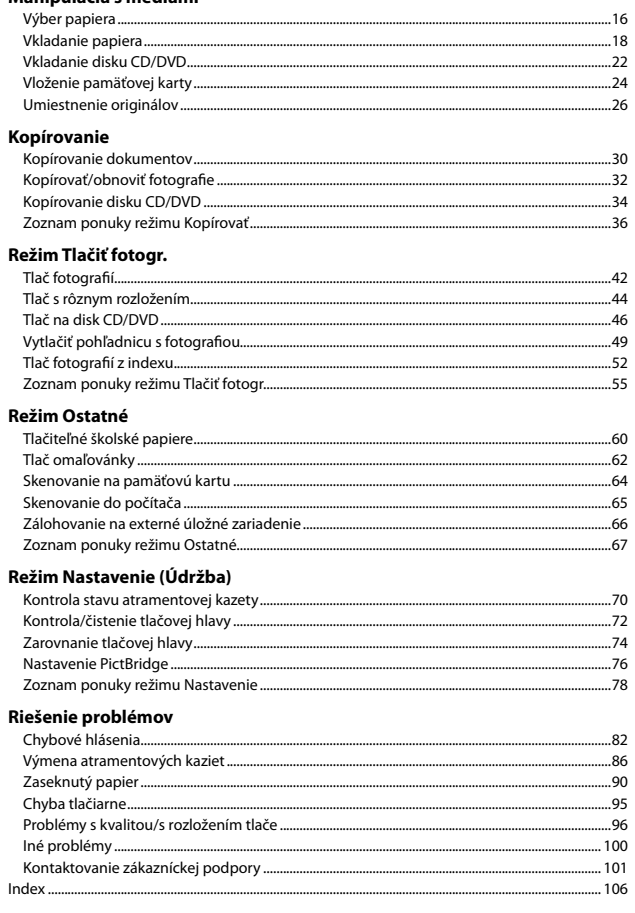

Ważne instrukcje dotyczące bezpieczeństwa Důležité bezpečnostní pokyny Fontos biztonsági utasítások Dôležité bezpečnostné pokyny

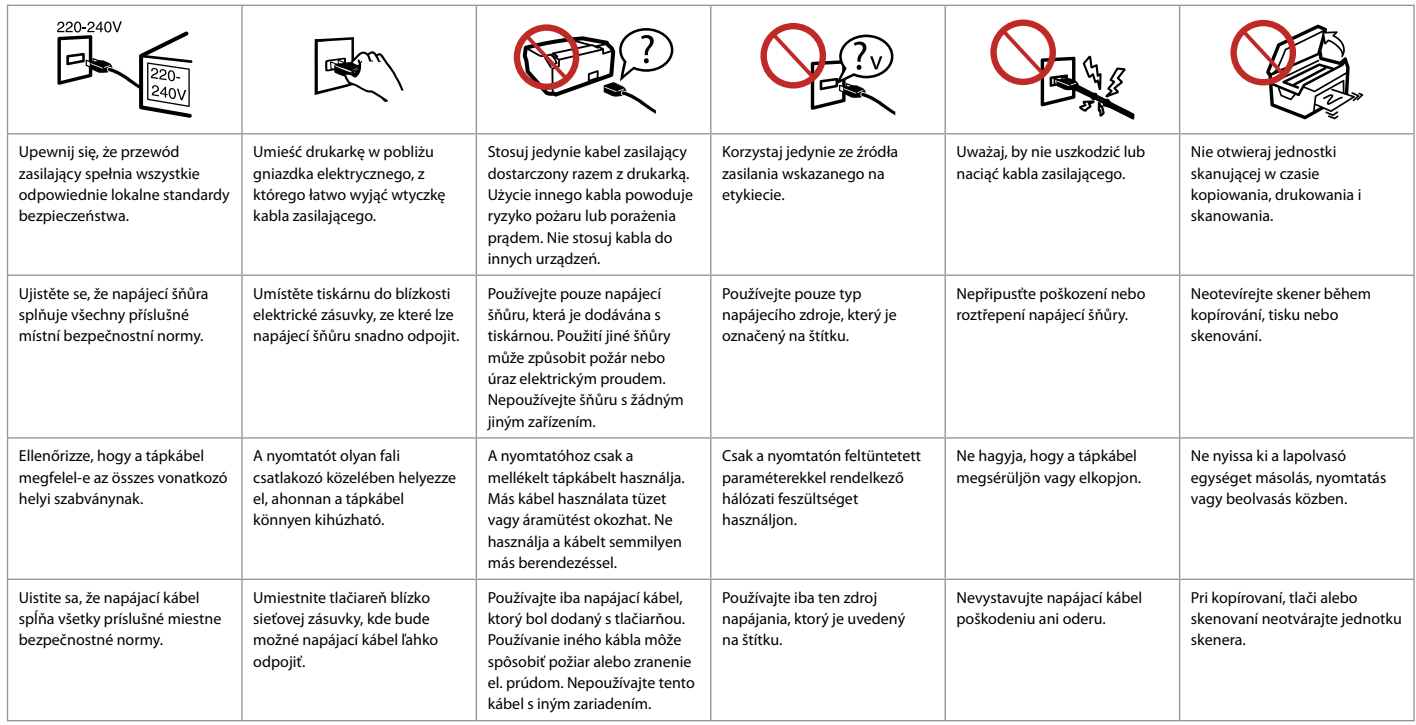

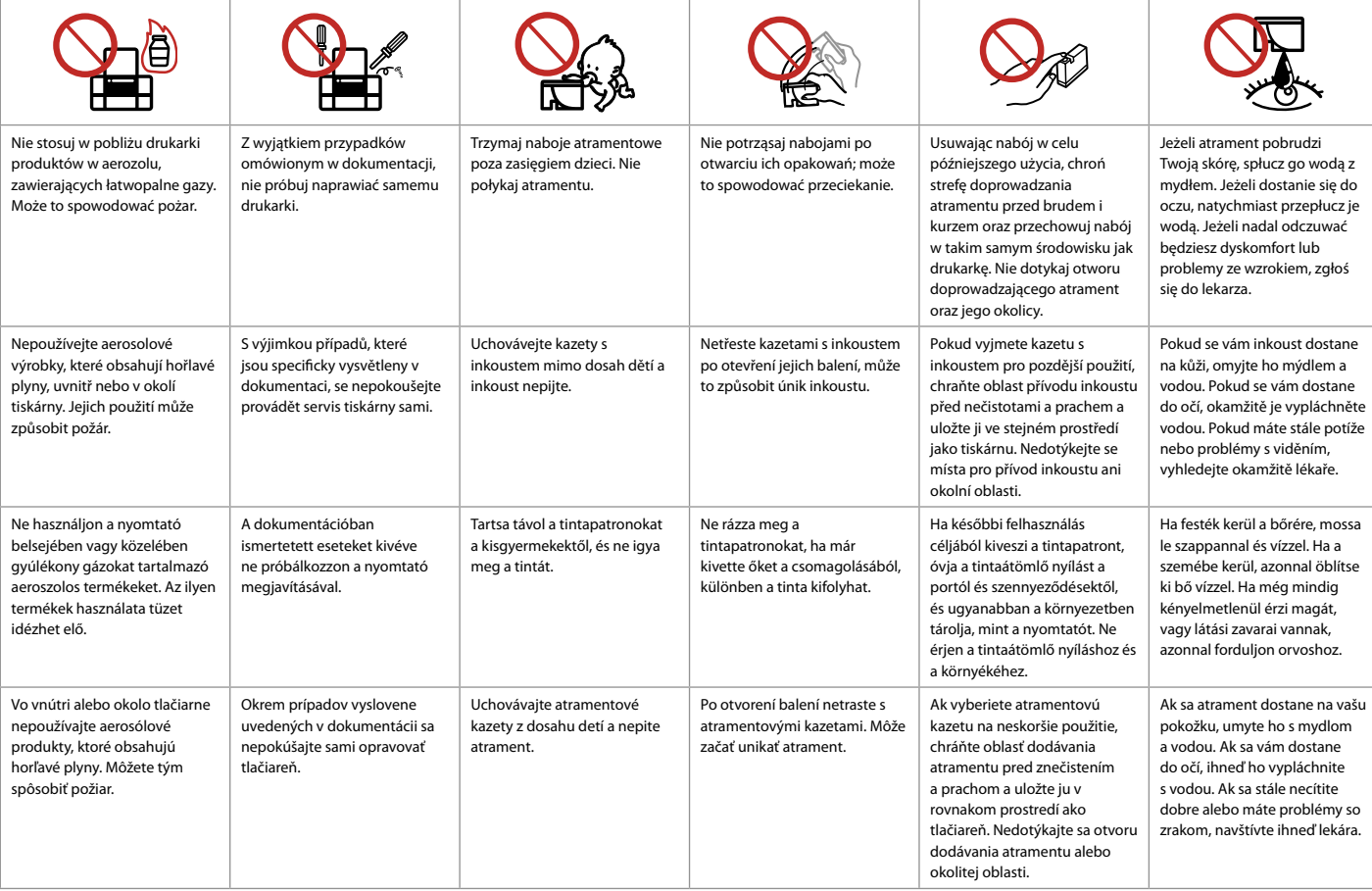

Przewodnik po panelu sterowania Průvodce ovládacím panelem Útmutató a kezelőpanel használatához Sprievodca ovládacím panelom

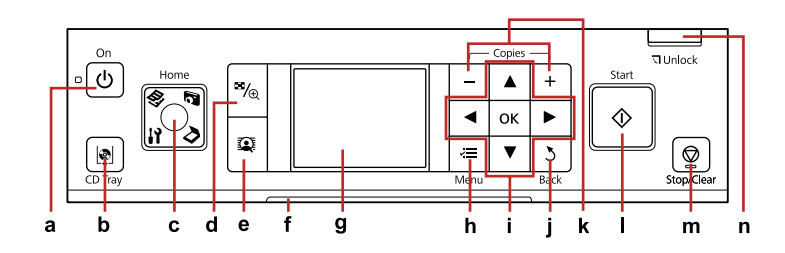

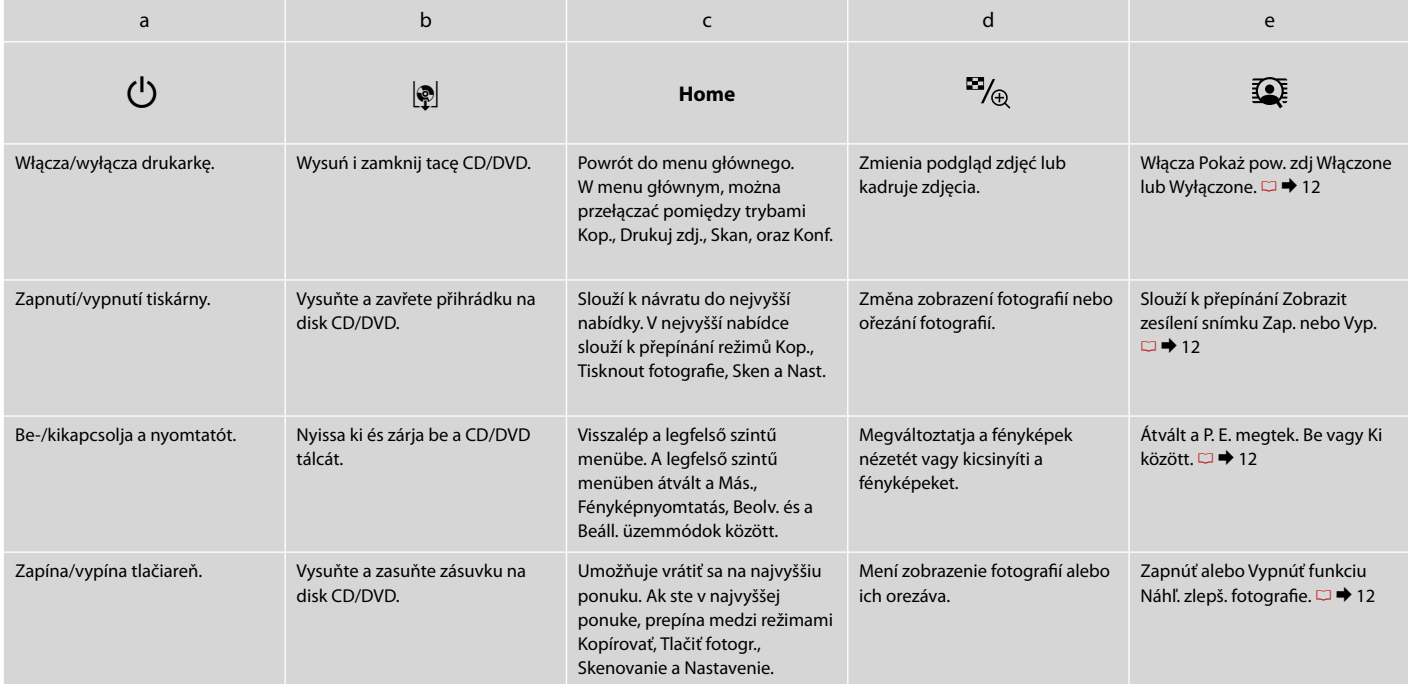

Wygląd panelu sterowania różni się w zależności od regionu.

Design ovládacího panelu se liší podle oblasti.

A kezelőpanel kialakítása földrajzi helytől függően változik.

Dizajn ovládacieho panela sa líši podľa oblasti.

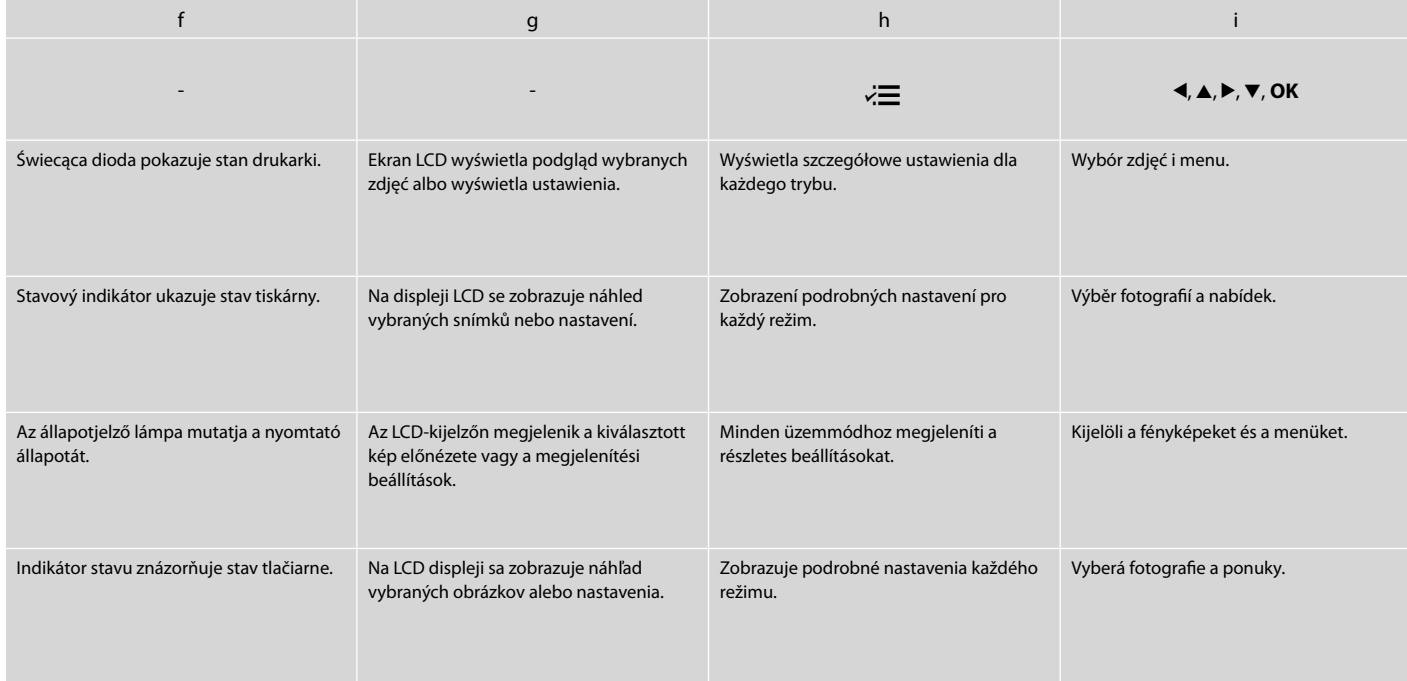

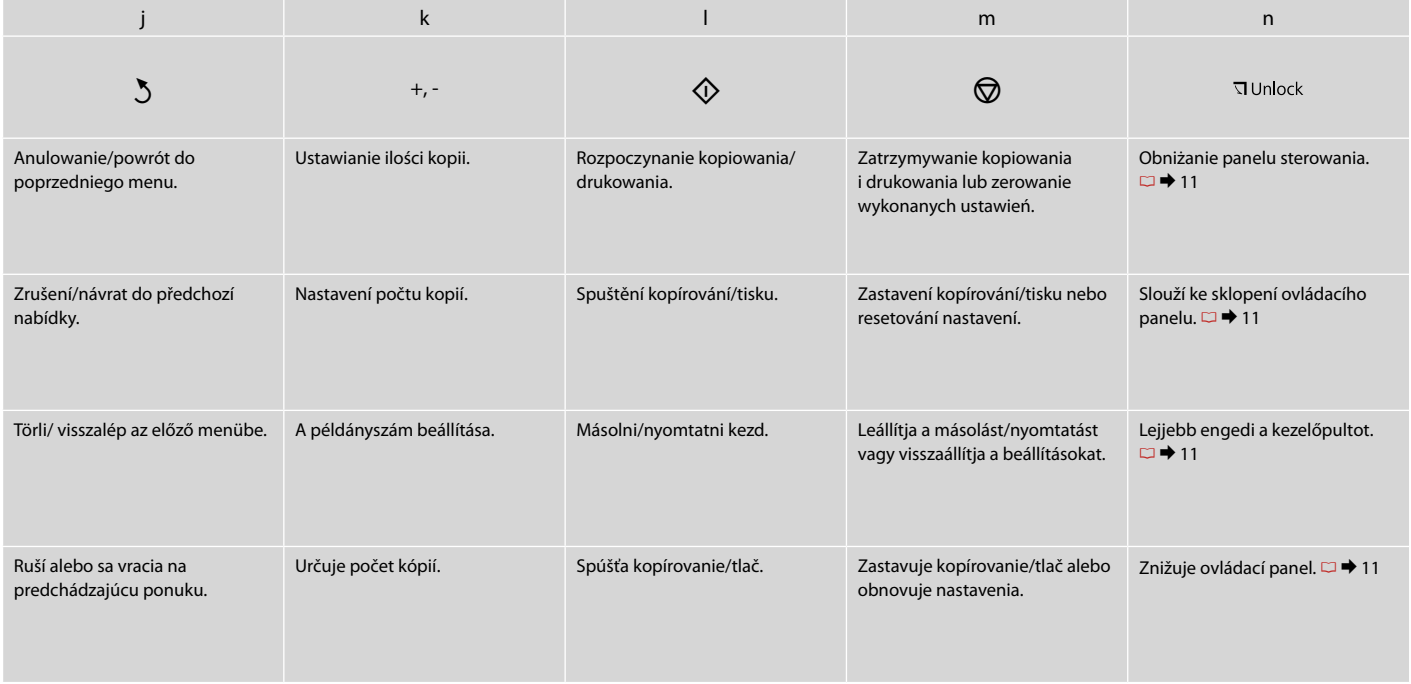

Dostosowanie kąta panelu sterowania Nastavení úhlu ovládacího panelu A kezelőpult szögének beállítása Úprava uhlu ovládacieho panelu

Podnieś ręcznie. Zvedněte rukou. Emelje fel kézzel. Zdvihnite panel ručne.

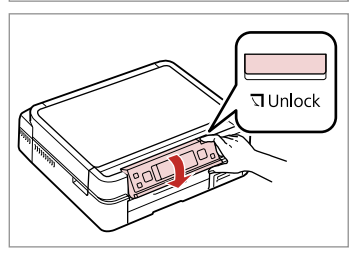

Naciśnij J Unlock, aby obniżyć. Stisknutím **I** Unlock sklopte.

Nyomja meg a **J**Unlock gombot a leengedéshez.

Stlačením tlačidla **I** Unlock panel spustite nadol.

Montaż opcjonalnej pokrywy tylnej Připevnění volitelného zadního krytu Az opcionális hátsó fedél felhelyezése Pripevnenie voliteľného zadného krytu

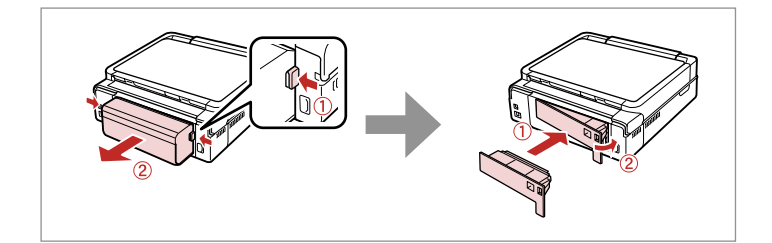

## Q

Opcjonalny Auto Duplexer jest dołączany do drukarki w zależności od obszaru. Jeśli nie korzystasz z drukowania dwustronnego, możesz usunąć Auto Duplexer i założyć pokrywę tylną. Więcej szczegółów w dostępnym online Przewodnik użytkownika.

Volitelný Auto Duplexer je dodáván s tiskárnou v závislosti na oblasti. Nepoužíváte-li oboustranný tisk, můžete Auto Duplexer vyjmout a nahradit zadním krytem. Podrobnosti viz Uživatelská příručka online.

Az opcionális Auto Duplexer területtől függően a nyomtatóval együtt van csomagolva. Ha nincs szüksége kétoldalas nyomtatásra, eltávolíthatja az Auto Duplexer egységet és a helyére teheti a hátsó fedelet. További részletek az on-line Használati útmutató oldalain találhatók.

Voliteľný jednotka Auto Duplexer je dodávaná spolu s tlačiarňou v závislosti od oblasti. Ak nevyužívate 2-stranné tlačenie, môžete jednotku Auto Duplexer vytiahnuť a na jej miesto pripevniť zadný kryt. Ďalšie informácie nájdete v on-line dokumente Používateľská príručka.

# Korzystanie z ekranu LCD Používání displeje LCD Az LCD-kijelző használata Používanie LCD displeja

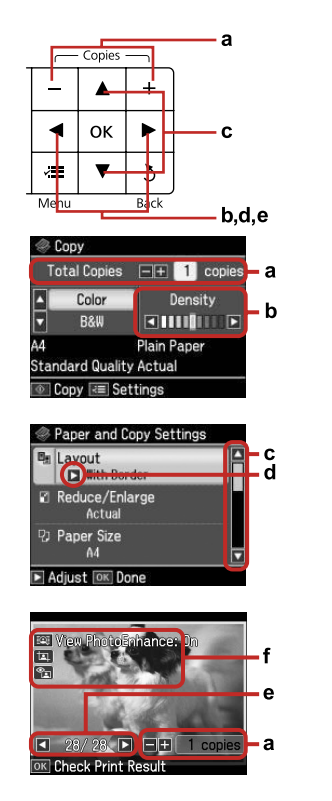

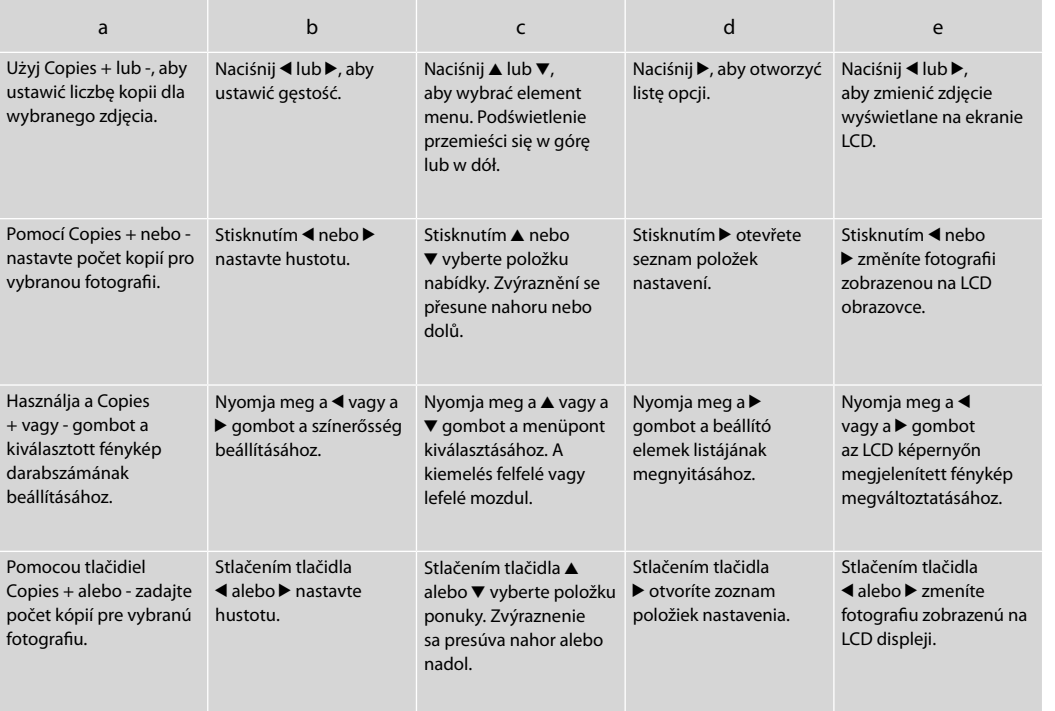

#### f

Funkcja **PhotoEnhance** automatycznie koryguje kolor i poprawia jakość zdjęć. Można przeglądać poprawione zdjęcia naciskając i zmieniając **Pokaż pow. zdj** na **Włączone**.

Na wykadrowanym obrazie pojawi się ikona  $\overline{1}$ .

Ikona <sub>31</sub> jest wyświetlana, jeśli ustawienie Usuń "czerw.oko" jest ustawione na Wł.- To zdjęcie lub Wł.- wsz. zdj.

Funkce **Vylepš. fotografie** automaticky opravuje barvu a zlepšuje kvalitu obrázků. Můžete zobrazit náhled upravených snímků stisknutím tlačítka  $\Omega$  a změnou nastavení **Zobrazit zesílení snímku** na **Zap.** Na ořezaném obrázku se zobrazí ikona **II**.

Ikona <sub>sa</sub> se zobrazí, když je nastavení **Komp. č. očí** nastaveno pro Zap. - Tato foto nebo Zap. - Všech. foto.

A **Fényképkorrekció** funkció automatikusan javítja a színeket és a kép minőségét. A módosított képek előnézetének megjelenítéséhez nyomja meg a gombot, és változtassa a **P. E. megtek.** beállítását **Be** értékre. A körülvágott képen megjelenik a ikon.

A ikon jelenik meg, ha a **Vörös szem korrekció** beállítása **Be - Ez a fotó** vagy **Be - Összes fotó**.

Funkcia **Rozšír. fotografie** automaticky opravuje farby a zlepšuje kvalitu vašich fotografií. Stlačením tlačidla  $\widehat{\mathbb{Z}}$  a zmenou funkcie **Náhľ. zlepš. fotografie** na možnosť **Zapnúť** môžete zobraziť náhľad upravených fotografií.

Ikona  $\pi$  je zobrazená na orezanom obrázku.

Ikona sa zobrazuje vtedy, keď je funkcia **Oprava červených očí** nastavená na možnosť **Zap. - Táto fotografia** alebo **Zap - Všetky fotografie**.

# Q

Po 13 minutach nieaktywności urządzenia ekran zostanie wyłączony, aby zachować energię. Naciśnij dowolny przycisk (z wyjątkiem <sup>d</sup> **On**), aby powrócić do poprzedniej zawartości ekranu.

Po 13 minutách nečinnosti se displej vypne pro snížení spotřeby. Stisknutím libovolného tlačítka (vyjma tlačítka **b On**) obnovíte předchozí stav displeje.

13 percnyi tétlenség után a kijelző elsötétül, hogy energiát takarítson meg. Ha vissza szeretné állítani a kijelzőt a korábbi állapotba, nyomja meg bármely gombot (a P **On** kivételével).

Po 13 minútach, kedy nedôjde k žiadnej aktivite sa displej stmaví, aby sporil energiu. Stlačením ktoréhokoľvek tlačidla (okrem tlačidla <sup>(')</sup> **On**) vrátite obrazovku do predchádzajúceho stavu.

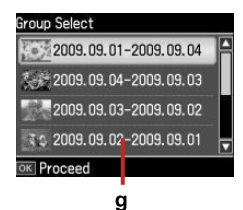

Jeśli na karcie znajduje się więcej niż 999 zdjęć, na ekranie zostanie wyświetlona wiadomość, aby wybrać grupę. Zdjęcia sortowane są według daty pobrania. Aby wybrać i przeglądać

g

zdięcia w grupie, naciśnii ▲ lub ▼, aby wybrać grupę, a następnie naciśnii **OK**. Aby ponownie wybrać grupę lub katalog, wybierz **Konf.**, **Wybierz miejsce**, a następnie wybierz **Wybór grup.** lub **Wybór katal.**

Pokud vaše paměťová karta obsahuje více než 999 snímků, na displeji LCD se zobrazí zpráva pro výběr skupiny. Snímky jsou uspořádány podle datumu pořízení. Chcete-li vybrat a zobrazit snímky ve skupině, stisknutím ▲ nebo ▼ vyberte skupinu a potom stiskněte OK. Chcete-li provést opakovaný výběr skupiny nebo složky, vyberte **Nast.**, **Vybrat umístění** a potom vyberte **Výběr skupiny** nebo **Výběr složky**.

Ha már több mint 999 fénykép van a memóriakártyán, az LCD-kijelzőn megjelenik egy üzenet, amellyel kiválaszthat egy csoportot. A képek a felvétel dátuma szerint rendeződnek sorba. A csoportban lévő képek kijelöléséhez és megjelenítéséhez nyomja meg a  $\blacktriangle$  vagy a csoport kiválasztásához a ▼ gombot, majd nyomja meg az OK gombot. Csoport vagy mappa újbóli kijelöléséhez jelölje ki a **Beáll.**, **Hely kiválaszt.**, majd a **Csoport kijel.** vagy a **Mappa kiválasztás** elemet.

Ak máte na pamäťovej karte viac ako 999 fotografií, na LCD displeji sa zobrazuje správa, ktorá vám umožní vybrať skupinu. Obrázky sa triedia podľa dátumu, kedy boli zhotovené. Ak chcete zobraziť obrázky v skupine, stlačením tlačidla ▲ alebo ▼ vyberte skupinu a potom stlačte tlačidlo **OK**. Ak chcete znovu vybrať skupinu alebo priečinok, vyberte možnosť **Nastavenie**, **Vyberte umiest.** a potom možnosť **Výber skupiny** alebo **Výber priečinka**.

### Q

Rzeczywisty obraz ekranu może nieznacznie się różnić od przedstawionego w przewodniku.

Skutečná zobrazení na displeji se mohou mírně lišit od zobrazení uvedených v této příručce.

A kijelző megjelenítése némileg eltérhet az útmutatóban láthatóktól.

Skutočné zobrazenie sa môže mierne líšiť od obrázkov znázornených v tejto príručke.

**Obsługa nośników Manipulace s médii Hordozók kezelése Manipulácia s médiami**

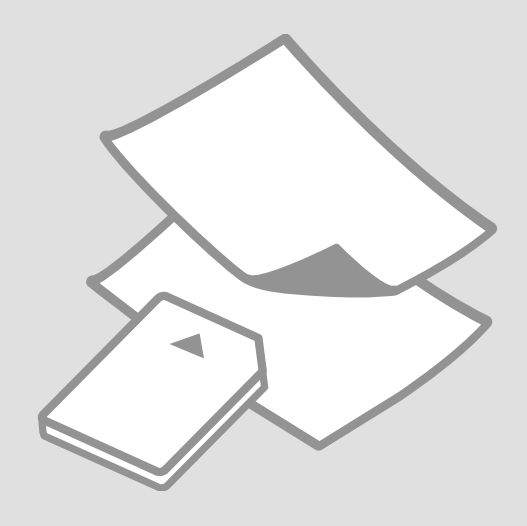

# Wybór papieru Výběr papíru A papír kiválasztása Výber papiera

Dostępność papierów specjalnych zależy od regionu.

Dostupnost speciálních papírů se liší podle oblasti.

Nem mindegyik speciális papír érhető el minden földrajzi területen.

Dostupnosť špeciálneho papiera sa líši podľa oblasti.

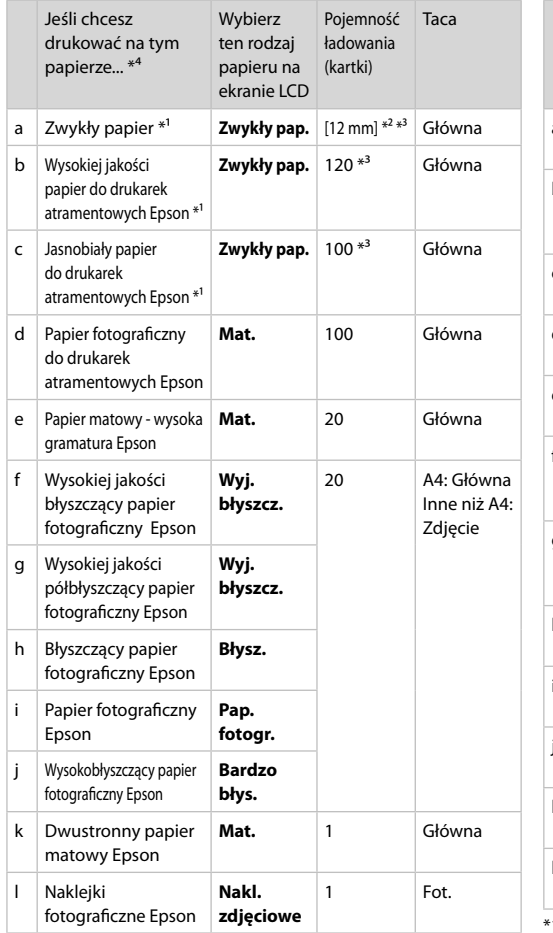

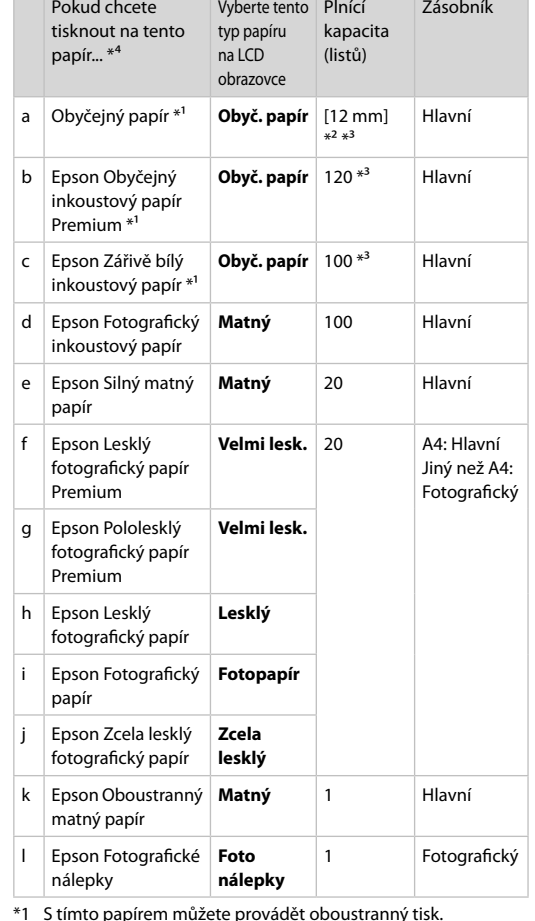

Zásobník

Pokud chcete

- \*1 Na tym papierze można wykonać druk dwustronny.
- \*2 Papier o gramaturze 64 do 90 g/m².
- \*3 30 arkuszy dla ręcznego druku dwustronnego.
- \*4 Angielskie nazwy znajdują się w tabeli po prawej stronie.
- \*3 Pro ruční 2stranný tisk, 30 listů.

\*2 Papír s hmotností 64 až 90 g/m².

\*4 Anglické názvy papírů viz tabulka na pravé straně.

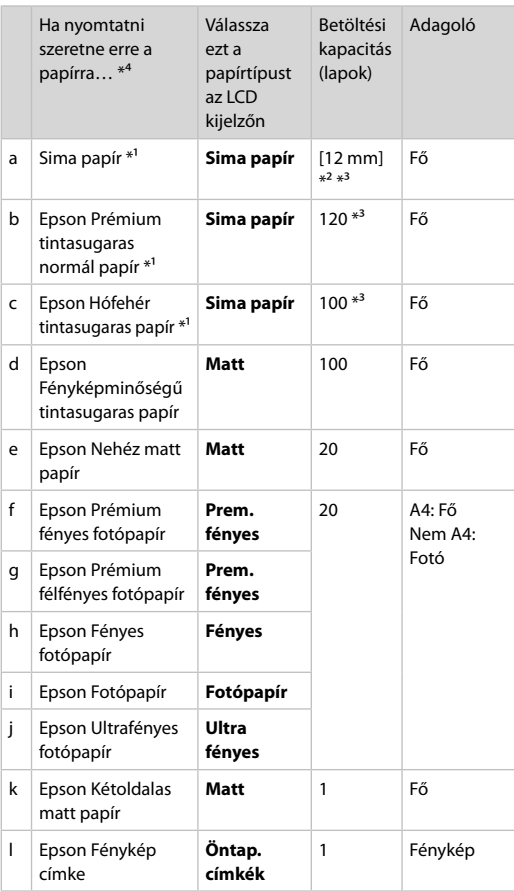

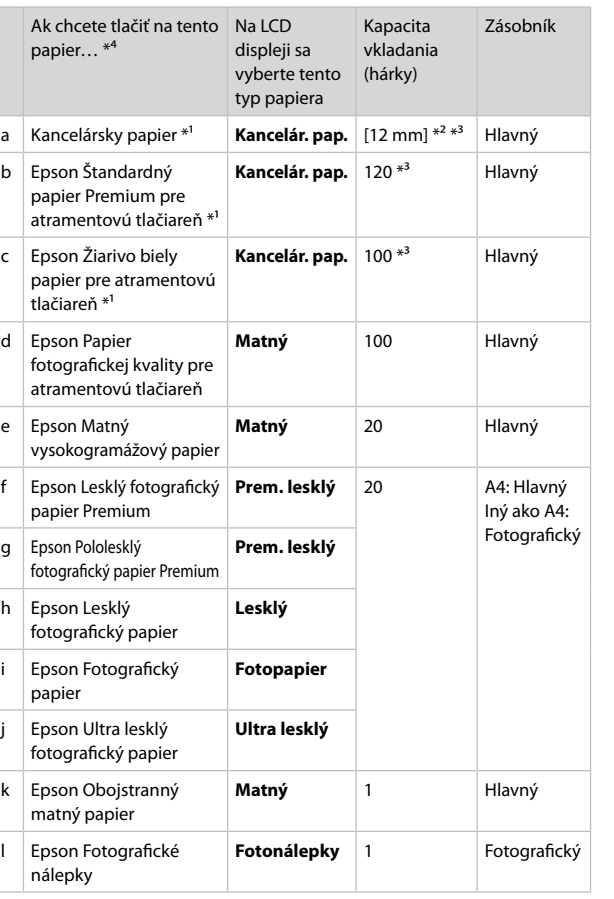

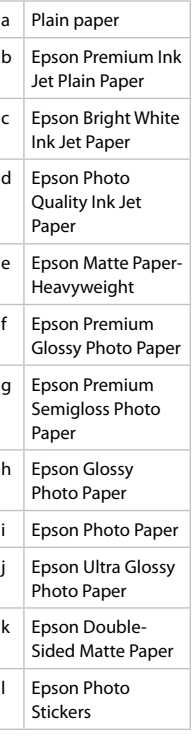

\*1 Ez a papír alkalmas a kétoldalas nyomtatásra.

\*2 64 - 90 g/m² súlyú papír.

\*3 Kézi adagolású kétoldalas nyomtatáshoz, 30 lap.

\*4 Lásd a jobb oldali táblázatot a papírok angol elnevezéséhez.

\*1 Na tento papier môžete tlačiť obojstranne.

\*2 Papier s gramážou od 64 do 90 g/m².

\*3 Pre ručné obojstranné tlačenie, 30 hárkov.

\*4 Anglické názvy papierov nájdete v tabuľke vpravo.

Ładowanie papieru Vkládání papíru Papír betöltése Vkladanie papiera

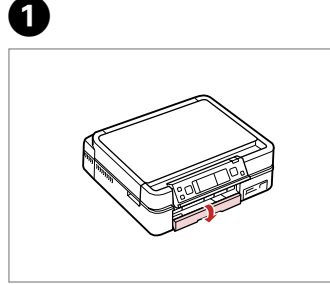

Złóż w dół. Sklopte. Fordítsa lefelé. Otočte nadol.

# Q

Zamknij tacę wyjściową, jeśli jest wysunięta. Zavřete výstupní zásobník, pokud je vysunutý. Zárja be a kimeneti tálcát, ha kint van. Ak je výstupný zásobník vysunutý, zatvorte ho.

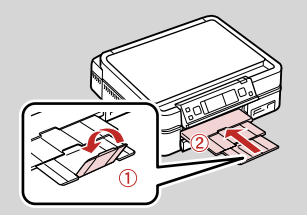

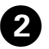

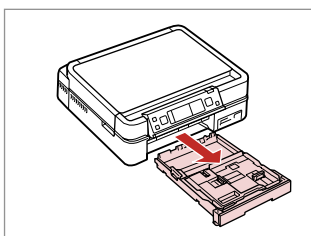

Wyciągnij. Vysuňte. Húzza ki. Vytiahnite.

#### Q

Należy się upewnić, że w tacy zdjęciowej nie ma papieru.

Zkontrolujte, zda ve fotografickém zásobníku není vložen papír.

Ellenőrizze, hogy nincs-e betöltve papír a fényképtálcába.

Skontrolujte, či nie je vo fotografickom zásobníku vložený papier.

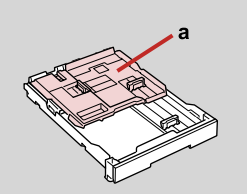

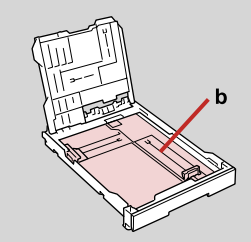

a: Taca zdjęciowa b: Taca główna a: Fotografický zásobník b: Hlavní zásobník a: Fényképtálca b: Fő tálca a: Fotografický zásobník b: Hlavný zásobník

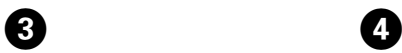

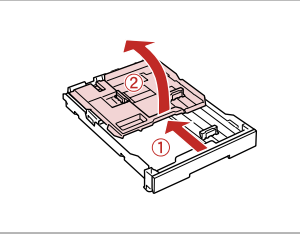

Przesuń i podnieś. Posuňte a zvedněte. Csúsztassa el, és emelje meg. Posuňte a zdvihnite.

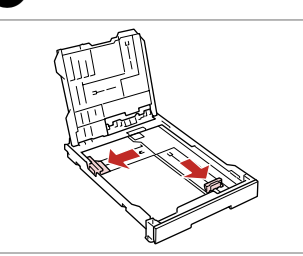

Wciśnij i przysuń do boków. Stiskněte a posuňte do stran. Csípje össze, és csúsztassa oldalra. Stlačte a posuňte do strán.

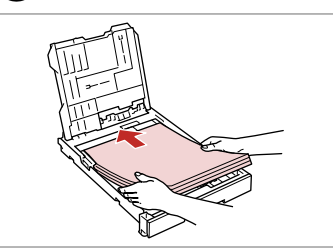

 $\bigoplus \Box$   $\rightarrow$  16

Załaduj stroną do drukowania w DÓŁ.

Vložte tisknutelnou stranou směrem DOLŮ.

Nyomtatandó oldalával LEFELÉ töltse be.

Vložte stranou určenou pre tlač smerom NADOL.

G

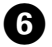

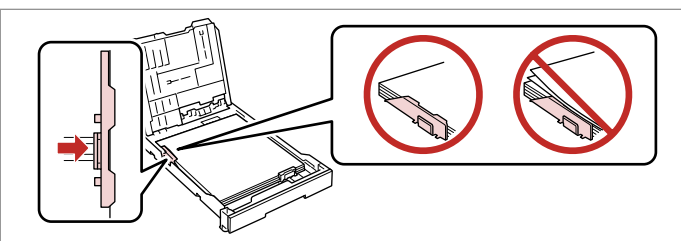

Przysuń do krawędzi papieru. Posuňte k okrajům papíru. Csúsztassa a papír széléhez. Posuňte k okrajom papiera.

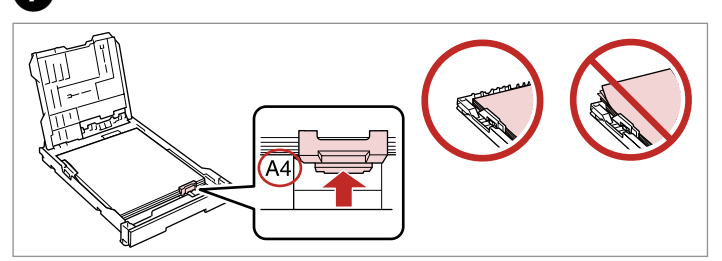

Przysuń do rozmiarów papieru. Posuňte na velikost papíru. Csúsztassa a papírmérethez. Posuňte podľa veľkosti papiera.

 $\boldsymbol{s}$ 

# $\textcircled{1} \cup \textcircled{1}$  16

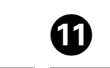

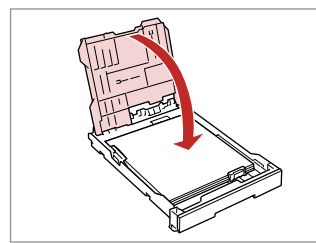

- Zamknij.
- Zavřete.
- Zárja be.
- Zatvorte.

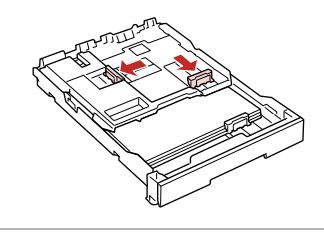

Wciśnij i przysuń do boków. Stiskněte a posuňte do stran. Csípje össze, és csúsztassa oldalra. Stlačte a posuňte do strán.

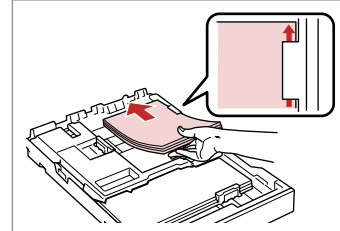

Załaduj stroną do drukowania w DÓŁ.

Vložte tisknutelnou stranou směrem DOLŮ.

Nyomtatandó oldalával LEFELÉ töltse be.

Vložte stranou určenou pre tlač smerom NADOL.

**M** 

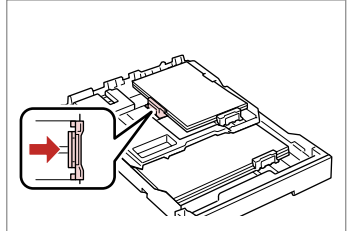

Przysuń do krawędzi papieru. Posuňte k okrajům papíru. Csúsztassa a papír széléhez. Posuňte k okrajom papiera.

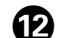

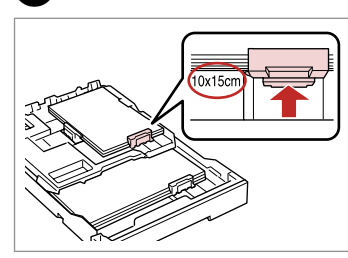

Przysuń do rozmiarów papieru. Posuňte na velikost papíru. Csúsztassa a papírmérethez. Posuňte podľa veľkosti papiera.

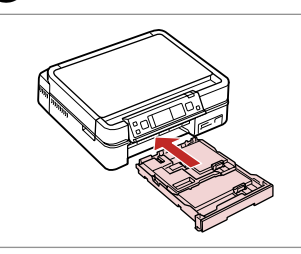

Włóż podajnik kasetowy trzymając go płasko.

Zasuňte kazetu naplocho.

 $\bf \bm \bm \Theta$ 

**9** 

Helyezze be úgy, hogy a kazetta lapos.

Vložte udržujúc kazetu vodorovne.

### Wysuń i podnieś. Vysuňte a zvedněte. Csúsztassa ki, és emelje meg. Vysuňte a zdvihnite.

## Q

Wyrównaj krawędzie papieru przed załadowaniem.

Před vložením zarovnejte rohy papíru.

Betöltés előtt igazítsa el a papír széleit.

Pred vložením zarovnajte okraje papiera.

## Q

Nie korzystaj z papieru perforowanego.

Nepoužívejte papír s děrami pro sešívání.

Ne használjon olyan papírt, amelyen kötési lyukak vannak.

Nepoužívajte papier s perforovanými dierami.

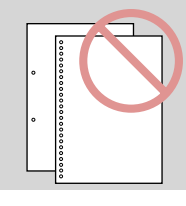

### Q

Zobacz dostępny w wersji elektronicznej **Przewodnik użytkownika**, jeżeli stosowany jest papier formatu **Legal**.

Viz **Uživatelská příručka** při používání papíru velikosti **Legal**.

A **Legal** méretű papír használata esetén lásd az on-line **Használati útmutató**.

Pri používaní papiera formátu **Legal** si pozrite on-line dokument **Používateľská príručka**.

## Q

Nie należy wyciągać ani wkładać podajnika kasetowego podczas pracy drukarki.

Nevysunujte ani nezasunujte kazetu na papír, když tiskárna pracuje.

Ne húzza ki, és ne helyezze be a papírkazettát a nyomtató működése közben.

Nevyťahujte ani nevkladajte kazetu s papierom, kým tlačiareň pracuje.

# Q

Podczas ładowania naklejek zdjęciowych, należy umieścić je stroną do drukowania w DÓŁ, jak pokazano po prawej stronie. Nie należy używać arkusza pomocniczego dołączonego do Naklejki fotograficzne.

Při vkládání listu fotografických nálepek jej umístěte lícem dolů podle obrázku vpravo. Nepoužívejte pomocný list dodaný s Fotografické nálepky.

Öntapadós címke lap behelyezésekor nyomtartandó oldalával LEFELÉ helyezze be a jobb oldalon látható módon.Ne használja az Fénykép címke mellékelt betöltési tartólapot.

Pri vkladaní listu s fotonálepkami ich vložte lícom NADOL, ako je znázornené na obrázku vpravo. Nepoužívajte podporný hárok pre vkladanie dodaný s Fotografické nálepky.

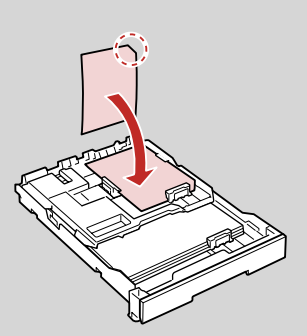

# Ładowanie CD/DVD Vložení disku CD/ DVD

CD/DVD lemez behelyezése

Vkladanie disku CD/DVD

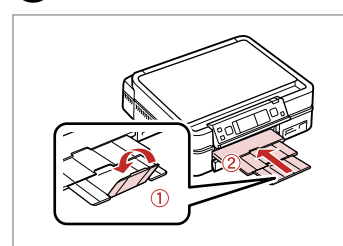

Zamknij. Zavřete. Zárja be. Zatvorte.

A

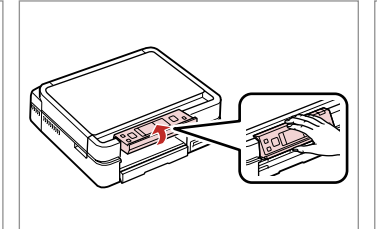

Podnieś do oporu. Zvedněte co nejvíce. Emelje fel, ameddig lehet. Zdvihnite až nadoraz.

 $\bullet$  11

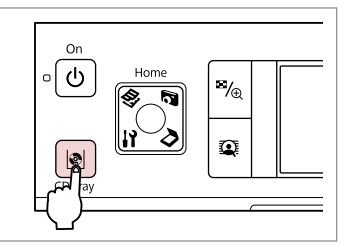

Wysuń tacę CD/DVD. Vysuňte přihrádku na disk CD/DVD. Nyissa ki a CD/DVD tálcát. Vysuňte zásuvku na disk CD/DVD.

# $\mathbf{u}$

Nie można już bardziej wysunąć ani wyciągnąć tacy CD/DVD.

Přihrádku na disk CD/DVD nelze více vysunout.

A CD/DVD tálca nem nyitható ki, és nem húzható tovább.

Zásuvku na disk CD/DVD nemožno viac vysunúť.

#### Q

Aby drukować na 8 cm CD, przeczytaj elektroniczny Przewodnik użytkownika.

Chcete-li tisknout na disk CD 8 cm, viz Uživatelská příručka online.

A 8 cm-es CD-re való nyomtatáshoz lásd a Használati útmutató.

Ak chcete tlačiť na 8-cm disky, pozrite si on-line dokument Používateľská príručka.

## Q

Taca CD/DVD automatycznie zamyka się po upływie określonego czasu. Przyciśnij  $\vert\!\!\vert\Phi\!\!\vert$ , aby ponownie wysunąć.

Přihrádka na disk CD/DVD se po určité době automaticky zavře. Stisknutím L ji znovu vysuňte.

C

A CD/DVD tálca automatikusan bezáródik egy bizonyos idő után. Az újbóli kinyitáshoz nyomja meg a **D** gombot.

Po uplynutí určitej doby sa zásuvka na disk CD/DVD automaticky zasunie. Stlačením tlačidla  $\mathbb Q$  ju znovu vysuniete.

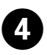

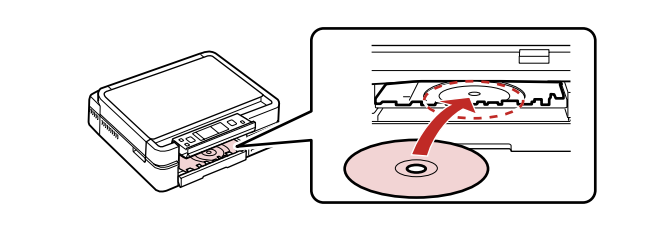

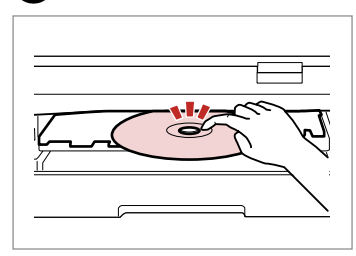

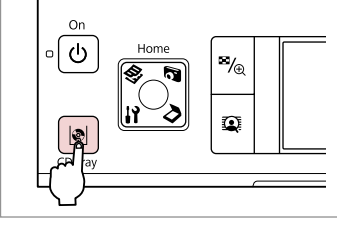

 $6$ 

Zamknij tacę CD/DVD. Zavřete přihrádku na disk CD/DVD. Zárja be a CD/DVD tálcát. Zatvorte zásuvku na disk CD/DVD.

Połóż. Nie należy wysuwać tacy CD/DVD.

Umístěte. Nevytahujte přihrádku na disk CD/DVD.

Helyezze rá. Ne húzza ki a CD/DVD tálcát.

Vložte. Neťahajte za zásuvku na disk CD/DVD.

Naciśnij delikatnie. Lehce zatlačte. Nyomja be óvatosan. Jemne zatlačte.

B

E

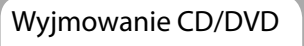

Vyjmutí disku CD/DVD

CD/DVD lemez eltávolítása

Vyberanie disku CD/ DVD

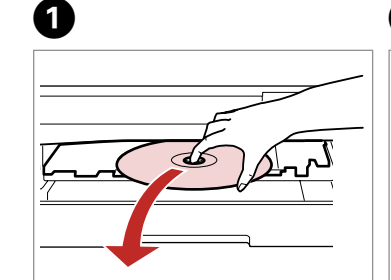

Wyjmij poziomo. Vyjměte vodorovně. Vízszintesen távolítsa el. Vyberte vodorovne.

On ∘ (ტ Home  $\vert$  %  $\Omega$ 图

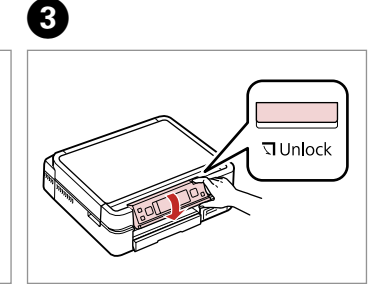

Zamknij tacę CD/DVD. Zavřete přihrádku na disk CD/DVD. Zárja be a CD/DVD tálcát. Zatvorte zásuvku na disk CD/DVD.

Opuść. Sklopte. Engedje lejjebb. Zatlačte nadol.

# Wkładanie karty and a matematic control of the control of the control of the control of the control of the control of the control of the control of the control of the control of the control of the control of the control of pamięci

Vložení paměťové karty

A memóriakártya behelyezése

Vloženie pamäťovej karty

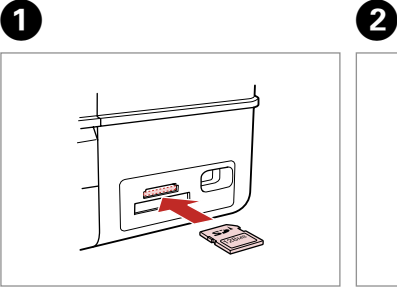

Włóż jedną kartę. Vložte jednu kartu současně. Egyszerre egy kártyát helyezzen be. Naraz vložte jednu kartu.

 $\mathbf{w}$   $\pm$ 

Sprawdź, czy lampka się świeci. Zkontrolujte, zda kontrolka svítí. Várja meg, amíg a jelzőlámpa világít. Skontrolujte, či kontrolka svieti.

Nie należy wkładać karty pamięci do gniazda na siłę. Nie dociskaj karty do końca.

Nezkoušejte zasunovat silou kartu do slotu úplně. Neměla by být úplně zasunuta.

Ne próbálja meg teljesen beerőltetni a kártyát a résbe. Nem kell, hogy teljesen be legyen helyezve.

Nepokúšajte sa silou zasunúť kartu na doraz do otvoru. Nesmie byť úplne zasunutá.

Wyjmowanie karty pamięci

Vyjmutí paměťové karty

A memóriakártya eltávolítása

Vybratie pamäťovej

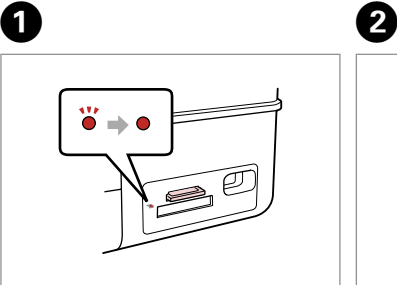

karty Sprawdź, czy lampka się świeci. Zkontrolujte, zda kontrolka svítí. Várja meg, amíg a jelzőlámpa világít. Skontrolujte, či kontrolka svieti.

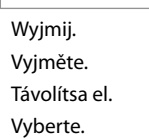

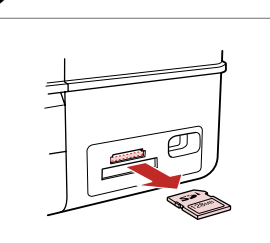

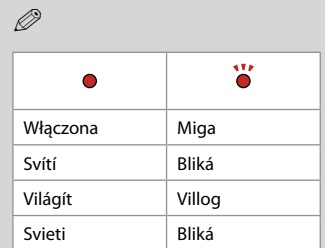

**24**

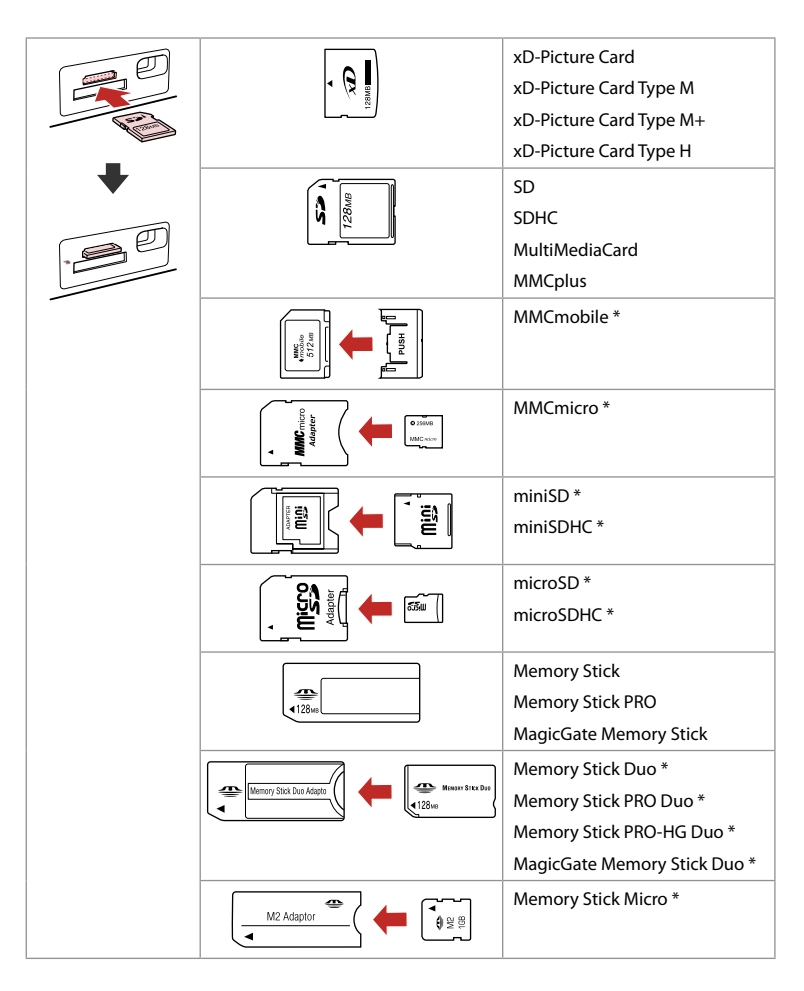

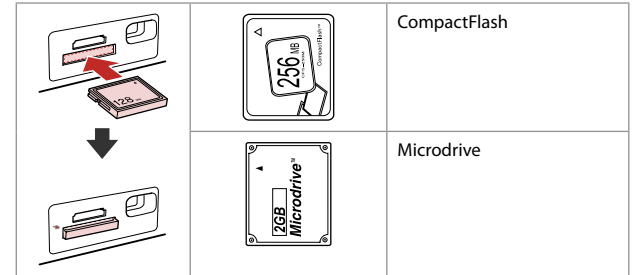

- \*Wymagany adapter
- \*Vyžadován adaptér
- \*Adapter szükséges
- \*Je potrebný adaptér

# $\mathbf{q}$

Jeżeli karta pamięci wymaga adaptera, podłącz adapter przed włożeniem karty do gniazda, bo karta może się zablokować.

Pokud paměťová karta potřebuje adaptér, připojte ho před vložením karty do slotu, jinak může dojít k zaseknutí karty.

Ha a memóriakártyához adapterre van szükség, erősítse rá azt, mielőtt a kártyát a résbe helyezné, különben beragadhat a kártya.

Ak pamäťová karta potrebuje adaptér, pripojte ho ešte pred vložením karty do otvoru, v opačnom prípade sa môže karta zaseknúť.

Umieszczanie oryginałów Umístění originálů

Az eredetik elhelyezése

Umiestnenie originálov

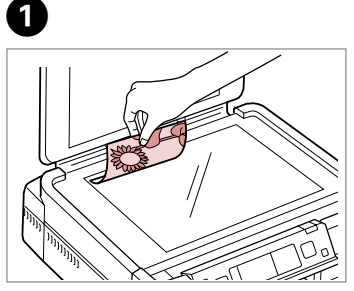

Połóż w pozycji poziomej stroną do drukowania skierowaną w dół.

Umístěte vodorovně přední stranou dolů.

Helyezze be vízszintesen, a másolandó oldalával lefelé.

Umiestnite vodorovne lícom nadol.

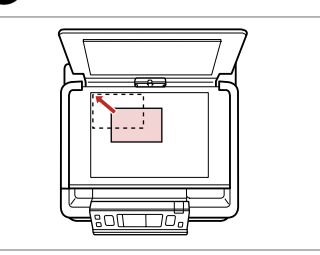

Przesuń do narożnika. Posuňte do rohu. Csúsztassa a sarkokhoz. Posuňte do rohu.

 $\sim$ 

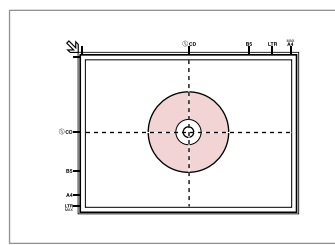

Należy położyć na środku. Umístěte na střed. Helyezze középre. Umiestnite do stredu.

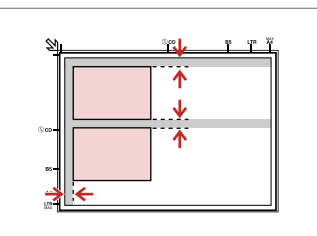

Ułóż zdjęcia w odległości 5 mm. Umístěte fotografie 5 mm od sebe. A fényképek között hagyjon 5mm-t. Fotografie umiestnite 5 mm od seba.

## Q

B

Jednocześnie możesz kopiować zdjęcie lub kilka zdjęć różnych rozmiarów, pod warunkiem, że są w formacie powyżej 30 × 40 mm.

Můžete kopírovat jednu fotografii nebo více fotografií různých velikostí současně, pokud jsou větší než 30 × 40 mm.

Ugyanazt a képet több méretben is nyomtathatja, vagy különböző méretű fényképeket is nyomtathat egyszerre, ha azok 30  $\times$  40 mm-nél nagyobbak.

Môžete znovu naraz skopírovať jednu alebo viac fotografií rôznych rozmerov, ak sú väčšie ako 30 × 40 mm.

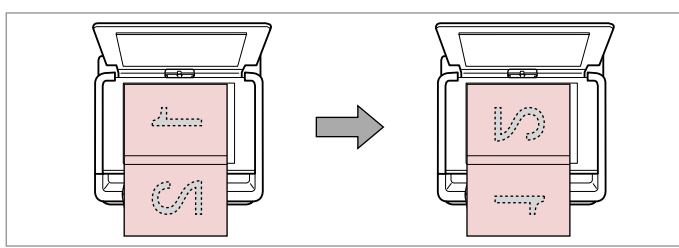

Umieść pierwszą stronę. Umístěte první stránku. Helyezze be az első oldalt. Vložte prvú stranu.

Umieść drugą stronę. Umístěte druhou stránku. Helyezze be a második oldalt. Vložte druhú stranu.

Można drukować dwie strony książki na jednej stronie kartki. Wybierz **Ksi./2 up** lub **Ksi./2-stronny** jako układ i połóż książkę jak pokazano po lewej stronie.

Můžete vytisknout dvě stránky knihy na jednu stranu listu. Jako rozložení vyberte **Kniha/2-up** nebo **Kniha/oboustr.** podle obrázku vlevo.

Egy könyv két oldalát kinyomtathatja egy lap egyik oldalára. Jelölje ki a **Könyv/2/o** vagy a **Könyv/kétoldalas** elrendezést, és helyezze rá a könyvet a bal oldalon látható módon.

Môžete skopírovať dve strany knihy na jednu stranu hárku. Ako podklad vyberte možnosť **Kniha/2-up** alebo **Kniha/2-stranná** a umiestnite knihu tak, ako je znázornené na obrázku vľavo.

**Kopiowanie Kopírování Másolás Kopírovanie**

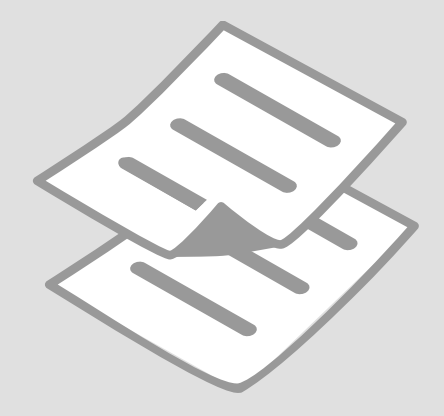

## Kopiowanie dokumentów

Kopírování dokumentů

Dokumentumok másolása

Kopírovanie dokumentov

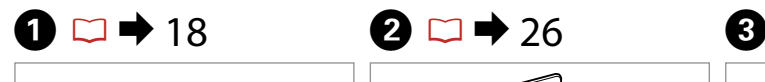

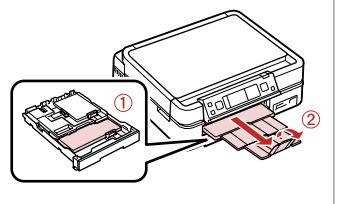

Włóż papier. Vložte papír. Helyezzen be papírt. Vložte papier.

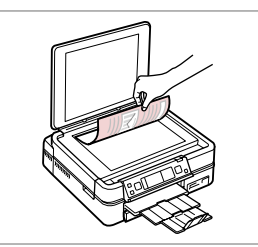

Połóż oryginał w pozycji poziomej. Umístěte originál vodorovně. Vízszintesen helyezze be az eredeti dokumentumot.

Originál položte vodorovne.

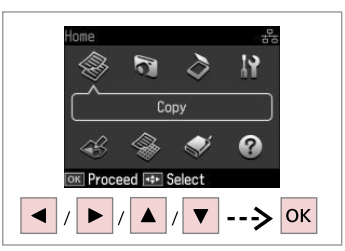

Wybierz **Kop.** Vyberte **Kop.** Jelölje ki a **Más.** elemet. Vyberte možnosť **Kopírovať**.

 $\boldsymbol{\Theta}$  and  $\boldsymbol{\Theta}$ **© Copy** Total Copies **FIFI** 1 copies Density Color **FUILLE B&W** Plain Paper **Standard Quality Actual** © Copy **RE** Settings  $+$  |/|  $\equiv$ 

Wybierz liczbę kopii. Nastavte počet kopií. Állítsa be a másolatok számát. Zadajte počet kópií.

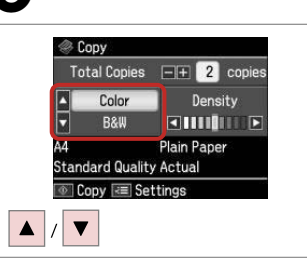

Wybierz tryb koloru. Nastavte režim barvy. Válasszon egy szín módot. Vyberte farebný režim.

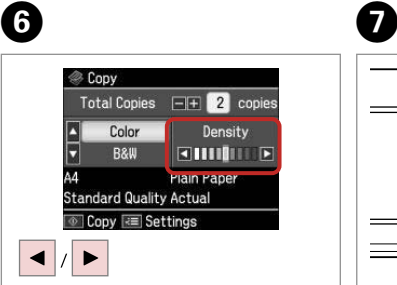

Ustaw gęstość. Nastavte hustotu. Állítsa be a fényerőt. Nastavte hustotu.

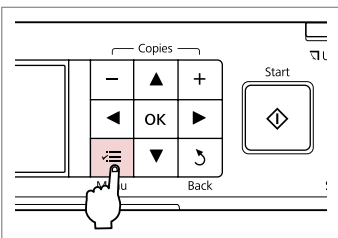

Wprowadź menu ustawień kopiowania.

Vstupte do režimu nastavení kopírování.

Lépjen be a másolás beállítása menübe.

Prejdite do ponuky nastavení kopírovania.

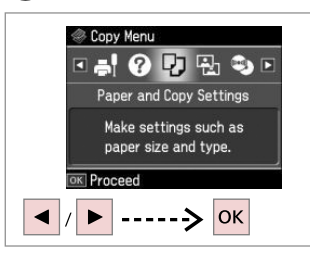

Wybierz **Ustaw. papieru i kopiow.** Vyberte **Nastavení papíru a kopie**. Jelölje ki a **Papír és Másolási beáll.**

Vyberte možnosť **Nastavenia** 

**Example 2** Paper and Copy Settings **B**<sub>E</sub> Lavout **El** With Border **Z** Reduce/Enlarge Actual **PJ** Paper Size **AA** 

 $\blacktriangleright$  36

Adjust **OK** Done

Wybierz odpowiednie ustawienia kopiowania.

Vyberte příslušná nastavení kopírování.

Válassza ki a megfelelő másolási beállításokat.

Vyberte príslušné nastavenia kopírovania.

#### H J Q

Upewnij się, że ustawione zostały opcje **Roz. pap.** i **Typ pap.**

Nastavte **Vel papíru** a **Typ papíru**.

Ellenőrizze, hogy elvégezte-e a **Papírméret** és a **Papírtípus** beállítását.

Nezabudnite nastaviť položky **Rozmer papiera** a **Typ papiera**.

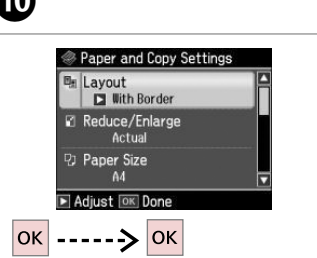

Zakończ ustawienia. Dokončete nastavení. Fejezze be a beállítást. Dokončite nastavenia.

# K

elemet.

**papiera a kópie**.

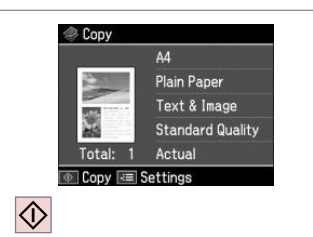

Rozpocznij kopiowanie. Spusťte kopírování. Indítsa el a másolást. Spustite kopírovanie.

## Q

Jeśli chcesz kopiować dokumenty dwustronne za pomocą opcjonalnego Auto Duplexer, ustaw **Druk 2-stronny** na Właczone w kroku <sup>(2)</sup>. Auto Duplexer jest dołączany do drukarki w zależności od obszaru.

Když chcete kopírovat oboustranné dokumenty pomocí volitelného Auto Duplexer, nastavte **Oboustranný tisk** na **Zap. <sup>@</sup>** Auto Duplexer je dodáván s tiskárnou v závislosti na oblasti.

Ha kétoldalas másolatokat kíván készíteni az opcionális Auto Duplexer használatával, állítsa a **Kétoldalas nyomt.** értékét Be állásba a <sup>6</sup> lépésben. Az opcionális Auto Duplexer területtől függően a nyomtatóval együtt van csomagolva.

Ak chcete s použitím voliteľnej jednotky Auto Duplexer kopírovať obojstranné dokumenty, nastavte v kroku  $\bullet$ voľbu **2-stranná tlač** na hodnotu **Zapnúť**. Jednotka Auto Duplexer je dodávaná spolu s tlačiarňou v závislosti od oblasti.

Kopiowanie/ przywracanie zdjęć Kopír./obnovit foto

Fotók Másolása/ Helyreállítása

Kopírovať/obnoviť fotografie

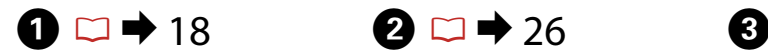

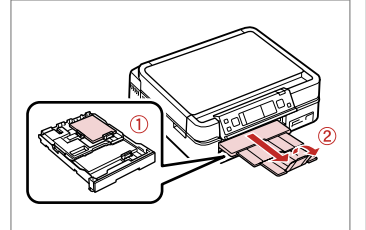

Włóż papier. Vložte papír. Helyezzen be papírt. Vložte papier.

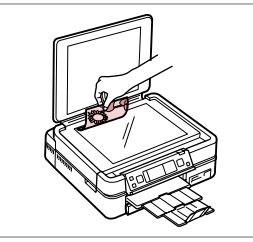

Połóż oryginał w pozycji poziomej. Umístěte originál vodorovně. Vízszintesen helyezze be az eredeti dokumentumot. Originál položte vodorovne.

 $\otimes$  0 + 2 + 3 + 4

 $\blacktriangle$ 

**Color Restoration** 

Off

 $0n$ 

If needed, set Color

Press OK to proceed

------> OK

Restoration to On.

19 N. Copy  $\Omega$ **PLYS** 

Wybierz **Kop.** Vyberte **Kop.** Jelölje ki a **Más.** elemet. Vyberte možnosť **Kopírovať**.

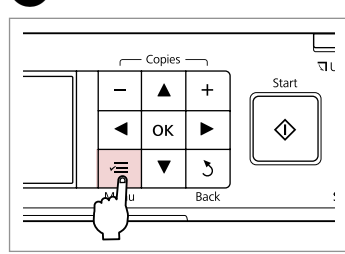

Wprowadź menu ustawień kopiowania.

Vstupte do režimu nastavení kopírování.

Lépjen be a másolás beállítása menübe.

Prejdite do ponuky nastavení kopírovania.

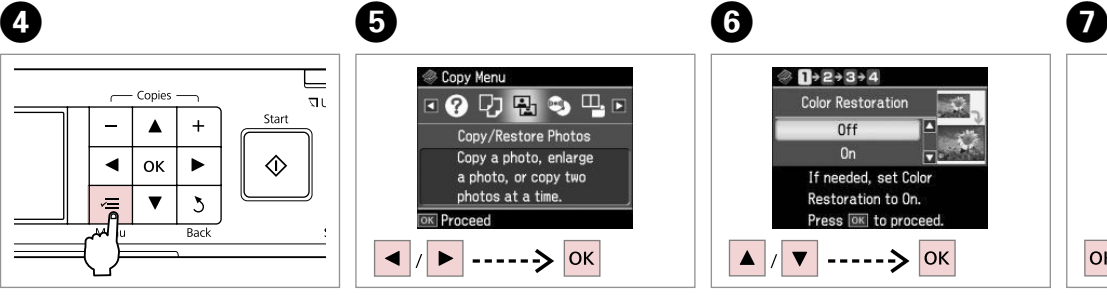

Wybierz **Kopiowanie/przywracanie zdjęć**.

Vyberte **Kopír./obnovit foto**.

Jelölje ki a **Fotók Másolása/ Helyreállítása** elemet.

Vyberte možnosť **Kopírovať/ obnoviť fotografie**.

Wybierz **Włączone** lub **Wyłączone**. Vyberte **Zap.** nebo **Vyp.** Válassza a **Be** vagy a **Ki** értéket. Vyberte možnosť **Zapnúť** alebo **Vypnúť**.

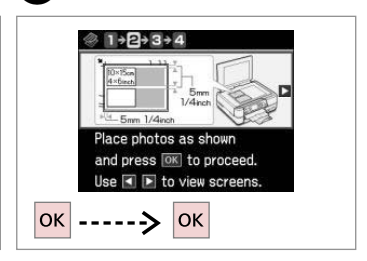

Przejdź dalej. Pokračujte. Folytassa. Pokračujte.

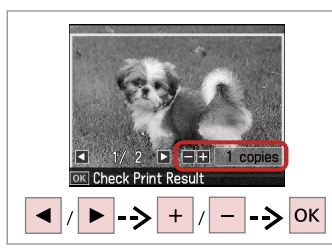

Wybierz liczbę kopii. Nastavte počet kopií. Állítsa be a másolatok számát. Zadajte počet kópií.

Q

Jeśli skanowano dwa zdjęcia, dla drugiego zdjęcia należy powtórzyć  $k$ rok $\mathbf{\Theta}$ .

Pokud jste naskenovali dvě fotografie, zopakujte krok  $\odot$  pro druhou fotografii.

Ha két fényképet szkennelt be, ismételje meg a @ lépést a második fénykép esetében.

Ak ste skenovali dve fotografie, zopakujte krok  $\boldsymbol{\Theta}$  aj pre druhú fotografiu.

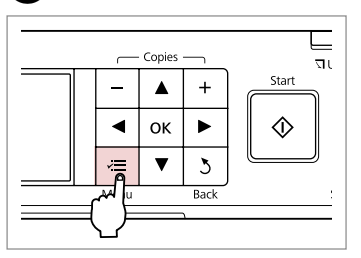

Wprowadź menu ustawień kopiowania.

Vstupte do režimu nastavení kopírování.

Lépjen be a másolás beállítása menübe.

Prejdite do ponuky nastavení kopírovania.

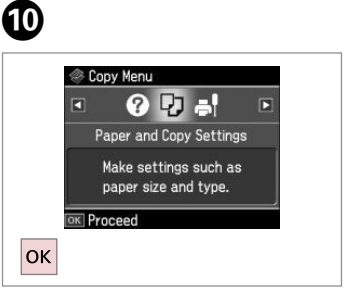

Przejdź dalej.

Pokračujte.

Folytassa.

Pokračujte.

# $\mathbf{w} \Box \bullet 36$

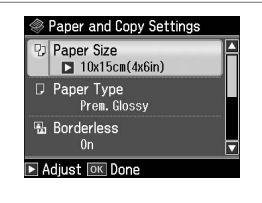

Wybierz odpowiednie ustawienia druku.

Vyberte odpovídající nastavení tisku.

Válassza ki a megfelelő nyomtatási beállításokat.

Vyberte príslušné nastavenie tlače.

Q

Upewnij się, że ustawione zostały opcje **Roz. pap.** i **Typ pap.**

Nastavte **Vel papíru** a **Typ papíru**.

Ellenőrizze, hogy elvégezte-e a **Papírméret** és a **Papírtípus** beállítását.

Nezabudnite nastaviť položky **Rozmer papiera** a **Typ papiera**.

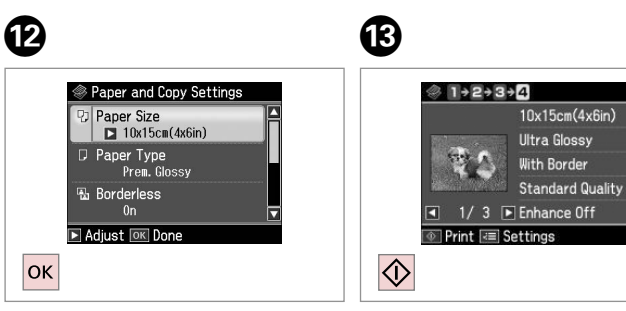

Zakończ ustawienia. Dokončete nastavení. Fejezze be a beállítást. Dokončite nastavenia. Rozpocznij kopiowanie. Spusťte kopírování. Indítsa el a másolást. Spustite kopírovanie.

# Kopiowanie CD/DVD

Kopírování disku CD/DVD

Másolás CD/DVD lemezre

Kopírovanie disku CD/DVD

Vyberte možnosť **CD/DVD** 

**Kopírovanie**.

# $\bullet$   $\Box$   $\rightarrow$  26  $\bullet$  2

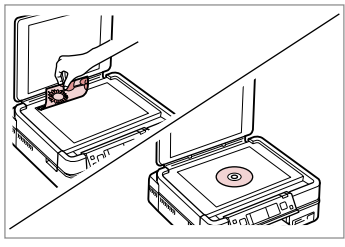

Połóż oryginał. Umístěte originál. Helyezze be az eredeti lemezt. Vložte originál.

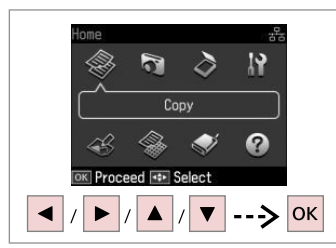

Wybierz **Kop.** Vyberte **Kop.** Jelölje ki a **Más.** elemet. Vyberte možnosť **Kopírovať**.

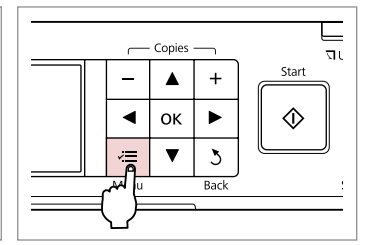

C

Wejdź do menu kopiowania. Vstupte do nabídky kopírování. Lépjen be a másolási menübe. Vstúpte do ponuky kopírovania.

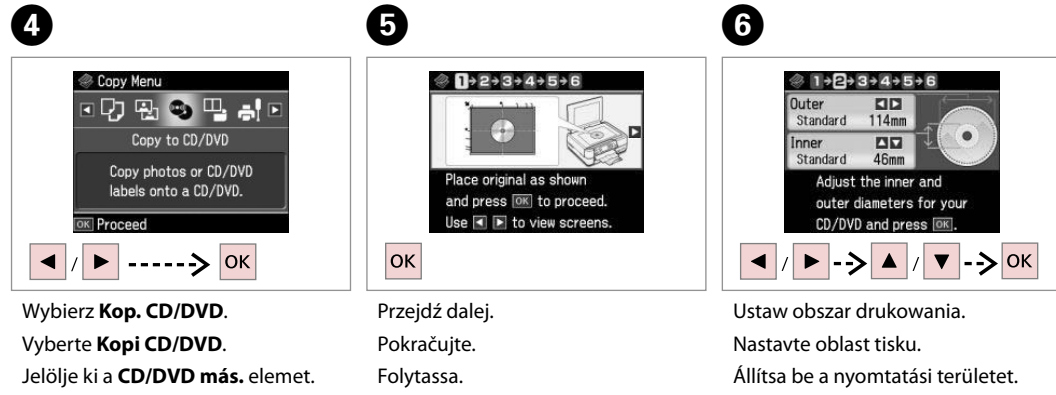

Pokračujte.

Nastavte oblasť tlače.

## Q

W przypadku drukowania kolorowych obszarów widocznych po prawej stronie (w mm), dysk lub taca CD/DVD mogą zostać pobrudzone tuszem.

Pokud tisknete na barevné oblasti zobrazené vpravo (jednotky mm), může dojít k potřísnění disku nebo přihrádky na disk CD/DVD inkoustem.

Ha a jobb oldalon látható színes területre nyomtat (a mértékegység mm), akkor lehet, hogy összefestékeződik a CD/DVD lemez vagy a tálca.

Ak budete tlačiť na farebné oblasti znázornené vpravo (jednotky sú mm), disk alebo zásuvka na disk CD/DVD sa môžu znečistiť atramentom.

 $\overline{9}$ 

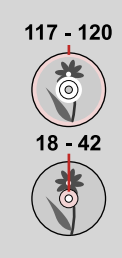

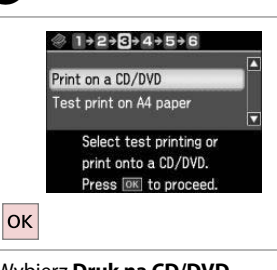

Wybierz **Druk na CD/DVD**. Vyberte **Tisk na CD/DVD**. Jelölje ki a **Ny. CD/DVD-re** elemet. Vyberte možnosť **Tlač na CD/DVD**.

# Q

W przypadku wydruku próbnego na papierze, wybierz **Wydruk testowy na pap. A4**.

Chcete-li vytisknout testovací vzorek na papír, vyberte **Vyzkoušejte tisk na papíře A4**.

Ha szeretne kinyomtatni egy próbaoldalt a papírra, jelölje ki a **Tesztnyomt. A4-es papírra** elemet.

Ak chcete vytlačiť testovaciu vzorku na papier, vyberte možnosť **Testovacia tlač na papier A4**.

# $\bullet$  22  $\bullet$   $\bullet$   $\bullet$

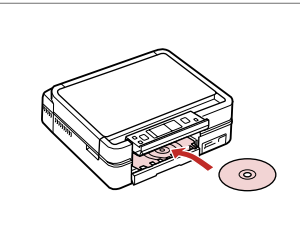

Włóż CD/DVD. Vložte disk CD/DVD. Helyezzen be egy CD/DVD lemezt. Vložte disk CD/DVD.

 $\otimes$  1 + 2 + 3 + 4 + 5 Color Density **R&W FINING** F CD/DVD CD/DVD **Best** Auto Fit Page © Copy RE Settings  $\blacktriangledown$  $\langle \hat{v} \rangle$  $---$ >

Wybierz tryb koloru i kontynuuj. Vyberte režim barvy a pokračujte. Válasszon egy szín módot, és folytassa. Vyberte farebný režim a pokračujte.

 $\overline{ }$ 

W celu skorygowania pozycji drukowania, wybierz **Konf.**, **Konfig. drukarki**, a następnie **CD/DVD** □ → 78

Chcete-li nastavit polohu tisku, vyberte **Nast.**, **Nast. tiskárny** a potom **CD/DVD**.  $□$  → 78

A pozíció beállításához jelölje ki a **Beáll.**, a **Nyomtató beáll.**, majd a **CD/DVD** elemet.  $\Box$   $\rightarrow$  78

Ak chcete upraviť umiestnenie tlače, vyberte možnosť **Nastavenie**, **Nastavenie tlačiarne** a  $potom$  **CD/DVD**.  $\Box \neq 78$ 

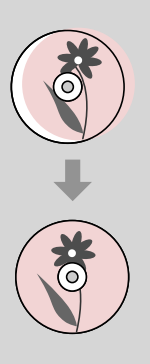

# Lista menu trybu Kop.

Seznam nabídek režimu Kop.

Más. mód menü lista

Zoznam ponuky režimu Kopírovať

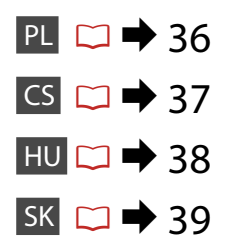

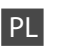

 $\overline{v}$  Ustawienia wydruku dla trybu Kop.

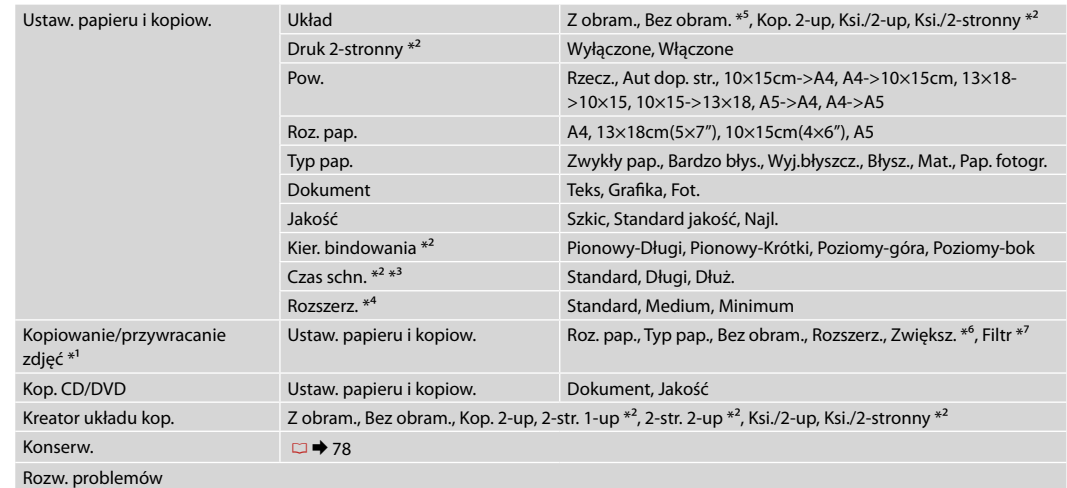

- \*1 Możesz przywrócić wyblakłe zdjęcie, wybierając **Włączone** w ustawieniu **Przywrócenie kolorów** w tym kreatorze.
- \*2 Te pozycje są wyświetlane, jeśli podłączony jest opcjonalny moduł Auto Duplexer. (W zależności od obszaru, te elementy są funkcjami standardowymi).
- \*3 W przypadku poplamienia tuszem przodu papieru, należy ustawić dłuższy czas schnięcia.
- \*4 Wybierz stopień rozszerzenia obrazu podczas druku zdjęć w trybie **Bez obram.**
- \*5 W celu dostosowania obrazu do arkusza papieru będzie on nieznacznie powiększony i obcięty. Podczas drukowania na górnej i dolnej powierzchni wydruku jakość może być obniżona lub obszar może być rozmazany.
- \*6 Wybierz **PhotoEnhance**, aby automatycznie dopasować jasność, kontrast i nasycenie zdjęć.
- \*7 Można zmienić tryb koloru zdjęć na **cz-b**.
#### $\overrightarrow{v}$  Nastavení tisku pro režim Kop.

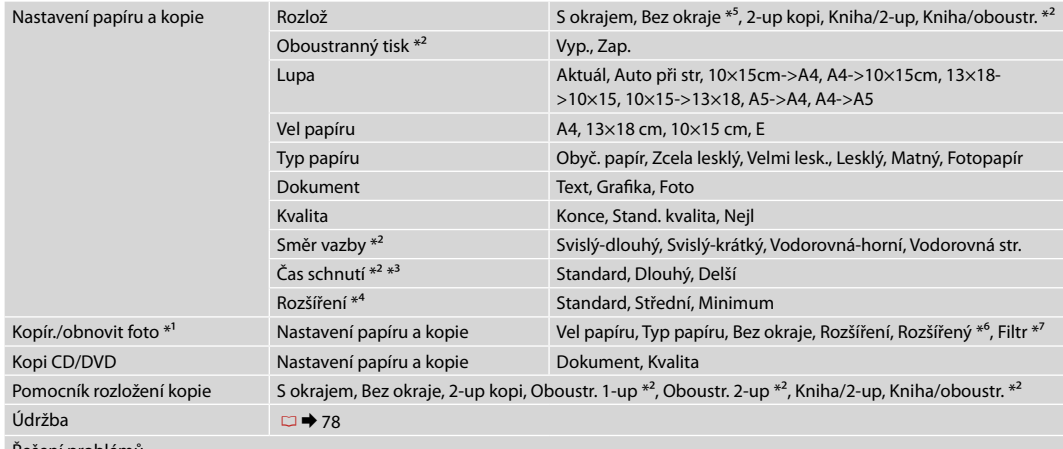

Řešení problémů

- \*1 Můžete obnovit vybledlou fotografii vyběrem **Zap.** v nastavení **Obnovení barev** v tomto průvodci.
- \*2 Tyto položky jsou zobrazeny pouze, když je připojen volitelný Auto Duplexer. (V závislosti na oblasti jsou tyto položky standardní funkce.)
- \*3 Pokud je inkoust na přední straně papíru rozmazaný, nastavte delší dobu schnutí.
- \*4 Vyberte míru, o kterou je snímek rozšířený při tisku fotografií **Bez okraje**.
- \*5 Váš snímek je mírně zvětšen a ořezán tak, aby vyplnil list papíru. Kvalita tisku se může snížit v horní a spodní oblasti výtisku nebo může být oblast během tisku rozmazaná.
- \*6 Výběrem možnosti **Vylepš. fotografie** bude automaticky upraven jas, kontrast a sytost fotografií.
- \*7 Můžete změnit barevný režim snímků na **ČB**.

#### $\vec{x}$  Nyomtatási beállítások Más. módhoz

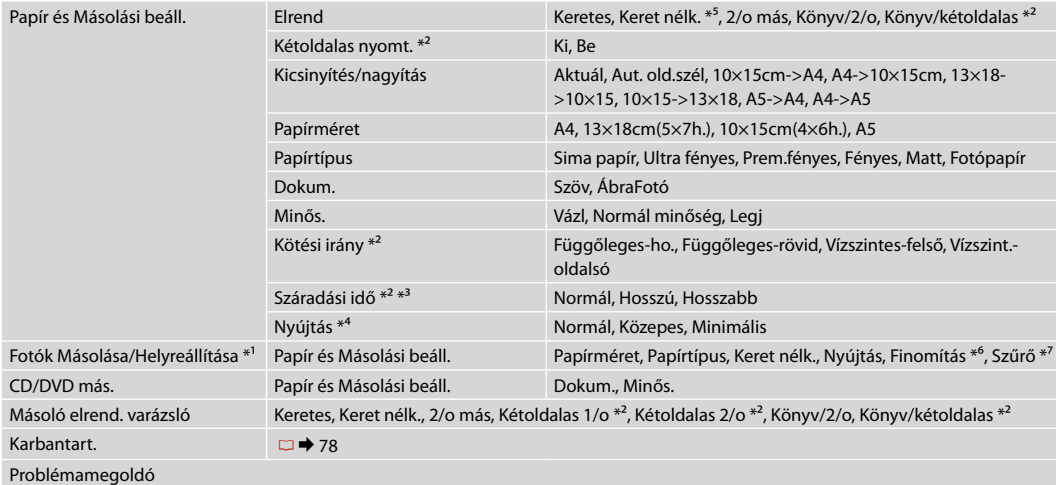

- \*1 Az elhalványult fényképek helyreállításához válassza itt a varázslóban a **Be** értéket a **Szín helyreállítása** menüben.
- \*2 Ezek az elemek csak akkor jelennek meg, ha az opcionális Auto Duplexer csatlakoztatva van. (A földrajzi helytől függően ezek az elemek alapfunkciók.)
- \*3 Ha papír elején elmosódik a festék, állítson be hosszabb száradási időt.
- \*4 **Keret nélk.** fényképek nyomtatásához adja meg a nagyítás mértékét.
- \*5 A másolandó dokumentumot kissé felnagyítja és a széleit elhagyja, hogy a másolat kitöltse a papírlapot. A nyomat alsó és felső részének minősége rosszabb lehet, vagy a terület nyomtatáskor foltos lehet.
- \*6 Jelölje ki a **Fényképkorrekció** elemet a fényképek fényerejének, kontrasztjának és színtelítettségének automatikus beállításához.
- \*7 A képek színes módját **F/f**-re is állíthatja.

#### x $\equiv$  Nastavenia tlače v režime Kopírovať

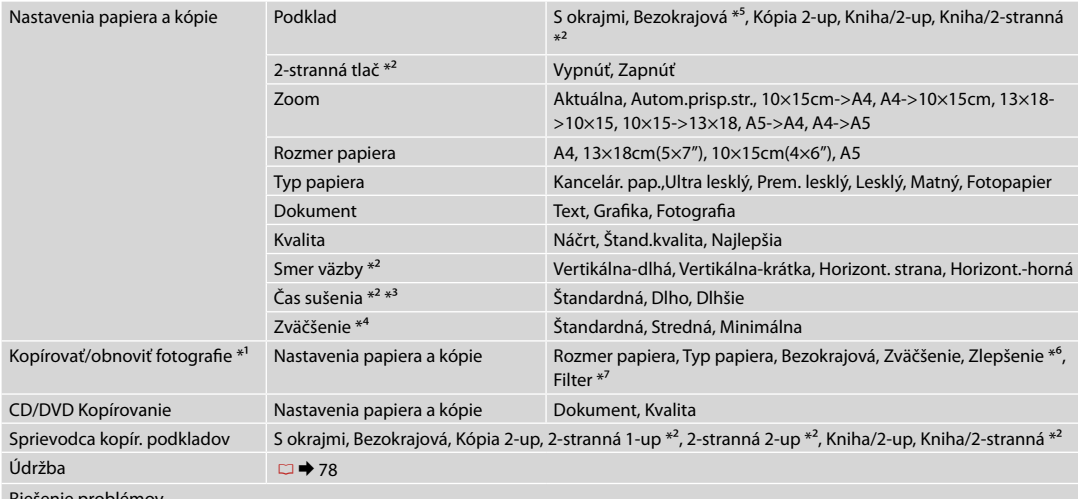

Riešenie problémov

\*1 Vyblednutú fotografiu môžete obnoviť tak, že v nastavení **Obnova farieb** tohto sprievodcu vyberiete možnosť **Zapnúť**.

- \*2 Tieto položky sa zobrazujú iba vtedy, keď je pripojená voliteľná jednotka Auto Duplexer. (V závislosti od oblasti sú tieto položky štandardnými funkciami.)
- \*3 Ak sa atrament na prednej časti papiera rozmazáva, nastavte dlhší čas sušenia.
- \*4 Pri tlači fotografií v režime **Bezokrajová** vyberte presah, o ktorý sa obrázok rozšíri.
- \*5 Obrázok sa mierne zväčší a oreže, aby sa zmestil na hárok papiera. Kvalita tlače môže byť v horných a dolných častiach nižšia alebo toto miesto môže byť pri tlači rozmazané.
- \*6 Ak chcete nechať automaticky upraviť jas, kontrast a sýtosť farieb vašich fotografií, vyberte možnosť **Rozšír. fotografie**.
- \*7 Farebný režim fotografií môžete zmeniť na **ČB**.

**Tryb Drukuj zdj. Režim Tisknout fotografie Fényképnyomtatás üzemmód Režim Tlačiť fotogr.**

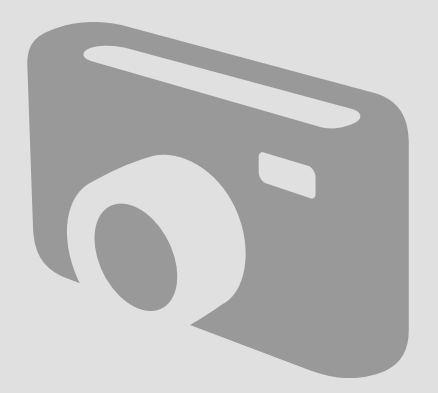

Drukowanie zdjęć Tisk fotografií Fényképek nyomtatása Tlač fotografií

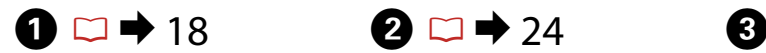

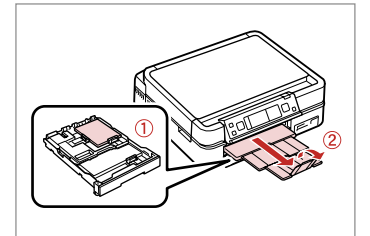

Włóż papier fotograficzny. Vložte fotografický papír. Helyezzen be fotópapírt. Vložte fotografický papier.

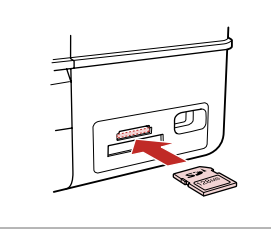

Włóż kartę pamięci. Vložte paměťovou kartu. Helyezzen be memóriakártyát. Vložte pamäťovú kartu.

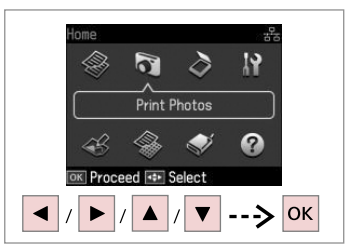

Wybierz **Drukuj zdj.** Vyberte **Tisknout fotografie**. Jelölje ki a **Fényképnyomtatás** elemet. Vyberte možnosť **Tlačiť fotogr.**

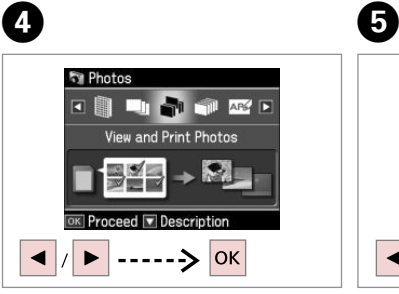

Wybierz **Wyśw. i druk. zdj.** Vyberte **Zobr. a tisk foto**.

Jelölje ki a **Fotók megtek. és ny.** elemet.

Vyberte možnosť **Prezrieť a tlačiť fotografie**.

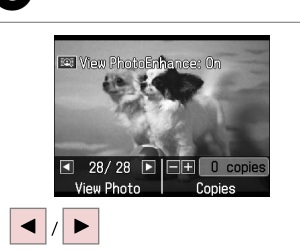

Wybierz zdjęcie. Vyberte fotografii. Válasszon ki egy fényképet. Vyberte fotografiu.

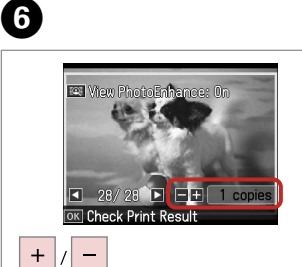

Wybierz liczbę kopii. Nastavte počet kopií. Állítsa be a másolatok számát. Zadajte počet kópií.

# Q

Aby wybrać więcej zdjęć, powtórz  $O$  i $O$ .

Chcete-li vybrat více fotografií, zopakujte kroky  $\mathbf \Theta$  a  $\mathbf \Theta$ .

Több kép kijelöléséhez ismételje meg  $\bullet$  és a  $\bullet$  lépést.

Ak chcete vybrať viac fotografií, opakujte kroky  $\mathbf \Theta$  a  $\mathbf \Theta$ .

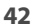

### Q

Po wykonaniu kroku  $\boldsymbol{\Theta}$  możesz przyciąć lub powiększyć zdjęcie. Należy nacisnąć <sup>1</sup>/<sub>⊕</sub> i dobrać ustawienia.

Po kroku **O** můžete fotografii ořezat a zvětšit. Stiskněte <sup>19</sup>/<sub>0</sub> a proveďte nastavení.

A <sup>6</sup> lépés után kicsinyítheti és nagyíthatja a fényképeket.Nyomja meg a  $\frac{m}{2}$  gombot, és végezze el a beállításokat.

Po kroku @ môžete fotografiu orezať a zväčšiť. Stlačte tlačidlo  $\mathbb{Z}_\theta$  a vykonajte nastavenia.

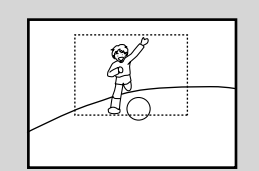

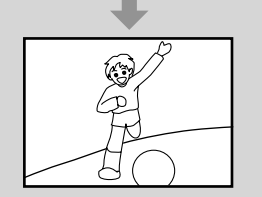

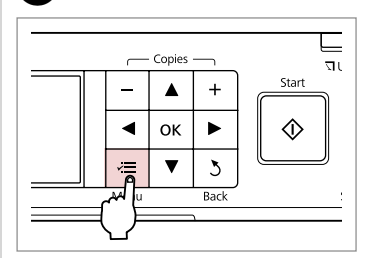

Wprowadź menu ustawień drukowania.

Vstupte do nabídky nastavení tisku.

Lépjen be a nyomtatás beállítása menübe.

Prejdite do ponuky nastavení tlače.

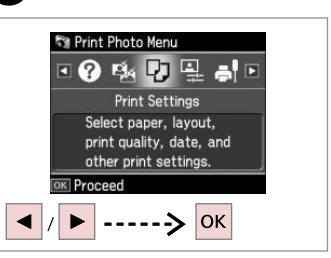

Wybierz **Ustaw. druku**. Vyberte **Nast. tisku**. Jelölje ki a **Nyomt. beáll.** elemet. Vyberte možnosť **Nastavenia tlače**.

# $\bigcirc$   $\Box$   $\rightarrow$  55

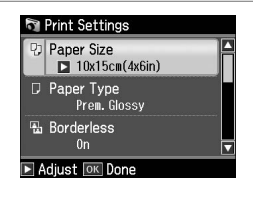

Wybierz właściwe ustawienia druku.

Vyberte odpovídající nastavení tisku.

Válassza ki a megfelelő nyomtatási beállításokat.

Vyberte príslušné nastavenie tlače.

# Q

Upewnij się, że ustawiono opcje **Roz. pap.** i **Typ pap.**

Nastavte **Vel papíru** a **Typ papíru**.

Ellenőrizze, hogy elvégezte-e a **Papírméret** és a **Papírtípus** beállítását.

Nezabudnite nastaviť položky **Rozmer papiera** a **Typ papiera**.

Q

 $\overline{\mathbf{z}}$ 

Aby dostosować zdjęcia, należy wybrać **Dostosowanie zdj.** i dobrać ustawienia.  $\square \blacktriangleright 55$ 

Chcete-li nastavit fotografie, vyberte **Úprava foto** a proveďte nastavení.  $\square \blacktriangleright 55$ 

A fényképek beállításához jelölje ki a **Fotó módosítások** elemet, és hajtsa végre a beállításokat.  $\Box$   $\rightarrow$  55

Ak chcete upraviť fotografie, vyberte možnosť **Nastavenie fotografie** a vykonajte nastavenia.  $\square$   $\Rightarrow$  55

# $\bf \Phi$

 $\mathbf{8}$ 

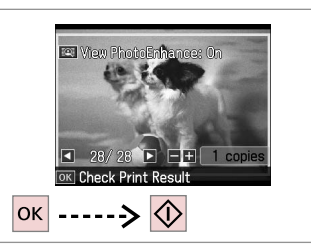

Rozpocznij drukowanie. Spusťte tisk. Kezdje el a nyomtatást. Spustite tlač.

## Drukowanie w różnych układach

Tisk v různém rozložení

Nyomtatás különböző elrendezésekben

Tlač s rôznym rozložením

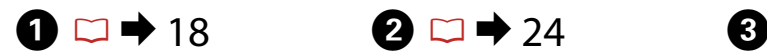

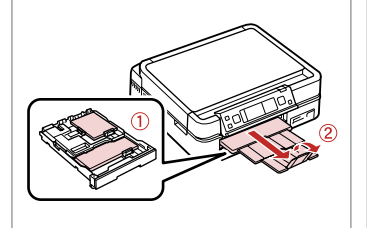

Włóż papier. Vložte papír. Helyezzen be papírt. Vložte papier.

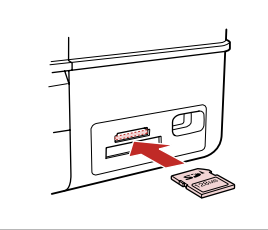

Włóż kartę pamięci. Vložte paměťovou kartu. Helyezzen be memóriakártyát. Vložte pamäťovú kartu.

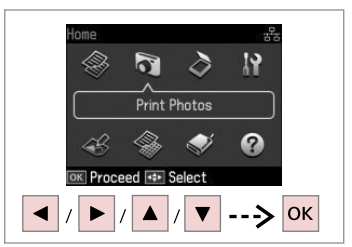

Wybierz **Drukuj zdj.** Vyberte **Tisknout fotografie**. Jelölje ki a **Fényképnyomtatás** elemet.

Vyberte možnosť **Tlačiť fotogr.**

 $\sqrt[3]{1}$  1 + 2 +  $\sqrt[3]{2}$  + 4 + 5 + 6

Automatic lavout

Place photos manually

Select layout method.

Press OK to proceed.

 $|\mathsf{ok}|$ 

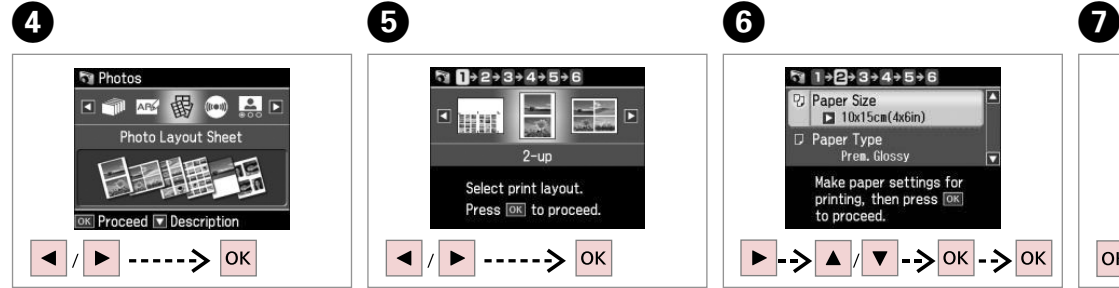

Wybierz **Arkusz ukł. zdjęć**. Vyberte **Arch rozložení foto**. Jelölje ki a **Fotó elrend. lap** elemet. Vyberte možnosť **Hárok podkladu fotografie**.

Wybierz układ. Vyberte rozložení. Jelöljön ki egy elrendezést. Vyberte rozloženie dokumentu.

 $\overline{D}$ 

 $\overline{51}$  1 +  $\overline{2}$  + 3 + 4 + 5 + 6 <sup>(2)</sup> Paper Size  $\Box$  10x15cm(4x6in) D Paper Type Pren. Glossy Make paper settings for printing, then press [OK] to proceed.  $|$   $|$   $\bullet$   $|$  -  $\rightarrow$   $|$  ok  $|$ 

Wybierz rodzaj i rozmiar papieru. Vyberte typ a velikost papíru. Jelölje ki a papír típusát és méretét. Vyberte typ a veľkosť papiera.

Wybierz **Układ automat.** Vyberte **Autom. rozložení**. Jelölje ki az **Auto. elrend.** elemet. Vyberte možnosť **Automatická predloha**.

W przypadku wybrania **Ręczne umieszcz. zdj.**, należy ułożyć zdjęcia jak pokazano na ilustracji (1) albo pozostawić puste jak pokazano na ilustracji (2).

Vyberete-li **Umístit foto ručně**, umístěte fotografie podle obrázku (1) nebo ponechte prázdné podle obrázku (2).

Ha a **Fotók elhelyezése kézzel** elemet jelöli ki, helyezze el a fényképeket az (1) ábrán látható módon, vagy hagyja üresen a (2) ábrán látható módon.

Ak ste vybrali možnosť **Umiestniť fotografie ručne**, umiestnite ich tak, ako je znázornené na obrázku (1) alebo ponechajte prázdne miesto, ako je znázornené na obrázku (2).

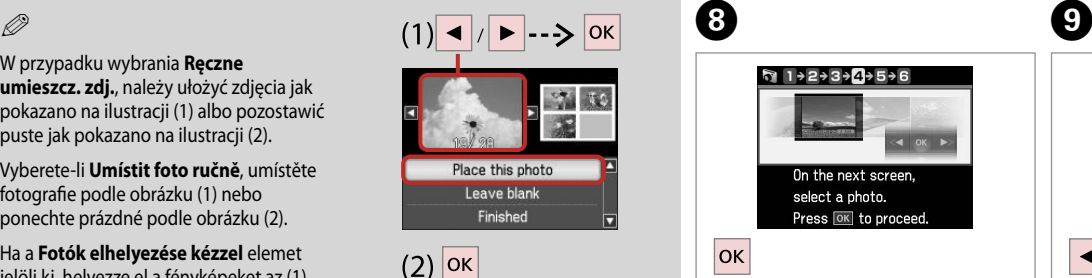

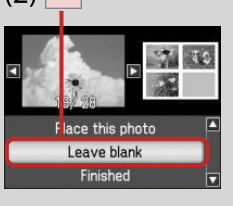

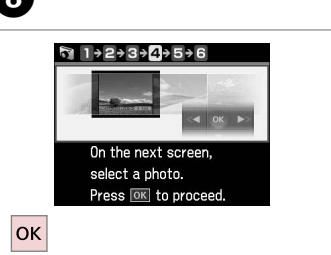

Przejdź dalej. Pokračujte. Folytassa. Pokračujte.

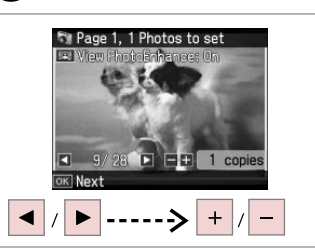

Wybierz zdjęcie. Vyberte fotografii. Válasszon ki egy fényképet. Vyberte fotografiu.

## Q

Aby wybrać więcej zdjęć, powtórz  $k \cdot \mathbf{Q}$ 

Chcete-li vybrat více fotografií, zopakujte krok <sup>O</sup>.

Több kép kijelöléséhez ismételje  $meq a$  lépést.

Ak chcete vybrať viac fotografií, opakujte krok $\mathbf 0$ .

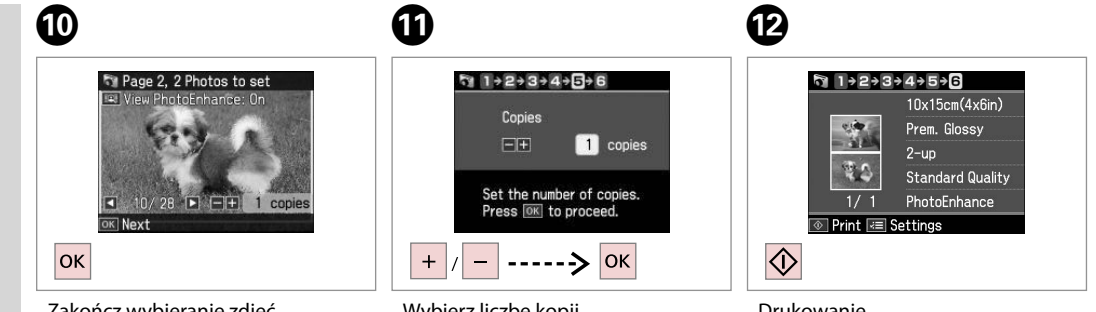

Zakończ wybieranie zdjęć. Dokončete výběr fotografií. Fejezze be a fényképek kijelölését. Dokončite výber fotografií.

Wybierz liczbę kopii. Nastavte počet kopií. Állítsa be a másolatok számát. Zadajte počet kópií.

Drukowanie. Tiskněte. Nyomtassa ki. Spustite tlač.

# Drukowanie na CD/DVD

Tisk na disk CD/DVD

Nyomtatás CD/DVD lemezre

Tlač na disk CD/DVD

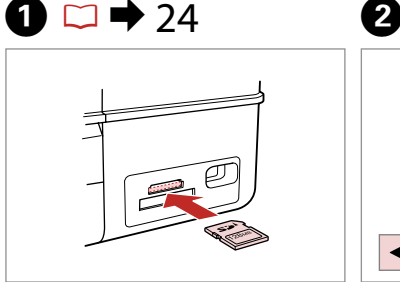

Włóż kartę pamięci. Vložte paměťovou kartu. Helyezzen be memóriakártyát. Vložte pamäťovú kartu.

E

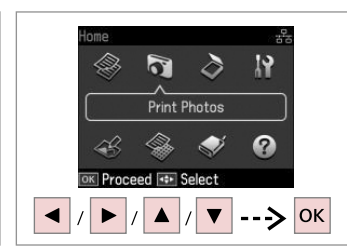

Wybierz **Drukuj zdj.** Vyberte **Tisknout fotografie**. Jelölje ki a **Fényképnyomtatás** elemet.

Vyberte možnosť **Tlačiť fotogr.**

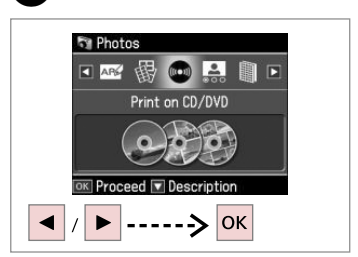

 $\overline{3}$ 

Wybierz **Druk na CD/DVD**. Vyberte **Tisk na CD/DVD**. Jelölje ki a **Ny. CD/DVD-re** elemet. Vyberte možnosť **Tlač na CD/DVD**.

 $\overline{\mathbf{4}}$ 

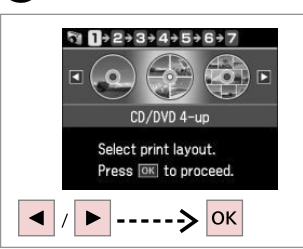

Wybierz układ. Vyberte rozložení. Jelöljön ki egy elrendezést. Vyberte rozloženie dokumentu.

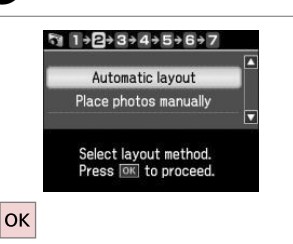

Wybierz **Układ automat.** Vyberte **Autom. rozložení**. Jelölje ki az **Auto. elrend.** elemet. Vyberte možnosť **Automatická predloha**.

# Q

W przypadku wybrania **Ręczne umieszcz. zdj.**, należy ułożyć zdjęcia jak pokazano na ilustracji (1) albo pozostawić puste jak pokazano na ilustracji (2).

Vyberete-li **Umístit foto ručně**, umístěte fotografie podle obrázku (1) nebo ponechte prázdné podle obrázku (2).

Ha a **Fotók elhelyezése kézzel** elemet jelöli ki, helyezze el a fényképeket az (1) ábrán látható módon, vagy hagyja üresen a (2) ábrán látható módon.

Ak ste vybrali možnosť **Umiestniť fotografie ručne**, umiestnite ich tak, ako je znázornené na obrázku (1) alebo ponechajte prázdne miesto, ako je znázornené na obrázku (2).

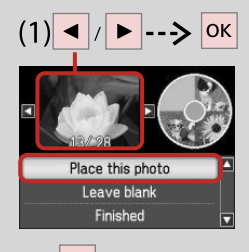

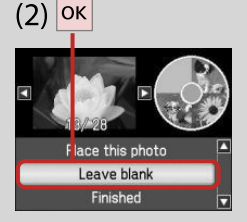

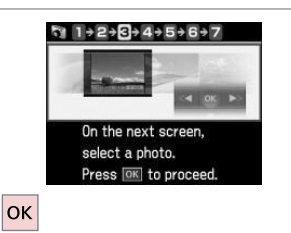

Przejdź dalej.

Pokračujte.

Folytassa.

Pokračujte.

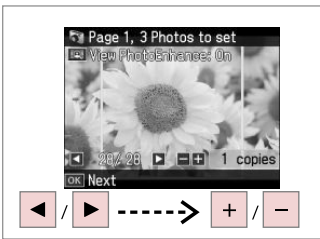

 $\bm{O}$ 

Wybierz zdjęcie. Vyberte fotografii. Válasszon ki egy fényképet. Vyberte fotografiu.

# Q

Aby wybrać więcej zdjęć, powtórz krok $\dot{\mathbf{Q}}$ .

Chcete-li vybrat více fotografií, zopakujte krok G.

Több kép kijelöléséhez ismételje meg a G lépést.

Ak chcete vybrať viac fotografií, opakujte krok $\bullet$ .

Po wykonaniu kroku @ możesz przyciąć lub powiększyć zdjęcie. Należy nacisnąć <sup>b</sup>/<sub>⊕</sub> i dobrać ustawienia.

Po kroku  $\bullet$  můžete fotografii ořezat a zvětšit. Stiskněte <sup>a</sup>/<sub>⊕</sub> a proveďte nastavení.

A G lépés után kicsinyítheti és nagyíthatja a fényképeket.Nyomja meg a  $\frac{m}{2}$  gombot, és hajtsa végre a beállításokat.

Po kroku  $\bullet$  môžete fotografiu orezať a zväčšiť. Stlačte tlačidlo  $\mathbb{Z}_{\oplus}$  a vykonajte nastavenia.

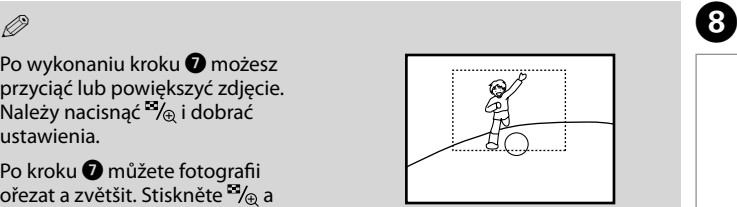

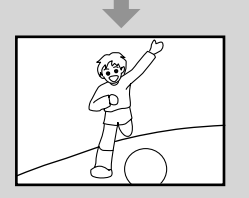

# **The Page 1. 0 Photos to set** PhotoEnhance: 0  $\Box$   $\Box$   $\Box$  1 copies O  $/28$ |ok

Zakończ wybieranie zdjęć. Dokončete výběr fotografií. Fejezze be a fényképek kijelölését. Dokončite výber fotografií.

# $\mathbf{0} \Box \rightarrow 35$

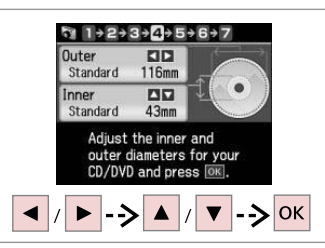

Należy ustawić obszar drukowania i kontynuować.

Nastavte oblast tisku a pokračujte.

Állítsa be a nyomtatási területet, és folytassa.

Nastavte oblasť tlače a pokračujte.

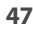

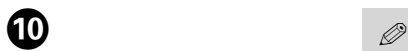

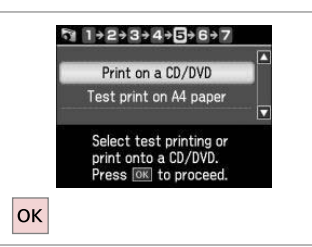

Wybierz **Druk na CD/DVD**. Vyberte **Tisk na CD/DVD**. Jelölje ki a **Ny. CD/DVD-re** elemet. Vyberte možnosť **Tlač na CD/DVD**.

W przypadku wydruku próbnego na papierze, wybierz **Wydruk testowy na pap. A4**.

Chcete-li vytisknout testovací vzorek na papír, vyberte **Vyzkoušejte tisk na papíře A4**.

Ha szeretne kinyomtatni egy próbaoldalt a papírra, jelölje ki a **Tesztnyomt. A4-es papírra** elemet.

Ak chcete vytlačiť testovaciu vzorku na papier, vyberte možnosť **Testovacia tlač na papier A4**.

# Q

Aby dobrać opcjonalne ustawienia drukowania, należy nacisnąć  $\equiv$ .

Chcete-li provést volitelná nastavení tisku, stiskněte  $\equiv$ .

Az opcionális beállításokhoz nyomja meg a  $\equiv$  gombot.

Ak chcete vykonať voliteľné nastavenia tlače, stlačte tlačidlo  $\equiv$ .

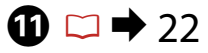

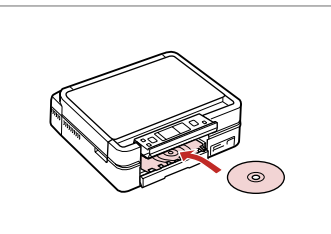

Włóż CD/DVD. Vložte disk CD/DVD. Helyezzen be egy CD/DVD lemezt. Vložte disk CD/DVD.

**P** 

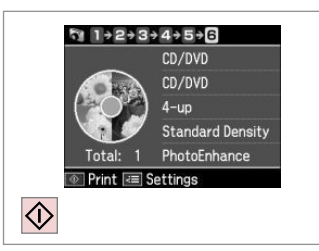

Rozpocznij drukowanie. Spusťte tisk. Kezdje el a nyomtatást. Spustite tlač.

### Q

Aby wydrukować koszulkę CD/DVD, należy wybrać w menu **Home**, **Drukuj zdj.**, **Arkusz ukł. zdjęć**, a następnie układ **Kamień gór.** lub **Indeks kam.**

Chcete-li vytisknout obal disku CD/DVD, v nabídce **Home** vyberte **Tisknout fotografie**, **Arch rozložení foto** a potom **Horní blok** nebo **Index bloku** jako rozložení.

CD/DVD borító nyomtatásához válassza a **Home** menü, **Fényképnyomtatás**, **Fotó elrend. lap** elemét, majd a **Díszített felső**, **Díszített index** elrendezést.

Ak chcete vytlačiť brožúru k disku CD/DVD, vyberte v ponuke **Home** ako rozloženie možnosť **Tlačiť fotogr.**, **Hárok podkladu fotografie**, potom **Horný šperk** alebo **Index šperku**.

### Q

Aby skorygować pozycję drukowania, patrz "Kopiowanie  $CD/DVD'' \nightharpoonup 35$ 

Chcete-li nastavit polohu tisku, viz "Kopírování disku CD/DVD".  $\Box$   $\rightarrow$  35

A nyomtatási pozíció beállításához lásd: "Másolás CD/DVD lemezre".  $\Box$ 

Ak chcete upraviť umiestnenie tlače, prečítajte si časť "Kopírovanie disku CD/DVD" $\Box \rightarrow 35$ 

# Drukuj kartkę z życzeniami z fotografią

Kombinovaný tisk

Fényképes üdvözlőlap nyomtatása

Vytlačiť pohľadnicu s fotografiou

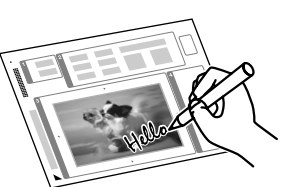

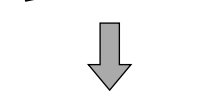

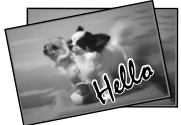

Korzystając z arkusza A4, można stworzyć własną, ręcznie zapisaną kartkę. Najpierw należy wydrukować szablon, następnie napisać wiadomość i zeskanować szablon w celu wydrukowania kartek.

Můžete vytvářet vlastní blahopřání s ručně psanými zprávami pomocí šablony A4. Nejdříve vytiskněte šablonu, napište zprávu a potom naskenujte šablonu pro tisk blahopřání.

Az A4-es sablon használatával egyedi lapokat hozhat létre kézzel írt üzenetekkel. Először nyomtasson ki egy sablont, írja rá az üzenetet, majd szkennelje be a sablont, hogy majd kinyomtathassa.

S použitím šablóny A4 môžete vytvoriť vlastné karty s ručne písanými správami. Najprv šablónu vytlačte, napíšte správu a potom šablónu naskenujte, aby ste ju mohli vytlačiť na vašich kartách.

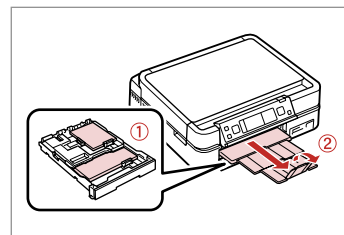

Załaduj papier zwykły/fotograficzny formatu A4.

Vložte fotografický/obyčejný papír A4.

Töltsön fotó/A4-es sima papírt.

Vložte fotopapier/obyčajný papier formátu A4.

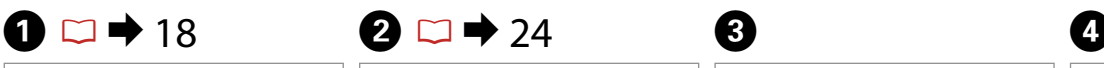

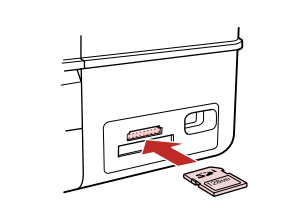

Włóż kartę pamięci. Vložte paměťovou kartu. Helyezzen be memóriakártyát. Vložte pamäťovú kartu.

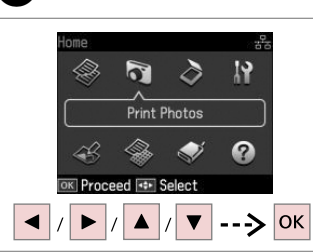

Wybierz **Drukuj zdj.** Vyberte **Tisknout fotografie**. Jelölje ki a **Fényképnyomtatás** elemet.

Vyberte možnosť **Tlačiť fotogr.**

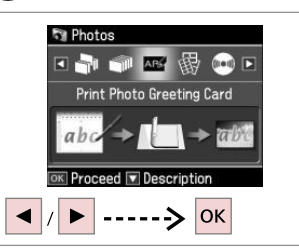

Wybierz **Drukuj pocztówkę foto**. Vyberte **Kombinovaný tisk**.

Jelölje ki a **Fényképes üdv. nyomt.** elemet.

Vyberte možnosť **Vytlačiť pohľadnicu s fotogr.**

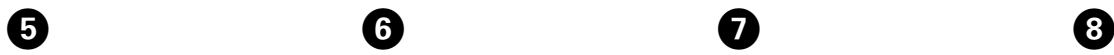

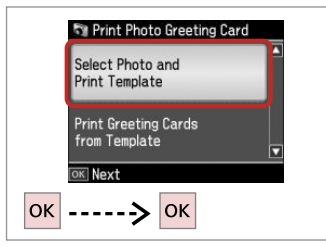

Przejdź dalej.

Pokračujte.

Folytassa.

Pokračujte.

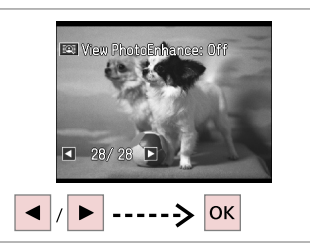

Wybierz zdjęcie do druku. Vyberte fotografii pro tisk. Jelölje ki a kinyomtatandó fényképet. Vyberte fotografiu, ktorá sa má tlačiť.

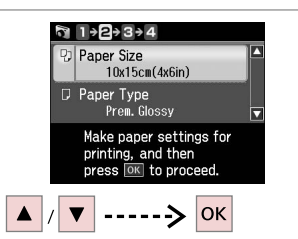

Wybierz menu ustawień. Vyberte nabídku nastavení. Válasszon ki egy beállítás menüt. Vyberte ponuku nastavení.

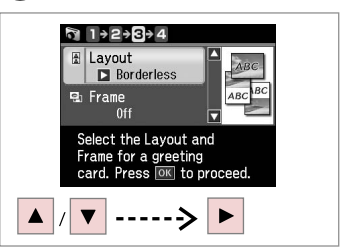

Wybierz menu ustawień. Vyberte nabídku nastavení. Válasszon ki egy beállítás menüt. Vyberte ponuku nastavení.

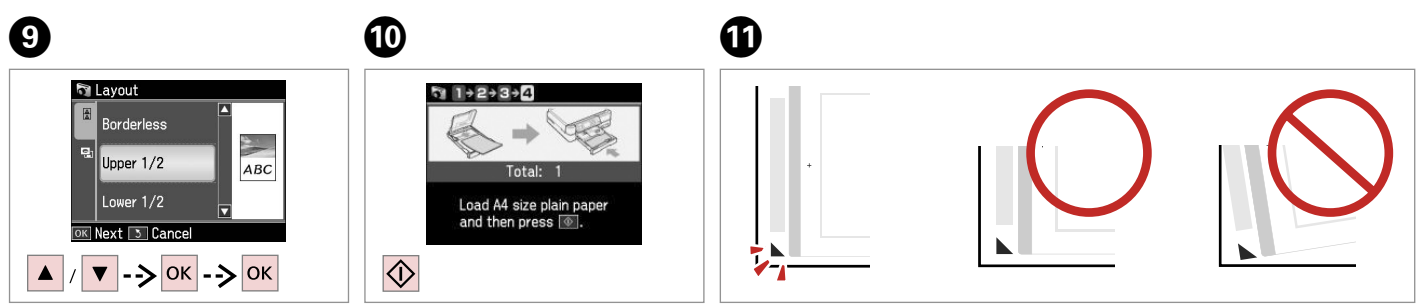

 $\bm{O}$ 

Wybierz element. Naskenujte položku. Jelöljön ki egy elemet. Vyberte položku.

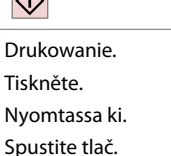

Sprawdź wyrównanie ▲ względem rogu. Zkontrolujte zarovnání ▲ s rohem listu. Ellenőrizze, hogy a ▲ illeszkedik-e a lap sarkához. Skontrolujte značku ▲, či je zarovnaná s rohom hárka.

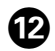

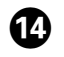

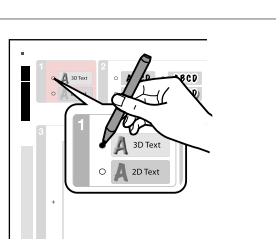

Wybierz styl tekstu. Vyberte styl textu. Jelölje ki a szöveg stílusát. Vyberte štýl písma.

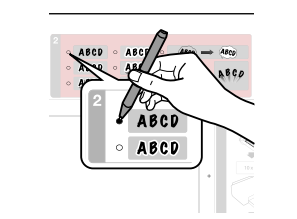

Wybierz rodzaj. Vyberte typ. Jelölje ki a típust. Vyberte typ.

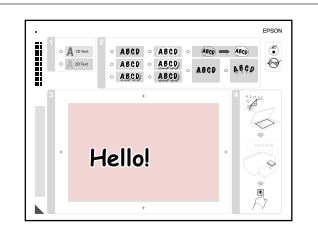

- Napisz wiadomość lub rysunek. Napište zprávu nebo vytvořte kresbu.
- Írjon üzenetet vagy rajzoljon.
- Napíšte správu alebo kresbu.

Kezdje el a nyomtatást.

Spustite tlač.

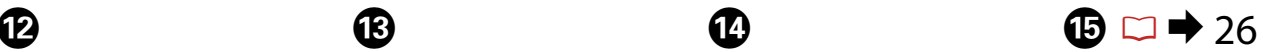

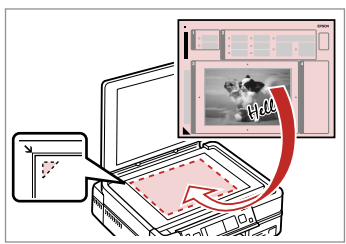

Umieść szablon stroną do drukowania w dół.

Umístěte šablonu lícem dolů.

Látható oldalával lefelé helyezze el a sablont.

Umiestnite šablónu lícom nadol.

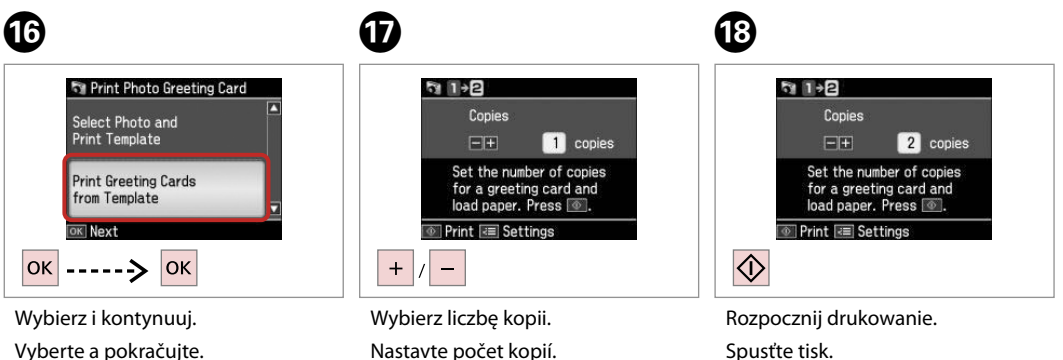

Állítsa be a másolatok számát.

Zadajte počet kópií.

Vyberte a pokračujte. Válassza ki és folytassa. Vyberte a pokračujte.

Drukowanie zdjęć z arkusza indeksu

Tisk fotografií z rejstříku

Fényképek nyomtatása indexképről

Tlač fotografií z indexu

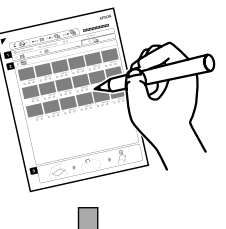

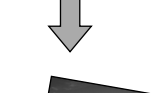

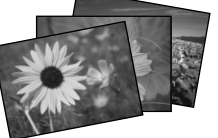

Można drukować zdjęcia za pomocą arkusza indeksu A4. Wydrukuj arkusz indeksu, wybierz zdjęcia na arkuszu, a następnie zeskanuj je, aby wydrukować zdjęcia.

Můžete tisknout fotografie pomocí rejstříku A4. Nejdříve vytisněte rejstřík, označte fotografie, které chcete vytisknout, a potom naskenujte rejstřík pro tisk fotografií.

Egy A4-es indexképet használva is nyomtathat. Először nyomtasson ki egy indexképet, jelölje ki a nyomtatni kívánt fényképeket, majd szkennelje be az indexképet, hogy kinyomtathassa a fényképeket.

S použitím registra A4 môžete vytlačiť fotografie. Najprv vytlačte register, označte fotografie, ktoré chcete vytlačiť a potom register naskenujte, aby ste mohli vytlačiť vaše fotografie.

# $\bigcirc$   $\Box$   $\rightarrow$  18

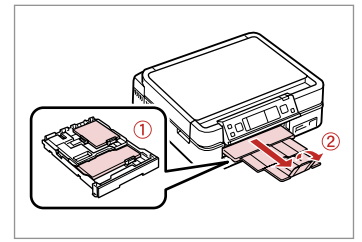

Załaduj papier zwykły/fotograficzny formatu A4.

Vložte fotografický/obyčejný papír A4.

Töltsön fotó/A4-es sima papírt.

Vložte fotopapier/obyčajný papier formátu A4.

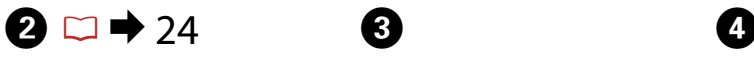

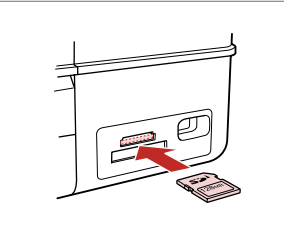

Włóż kartę pamięci. Vložte paměťovou kartu. Helyezzen be memóriakártyát. Vložte pamäťovú kartu.

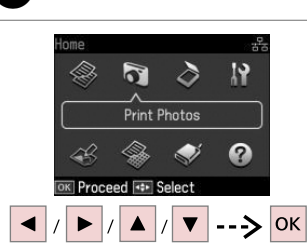

Wybierz **Drukuj zdj.** Vyberte **Tisknout fotografie**. Jelölje ki a **Fényképnyomtatás** elemet.

Vyberte možnosť **Tlačiť fotogr.**

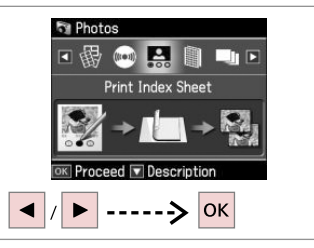

Wybierz **Druk ark. indek.** Vyberte **Tisk rejstříku**.

Jelölje ki az **Indexkép nyomt.** elemet.

Vyberte možnosť **Vytlačte indexový hárok**.

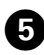

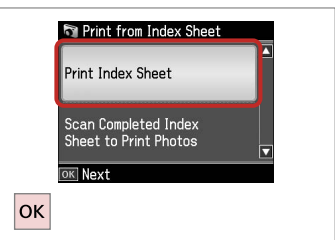

ង ∏→2 All Photos Latest 30 Select the range of photos you want to print.  $\rightarrow$  OK  $\blacktriangle$ 

 $6 \,$ 

Wybierz **Druk ark. indek.**

Vyberte **Tisk rejstříku**.

Jelölje ki az **Indexkép nyomt.** elemet.

Vyberte možnosť **Vytlačte indexový hárok**.

Wybierz zdjęcia. Vyberte rozsah fotografií. Jelölje ki a fényképeket. Vyberte rozsah fotografií.

আ 1→2 Total: Load A4 size plain paper.<br>Then press  $\boxed{\circ}$ .  $\overline{\diamondsuit}$ 

Druk ark. indek. Vytiskněte rejstřík. Nyomtassa ki az indexképet. Vytlačte index.

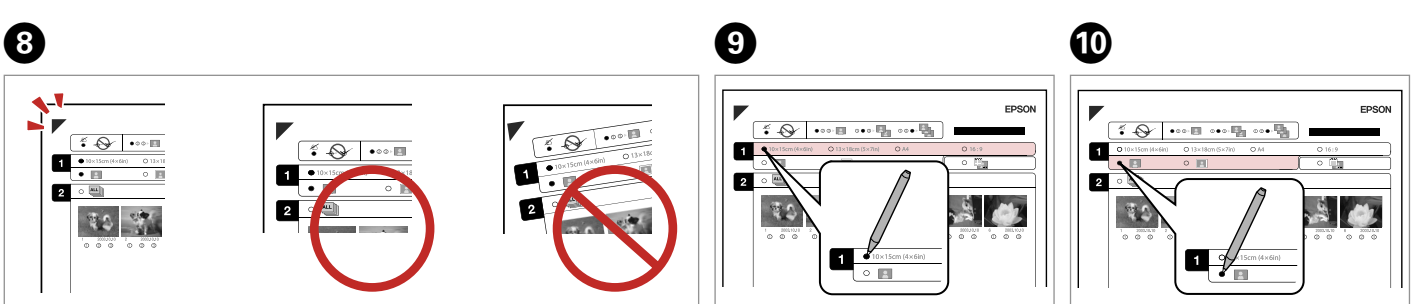

 $\bm{O}$ 

Sprawdź wyrównanie ▲ względem rogu. Zkontrolujte zarovnání ▲ s rohem listu. Ellenőrizze, hogy a ▲ illeszkedik-e a lap sarkához. Skontrolujte značku ▲, či je zarovnaná s rohom hárka. Wybierz rozmiar papieru. Vyberte velikost papíru. Válasszon ki egy papírméretet. Vyberte formát papiera.

Wybierz opcję z ramką lub bez ramki. Vyberte tisk s okraji nebo bez okrajů. Válassza ki, hogy keretes vagy keret nélküli legyen-e.

Vyberte s okrajmi alebo bez okrajov.

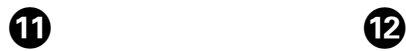

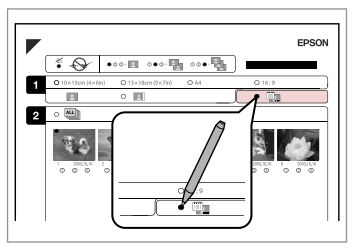

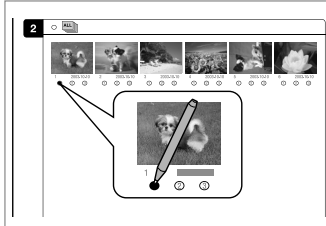

Wybierz wydruk z nadrukiem daty. Vyberte tisk s datovým razítkem. Válassza ki, hogy dátumbélyegzővel legyen-e kinyomtatva.

Vyberte tlač s dátumovou pečiatkou.

Wybierz liczbę kopii. Vyberte počet kopií. Válassza ki a példányszámot. Vyberte počet kópií.

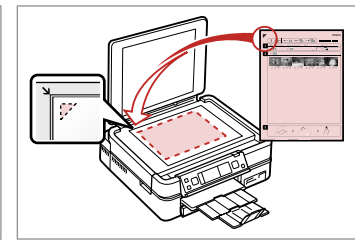

 $\blacktriangleright$  26

Umieść arkusz indeksu stroną do drukowania skierowaną w dół.

Umístěte rejstřík přední stranou dolů.

Helyezze az indexlapot nyomtatandó oldallal lefelé.

Umiestnite index lícom nadol.

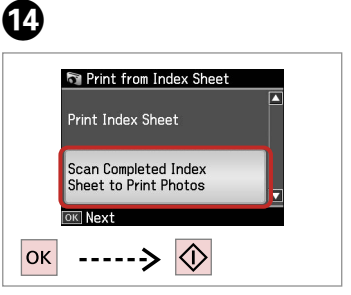

Wydrukuj zdjęcia z arkusza indeksu. Tisk fotografií z rejstříku.

Nyomtassa ki a fényképeket az indexlapról.

Vytlačte fotografie z indexu.

# Q

Możesz wydrukować zdjęcia na papierze Ultra Glossy Photo Paper (Wysokobłyszczący papier fotograficzny), Premium Glossy Photo Paper (Wysokiej jakości błyszczący papier fotograficzny) lub na papierze Premium Semigloss Photo Paper (Wysokiej jakości półbłyszczący papier fotograficzny).

Fotografie můžete tisknout na Ultra Glossy Photo Paper (Zcela lesklý fotografický papír), Premium Glossy Photo Paper (Lesklý fotografický papír Premium) nebo Premium Semigloss Photo Paper (Pololesklý fotografický papír Premium).

Fényképeket a következő papírtípusokra nyomtathat: Ultra Glossy Photo Paper (Ultrafényes fotópapír), Premium Glossy Photo Paper (Prémium fényes fotópapír), vagy Premium Semigloss Photo Paper (Prémium félfényes fotópapír).

Fotografie môžete tlačiť na papier typu Ultra Glossy Photo Paper (Ultra lesklý fotografický papier), Premium Glossy Photo Paper (Lesklý fotografický papier Premium) alebo Premium Semigloss Photo Paper (Pololesklý fotografický papier Premium).

# Lista menu trybu Drukuj zdj.

Seznam nabídek režimu Tisknout fotografie

Fényképnyomtatás üzemmód menü lista

Zoznam ponuky režimu Tlačiť fotogr.

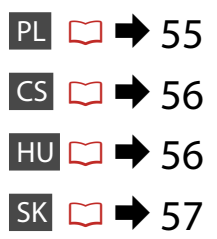

# PL

### Drukui zdi.

Wyśw. i druk. zdj., Druk. wsz. zdj., Drukuj pocztówkę foto, Arkusz ukł. zdjęć, Druk na CD/DVD, Druk ark. indek., Drukuj korekty, Pok. zdj.

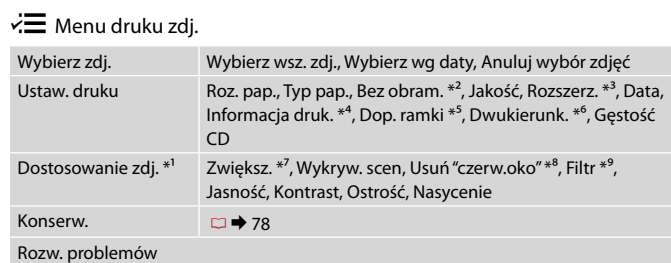

- \*1 Te funkcje wpływają tylko na wydruki. Nie zmieniają oryginalnych obrazów.
- \*2 Jeśli wybrano **Bez obram.**, zdjęcie może zostać nieznacznie powiększone i obcięte, aby dostosować go do arkusza papieru. Na górnym i dolnym obszarze wydruku jakość może być obniżona lub obszar może zostać rozmazany podczas drukowania.
- \*3 Wybierz stopień rozszerzenia obrazu podczas druku zdjęć w trybie **Bez obram.**
- \*4 Wybierz **Tekst z kam.**, aby wydrukować tekst dodany do zdjęcia przy użyciu aparatu cyfrowego.
- \*5 Wybierz **Włączone**, aby automatycznie wykadrować zdjęcie w celu dopasowania go do dostępnego miejsca w wybranym układzie. Wybierz **Wyłączone**, aby wyłączyć automatyczne kadrowanie i pozostawić puste miejsce na krawędziach zdjęcia.
- \*6 Wybierz **Włączone**, aby zwiększyć szybkość drukowania. Wybierz **Wyłączone**, aby poprawić jakość druku.
- \*7 Wybierz **PhotoEnhance**, aby automatycznie dopasować jasność, kontrast i nasycenie zdjęć. Wybierz P.I.M., aby użyć ustawień PRINT Image Matching albo ustawień Exif Print.
- \*8 W zależności od rodzaju zdjęcia poprawione mogą być nie tylko oczy, ale również inne części zdjęcia.
- \*9 Można zmienić tryb koloru obrazu **Sepia** lub **cz-b** .

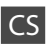

#### **Tisknout fotografie**

Zobr. a tisk foto, Tisk všech foto, Kombinovaný tisk, Arch rozložení foto, Tisk na CD/ DVD, Tisk rejstříku, Tisk zkušeb. arch, Prezentace

#### $x \equiv$ Nabídka Foto

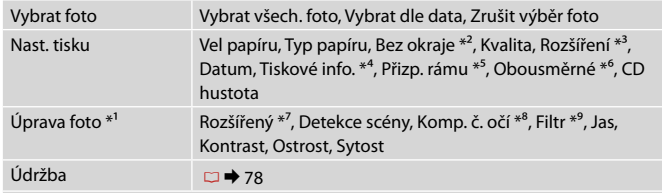

Řešení problémů

- \*1 Tyto funkce mají vliv pouze na výtisky. Nemění původní snímky.
- \*2 Když je vybrána možnost **Bez okraje**, snímek bude mírně zvětšen, aby vyplnil list papíru. Kvalita tisku se může snížit v horní a spodní oblasti výtisku nebo může být oblast během tisku rozmazaná.
- \*3 Vyberte míru, o kterou je snímek rozšířený při tisku fotografií **Bez okraje**.
- \*4 Vyberte možnost **Text fotoap.** pro tisk textu, který jste přidali na fotografii pomocí vašeho digitálního fotoaparátu.
- \*5 Výběrem možnosti **Zap.** bude fotografie automaticky oříznuta, aby vyplnila dostupný prostor vybraného rozložení. Výběrem možnosti **Vyp.** vypnete automatické oříznutí a ponecháte bílé okraje na fotografii.
- \*6 Vyberte **Zap.** pro zvýšení rychlosti tisku. Výběrem možnosti **Vyp.** zlepšíte kvalitu tisku.
- \*7 Výběrem možnosti **Vylepš. fotografie** bude automaticky upraven jas, kontrast a sytost fotografií. Výběrem možnosti P.I.M. budou použita nastavení PRINT Image Matching nebo Exif Print vašeho fotoaparátu.
- \*8 V závislosti na typu fotografie mohou být opraveny i jiné části snímku, než oči.
- \*9 Můžete změnit barevný režim snímku na **Sépia** nebo **ČB**.

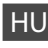

#### **R**Fényképnyomtatás

Fotók megtek. és ny., Minden fotó ny., Fényképes üdv. nyomt., Fotó elrend. lap, Ny. CD/DVD-re, Indexkép nyomt., Korrektúra lap nyomt., Diavetítés

#### $x \equiv$  Fényképek menü

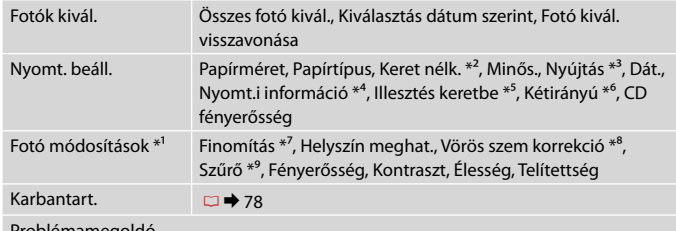

#### Problémamegoldó

- \*1 Ezek a funkciók csak a nyomatokat érintik. Nem változtatják meg az eredeti képeket.
- \*2 A **Keret nélk.** kijelölésekor a kép egy kissé kinagyítódik, és a széle levágódik, hogy kitöltse a papírt. Az alsó és a felső terület minősége rosszabb lehet, vagy a terület nyomtatáskor foltos lehet.
- \*3 **Keret nélk.** fényképek nyomtatásához adja meg a nagyítás mértékét.
- \*4 Jelölje ki a **Fényképezőgép szöv.** elemet, ha ki szeretné nyomtatni a digitális fényképezőgéppel a fényképen elhelyezett szöveget.
- \*5 Jelölje ki a **Be** elemet, ha automatikusan le szeretné vágni a fotó széleit, hogy kitöltse a kiválasztott elrendezés szerinti teret. Jelölje ki a **Ki** elemet, ha ki szeretné kapcsolni az automatikus széllevágást, és fehér területet szeretne a fénykép széleinél.
- \*6 Jelölje ki a **Be** elemet a nyomtatás sebességének növeléséhez. Jelölje ki a **Ki** elemet a nyomtatás minőségének javításához.
- \*7 Jelölje ki a **Fényképkorrekció** elemet a fényképek fényerejének, kontrasztjának és színtelítettségének automatikus beállításához. Válassza a P.I.M. lehetőséget a fényképezőgép PRINT Image Matching vagy Exif Print beállításához.
- \*8 A fénykép típusától függően a szemen kívüli részek javíthatók.
- \*9 Megváltoztathatja a kép színmódját **Szépia** vagy **F/f** értékre.

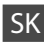

#### **Tlačiť** fotogr.

Prezrieť a tlačiť fotografie, Tlačiť všetky fotografie, Vytlačiť pohľadnicu s fotogr., Hárok podkladu fotografie, Tlač na CD/DVD, Vytlačte indexový hárok, Tlačiť dokladový hárok, Prezentácia

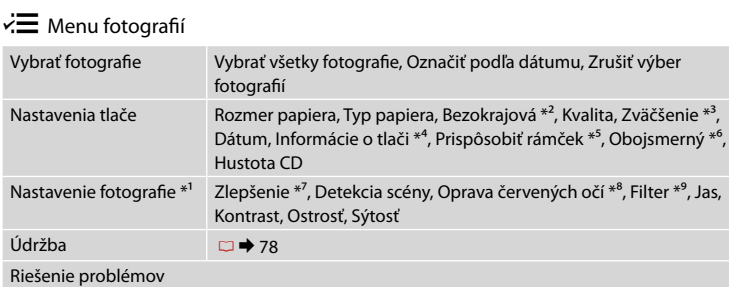

- \*1 Tieto funkcie ovplyvnia iba vaše výtlačky. Originálne súbory sa nezmenia.
- \*2 Keď je vybraná možnosť **Bezokrajová**, obrázok sa mierne zväčší a oreže, aby vyplnil celý hárok papiera. Kvalita tlače môže byť v horných a dolných častiach nižšia alebo toto miesto môže byť pri tlači rozmazané.
- \*3 Pri tlači fotografií v režime **Bezokrajová** vyberte presah, o ktorý sa obrázok rozšíri.
- \*4 Ak chcete vytlačiť text, ktorý ste k fotografii pridali pomocou digitálneho fotoaparátu, vyberte možnosť **Text fotoaparátu** .
- \*5 Ak chcete automaticky orezať fotografie, aby sa zmestili do priestoru, ktorý je k dispozícii pre daný typ rozloženia, vyberte možnosť **Zapnúť**. Ak chcete vypnúť automatické orezanie fotografie a po jej okrajoch ponechať biely okraj, vyberte možnosť **Vypnúť**.
- \*6 Výberom možnosti **Zapnúť** zvýšite rýchlosť tlače. Ak chcete zvýšiť kvalitu tlače, vyberte možnosť **Vypnúť**.
- \*7 Ak chcete automaticky upraviť jas, kontrast a sýtosť vašich fotografií, vyberte možnosť **Rozšír. fotografie**. Ak chcete použiť funkciu fotoaparátu PRINT Image Matching alebo nastavenia funkcie Exif Print, vyberte možnosť P.I.M.
- \*8 V závislosti od typu fotografií sa môžu opraviť aj iné časti snímky, ako oči.
- \*9 Farebný režim fotografie môžete zmeniť na možnosť **Sépia** alebo **ČB** .

**Tryb Inne Jiný režim Egyéb üzemmód Režim Ostatné**

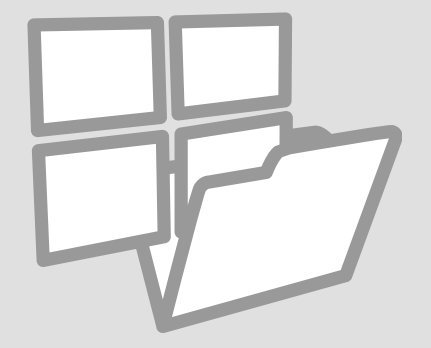

Druk. prace szkol. Tisk na řádkovaný papír

Vonalas papír nyomt. Tlačiteľné školské papiere

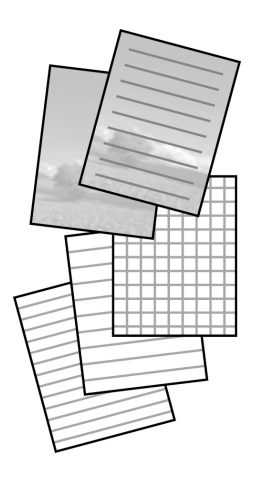

Można drukować na papierze liniowanym lub milimetrowym ze zdjęciem lub bez zdjęcia ustawionego jako tło.

Můžete tisknout na řádkovaný nebo milimetrový papír s nebo bez nastavené fotosady na pozadí.

Vonalas papír vagy grafikonpapír nyomtatásakor fényképet tehet a háttérbe. Umožňuje tlačiť linajkový alebo milimetrový papier s alebo bez fotografie na pozadí.

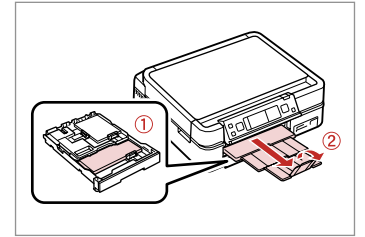

Włóż zwykły papier A4. Vložte obyčejný papír velikosti A4. Helyezzen be A4-es sima papírt. Vložte štandardný papier formátu A4.

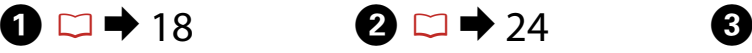

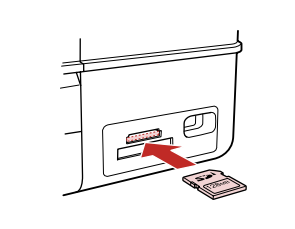

Włóż kartę pamięci. Vložte paměťovou kartu. Helyezzen be memóriakártyát. Vložte pamäťovú kartu.

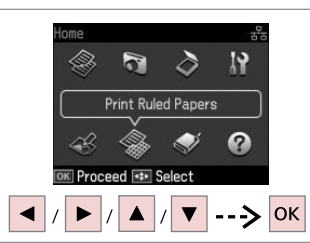

Wybierz **Druk pap.liniowany** Vyberte **Tisk na řádkovaný papír**. Jelölje ki a **Nyomtatható iskolapapírok** elemet. Vyberte možnosť **Tlačiť riadk. pap.**

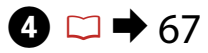

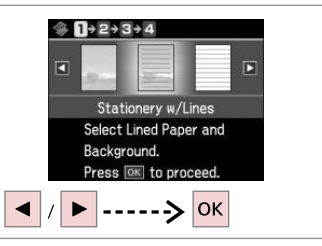

Wybierz typ formatu. Vyberte typ formátu. Jelölje ki a formátum típusát. Vyberte typ formátu.

### Q

W przypadku formatu bez obrazu w tle, idź do  $\bullet$ .

Vyberete-li formát bez snímku na pozadí, přejděte na G.

Ha háttérkép nélküli formátumot jelöl ki, lépjen a következőre: G.

Ak ste vybrali formát bez obrázku na pozadí, prejdite ku kroku G.

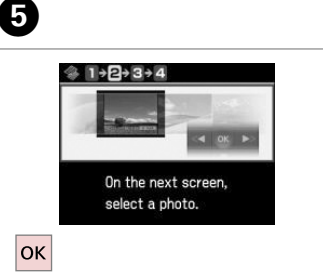

Przejdź dalej.

Pokračujte.

Folytassa.

Pokračujte.

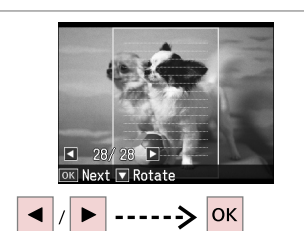

Wybierz zdjęcie do druku. Vyberte fotografii pro tisk. Válassza ki a nyomtatandó fényképet. Vyberte fotografiu, ktorá sa má tlačiť.

# $\bullet$   $\circ$

Aby obrócić ramkę, naciśnij  $\nabla$ .

Chcete-li otočit rámeček, stiskněte  $\blacktriangledown$ .

A keret elforgatásához nyomja meg  $a \blacktriangledown qombot.$ 

Ak chcete rámik otočiť, stlačte tlačidlo  $\blacktriangledown$ 

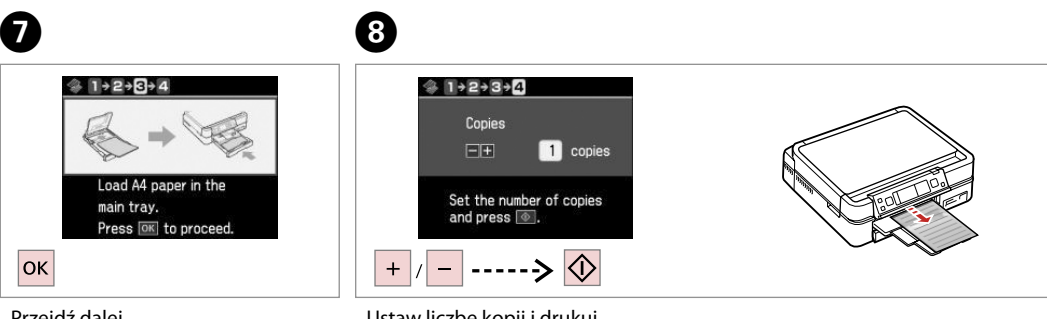

Przejdź dalej.

Pokračujte.

Folytassa.

Pokračujte.

Ustaw liczbę kopii i drukuj. Nastavte počet kopií a tiskněte. Állítsa be a másolatok számát, és nyomtasson.

Zadajte počet kópií a spustite tlač.

Drukowanie kolorowanki

Tisk listu omalovánky Kifestőlap nyomtatása Tlač omaľovánky

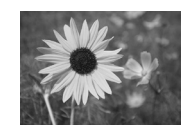

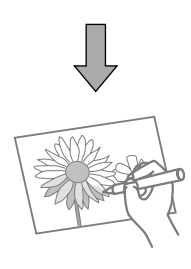

Można utworzyć kolorowankę ze zdjęć lub rysunków. Můžete vytvořit omalovánku z vašich fotografií nebo čárových kreseb. Fényképeiből vagy vonalas rajzaiból kifestőlapokat hozhat létre. Z vašich fotografií alebo perokresieb môžete vytvoriť omaľovánku.

## Q

Funkcji **Kolorowanka** używaj tylko do rysunków i zdjęć, które zrobiłeś samodzielnie. W przypadku korzystania z materiałów chronionych prawem autorskim upewnij się, że przestrzegasz przepisów mówiących o używaniu takich materiałów wyłącznie do użytku własnego.

Funkci **Omalovánka** používejte pouze pro kresby a obrázky, které jste sami vytvořili. Při používání materiálů chráněných autorskými právy dodržujte zákony, které se vztahují na tisk pro osobní potřebu.

Használja a **Színezőkönyv** funkciót a saját maga által készített rajzokhoz, képekhez. Copyrightos anyagok használatakor figyeljen arra, hogy betartsa a saját használatra történő nyomtatásra vonatkozó törvényeket.

Funkciu **Farebná kniha** použite iba pre kresby a obrázky, ktoré ste vytvorili sami. Pri použití materiálov chránených autorským právom sa uistite, že dodržiavate zákony týkajúce sa tlače pre osobnú potrebu.

# $\bullet$   $\Box$   $\rightarrow$  18

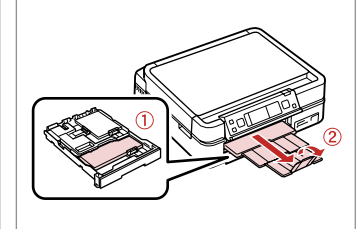

Włóż zwykły papier A4 Mat.

Vložte obyčejný nebo Matný papír velikosti A4.

Töltsön be A4-es sima vagy Matt papírt.

Vložte štandardný alebo Matný papier formátu A4.

# $\bigcirc$   $\Box$   $\rightarrow$  24, 26

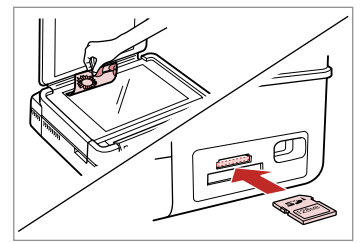

Umieść lub włóż. Položte nebo vložte. Helyezze rá vagy be. Položte alebo vložte.

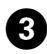

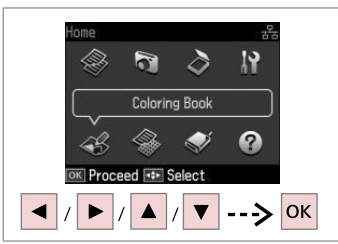

Wybierz **Kolorowanka**. Vyberte **Omalovánka**. Válassza a **Színezőkönyv** elemet. Vyberte možnosť **Farebná kniha**.

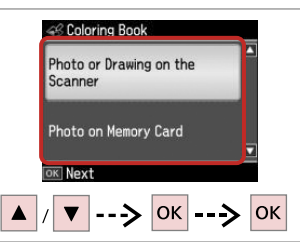

 $\boldsymbol{\Theta}$ 

Wybierz rodzaj wejścia. Vyberte typ vstupu. Válassza ki a bemenet típusát. Vyberte typ vstupu.

## Q

Jeśli drukujesz z karty pamięci, naciśnij <**>>
desimi**otrać zdjęcie, a następnie **OK**.

Jestliže tisknete z paměťové karty, stisknutím <>>
vyberte fotografii, kterou chcete vytisknout, a potom stiskněte **OK**.

Ha egy memóriakártyáról nyomtat, nyomja meg a  $\triangleleft$  a gombot a nyomtatni kívánt fénykép kiválasztásához, majd nyomja meg az **OK** gombot.

Ak tlačíte z pamäťovej karty, stlačením tlačidla <>>>
vyberte fotografiu, ktorú chcete vytlačiť a potom stlačte **OK**.

E  $6$ 481→2→3  $48$  T + 2+R A4. Plain Paper A4, Matte Select paper size and type, then press OK.  $\Diamond$ **OK** 

Wybierz rodzaj papieru. Vyberte typ papíru. Válassza ki a papírtípust. Vyberte typ papiera.

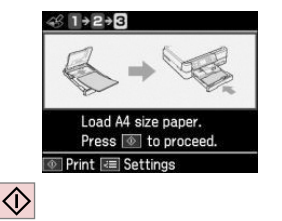

Rozpocznij drukowanie. Spusťte tisk. Kezdje el a nyomtatást. Spustite tlač.

# Q

Jeśli chcesz zmienić nasycenie obrysu lub całego obrazka, naciśnii  $\equiv$ . a następnie **Ustaw. druku** i wybierz odpowiednie ustawienia po kroku F.

Chcete-li změnit sytost obrysu nebo sytost celého obrázku, stiskněte  $\overline{z}$ . potom stiskněte **Nast. tisku** a vyberte odpovídající nastavení po kroku F.

Ha meg akarja változtatni a kontúr vagy az az egész kép színerejét, nyomja meg a <sup>z</sup> gombot, majd nyomja meg a **Nyomt. beáll.** elemet és válassza ki a megfelelő beállításokat a  $\bullet$  lépés után.

Ak chcete zmeniť hustotu čiar alebo hustotu celého obrazu, stlačte tlačidlo *i*≡, potom stlačte tlačidlo **Nastavenia tlače** a po kroku **O** vyberte príslušné nastavenia.

Skan. na kar. pam. Skenování na paměťovou kartu

Beolvasás memóriakártyára

Skenovanie na pamäťovú kartu

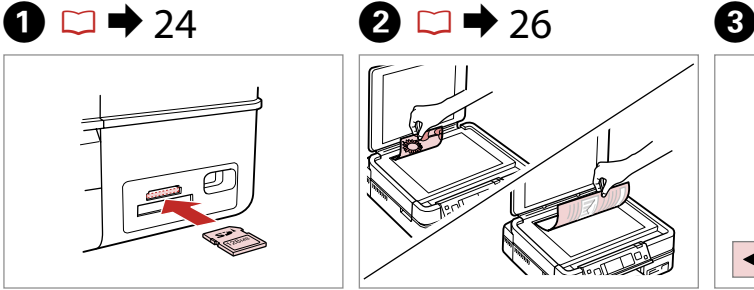

Włóż kartę pamięci. Vložte paměťovou kartu. Helyezzen be memóriakártyát. Vložte pamäťovú kartu.

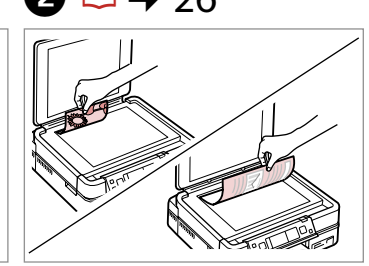

Połóż oryginał w pozycji poziomej. Umístěte originál vodorovně. Vízszintesen helyezze be az eredeti dokumentumot. Originál položte vodorovne.

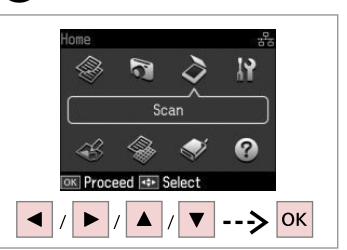

Wybierz **Skan**. Vyberte **Sken**. Jelölje ki a **Beolv.** elemet. Vyberte režim **Skenovanie**.

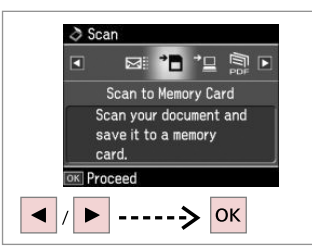

Wybierz **Skan. na kar. pam.**

Vyberte **Sken. na pam. kartu**.

Jelölje ki a **Beolv. mem.kártyára** elemet.

Vyberte možnosť **Skenovať do pam. karty**.

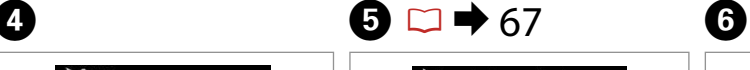

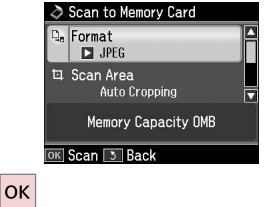

Wybierz ustawienia i skanuj.

Vyberte nastavení a skenujte.

Jelölje ki a beállításokat, és szkenneljen.

Vyberte nastavenia a spustite skenovanie.

**D** Information File saved to memory card: "\EPSCAN\001\EPSON001.JPG" OK Done

Sprawdź wiadomość na ekranie. Přečtěte si zprávu na displeji.

Ellenőrizze a képernyőn megjelenő üzeneteket.

Skontroluite správu na displeji.

## Q

Jeśli krawędzie zdjęcia są niewyraźne, zmień **Obsz. sk.**E.  $\Box$   $\rightarrow$  67

Pokud jsou okraje fotografie nezřetelné, změňte **Oblast**  skenování  $\mathbf{G} \Box \blacktriangleright 67$ 

Ha a fénykép szélei halványak, változtassa meg a **Beol. ter** beállítást.  $\Box$   $\rightarrow$  67

Ak sú okraje fotografie bledé, upravte nastavenie **Skenovacia plocha**  $\bullet$   $\Box$   $\rightarrow$  67

# Skanowanie do komputera

Skenování do počítače

Beolvasás számítógépre

Skenovanie do počítača

#### Q

Należy się upewnić, że zainstalowano oprogramowanie dla drukarki na komputerze oraz podłączono według instrukcji na plakacie Rozpocznij tutaj.

Nainstalujte software pro tuto tiskárnu do počítače a připojte tiskárnu podle pokynů na letáku Začínáme.

Győződjön meg arról, hogy telepítette a nyomtató szoftverét a számítógépére, és követte az Itt kezdje kiadvány utasításait.

Skontrolujte, či je na vašom počítači nainštalovaný softvér pre túto tlačiareň a či je počítač zapojený podľa pokynov na plagáte Prvé kroky.

# $\blacktriangleright$  26

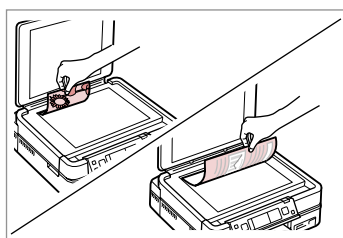

Połóż oryginał w pozycji poziomej. Umístěte originál vodorovně.

Vízszintesen helyezze be az eredeti dokumentumot.

Originál položte vodorovne.

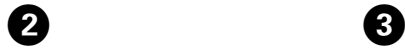

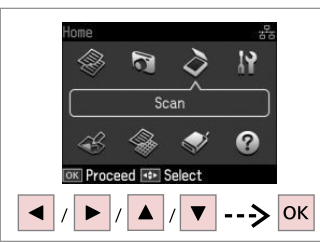

Wybierz **Skan**. Vyberte **Sken**. Jelölje ki a **Beolv.** elemet. Vyberte režim **Skenovanie**.

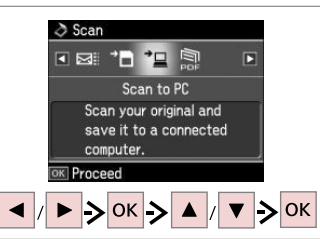

Wybierz element, a następnie komputer PC.

Vyberte položku a potom PC.

Válasszon ki egy tételt, majd egy számítógépet.

Vyberte položku a potom PC.

# Q

Po wybraniu PC, aplikacja skanująca na komputerze automatycznie rozpocznie skanowanie. Więcej szczegółów w dostępnym online **Przewodnik użytkownika**.

Po výběru počítače začne skenovací software v počítači automaticky skenovat. Podrobnosti viz **Uživatelská příručka** online.

A számítógép kiválasztása után a számítógép szkennelő szoftvere automatikusan megkezdi a beolvasást. További részletek az on-line **Használati útmutató** oldalain találhatók.

Po výbere PC spustí skenovací softvér vášho počítača automaticky skenovanie. Ďalšie informácie nájdete v on-line dokumente **Používateľská príručka**.

Kopia zapasowa do zewnętrznego urządzenia magazynującego

Zálohování do externího paměťového zařízení

Biztonsági mentés külső tárolóeszközre

Zálohovanie na externé úložné zariadenie

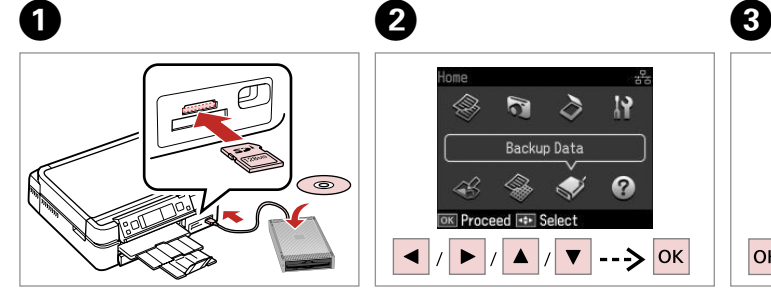

Włóż i podłącz. Zasuňte a připojte. Helyezze be és csatlakoztassa. Vložte a pripojte.

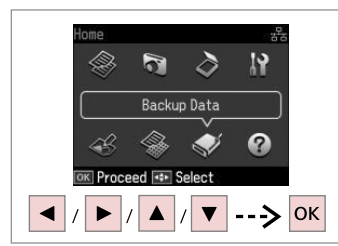

Wybierz **Dane zapas.** Vyberte **Zálohovat data**. Jelölje ki a **Bizt. mentési adat** elemet.

Vyberte možnosť **Zálohovanie údajov**.

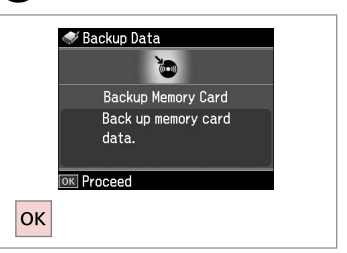

Wybierz **Kop. zap. kart. pam.** Vyberte **Záloha pam. karty**. Jelölje ki a **Bizt. mem.kártya** elemet. Vyberte možnosť **Pam. karta pre zálohovanie**.

D

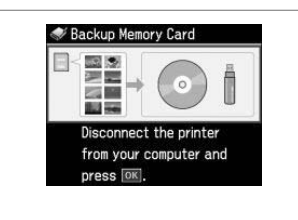

Wykonuj instrukcje na ekranie.

Postupujte podle zobrazených pokynů.

Kövesse a képernyőn megjelenő utasításokat.

Postupujte podľa pokynov na displeji.

### Q

Aby zmienić prędkość zapisu, naciśnij x, wybierz **Prędk. zapisu** i ustaw.

Chcete-li změnit rychlost zápisu, stiskněte *i*≡, vyberte **Rychlost zápisu** a nastavte.

Az írási sebesség módosításához nyomja meg a  $\equiv$  gombot, majd jelölje ki az **Írási sebesség** elemet, és állítsa be.

Ak chcete zmeniť rýchlosť zápisu, stlačte tlačidlo  $\equiv$ , vyberte možnosť **Rýchlosť zápisu** a nastavte ju.

## Q

Można drukować zdjęcia z urządzenia przechowującego kopie. Wyjmij kartę pamięci z drukarki, podłącz urządzenie, a następnie drukuj zdjęcia  $\Box$   $\rightarrow$  41

Můžete tisknout fotografie ze záložního paměťového zařízení. Vyjměte paměťovou kartu z tiskárny, připojte zařízení a vytiskněte fotografie.  $\Box$   $\rightarrow$  41

A biztonsági tárolóeszközről is kinyomtathatja a fényképeket. Vegye ki a memóriakártyát a nyomtatóból, csatlakoztassa az eszközt, és nyomtassa ki a fényképeket.  $\Box \rightarrow 41$ 

Fotografie môžete tlačiť aj zo zálohového úložného zariadenia. Vyberte pamäťovú kartu z tlačiarne, pripojte zariadenie a vytlačte fotografie.  $\Box$   $\rightarrow$  41

# Lista menu trybu Inne

Seznam nabídek Jiný režim

Egyéb üzemmód menü lista

Zoznam ponuky režimu Ostatné

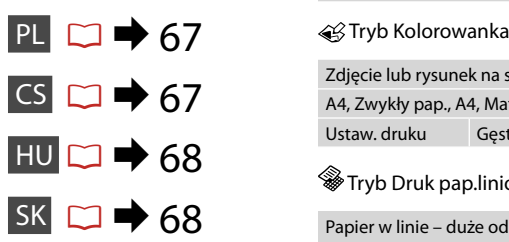

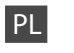

# $\delta$  Tryb Skan

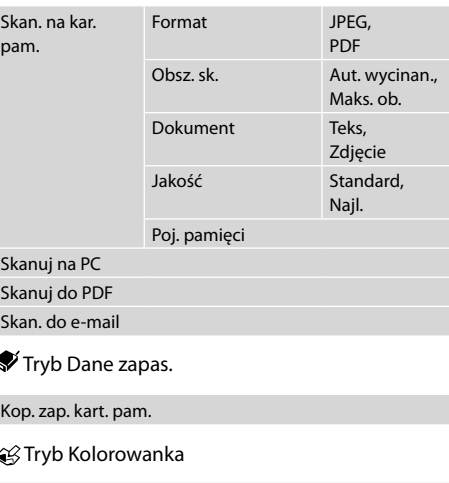

Zdjęcie lub rysunek na skanerze, Zdj. na karcie pamięci A4, Zwykły pap., A4, Mat.

Ustaw. druku Gęstość, Wykryw. linii

### Tryb Druk pap.liniowany

Papier w linie – duże odstępy, Papier w linie – małe odstępy, Papier w kratkę, Papeteria bez linii, Papeteria z liniami

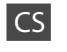

S<sub>1</sub>

# $\delta$  Režim Sken

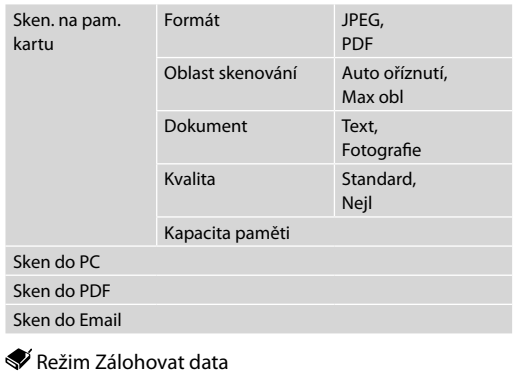

Záloha pam. karty

Režim Omalovánka

Foto nebo kresba na skeneru, Foto na pam. kartě

A4, obyč. papír, A4, matný Nast. tisku Hustota, Detekce čar

Režim Tisk na řádkovaný papír

Papír z bloku – široké linkování, Papír z bloku – úzké linkování, Milimetrový papír, Kancelářský bez linek, Kancelářský s linkami

# HU

# $\delta$  Reolv. üzemmód

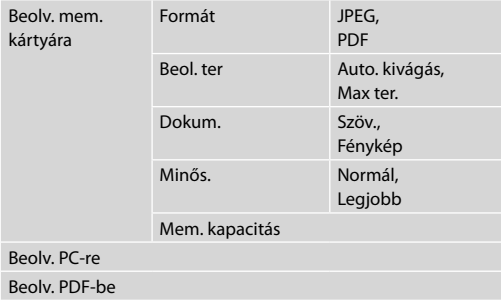

Beolv. Email-be

### Bizt. mentési adat üzemmód

Bizt. mem.kártya

Színezőkönyv üzemmód

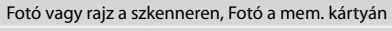

A4, normál papír, A4, matt Nyomt. beáll. Fényerő, Vonal meghat.

Nyomtatható iskolapapírok üzemmód

Notebook Papír - ritka vonalas, Notebook Papír - sűrű vonalas, Másolópapír, Vonal nélküli papír, Vonalas papír

# SK

# $\delta$  Režim Skenovanie

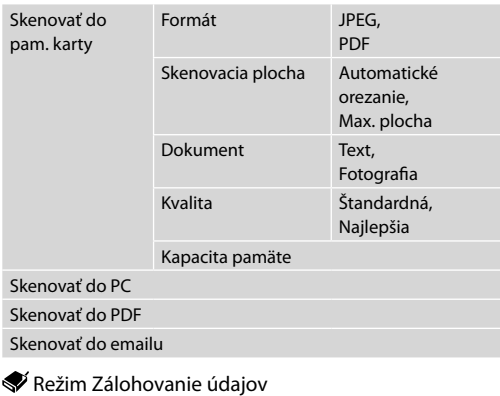

Pam. karta pre zálohovanie

Režim Farebná kniha

Fotogr. alebo nákres na skeneri, Fotogr. v pam. karte

A4, obyč. papier, A4, matný

Nastavenia tlače Hustota, Detekcia riadku

Režim Tlačiť riadk. pap.

Poznámkový papier - široké riadky, Poznámkový papier - úzke riadky, Milimetrový papier, Kancelársky bez riadkov, Kancelársky s riadkami

**Tryb Konf. (Konserwacja) Režim Nast. (Údržba) Beáll. mód (karbantartás) Režim Nastavenie (Údržba)**

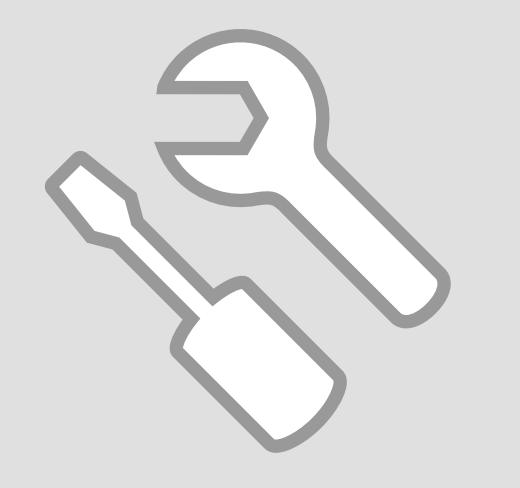

Sprawdzanie stanu pojemników z tuszem

Kontrola stavu kazety s inkoustem

A tintapatron állapotának ellenőrzése

Kontrola stavu atramentovej kazety

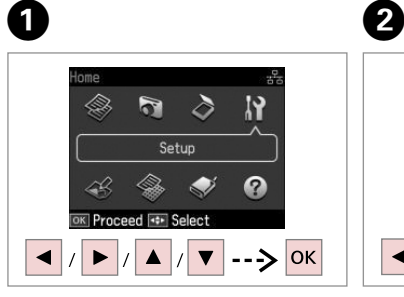

Wybierz **Konf.** Vyberte **Nast.** Válassza a **Beáll.** lehetőséget. Vyberte možnosť **Nastavenie**.

**OK Proceed**  $\blacktriangleright$  -----> OK Wybierz **Poz. tuszu**. Vyberte **Hlad. ink.** Jelölje ki az **Tintaszint** elemet. Vyberte možnosť **Úrovne atramentu**.

status.

日本の図引き日

**Ink Levels** 

View ink cartridge

**IY** Setup

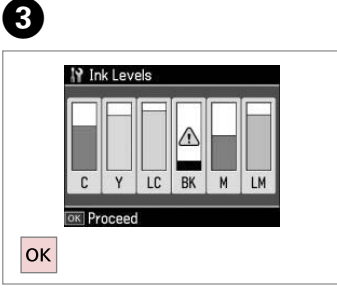

Zakończ. Dokončete. Fejezze be. Hotovo.

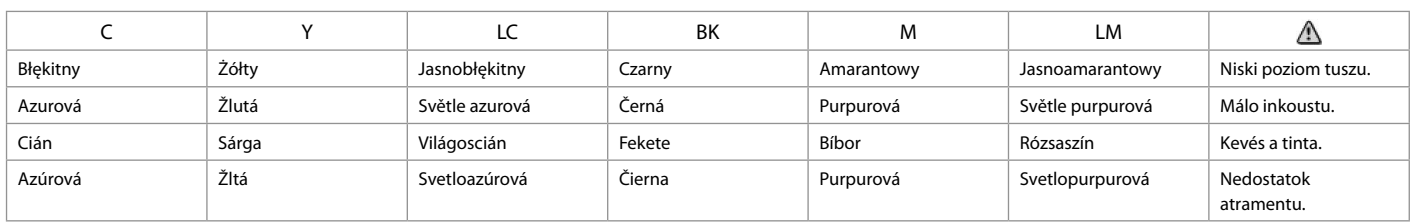

### Q

Epson nie gwarantuje jakości oraz niezawodności nieoryginalnego tuszu. Jeżeli zainstalowano nieoryginalne pojemniki z tuszem, stan pojemników z tuszem może nie być wyświetlany.

Společnost Epson nemůže zaručit kvalitu ani spolehlivost neoriginálního inkoustu. Pokud jsou nainstalovány neoriginální kazety s inkoustem, nemusí se zobrazit stav kazety s inkoustem.

Az Epson nem tudja garantálni a nem eredeti tinta minőségét és megbízhatóságát. Ha nem eredeti tintapatront helyez be, lehetséges, hogy nem jelenik meg a tintapatron állapota.

Spoločnosť Epson nemôže garantovať kvalitu alebo spoľahlivosť neoriginálneho atramentu. Ak vložíte do tlačiarne neoriginálne atramentové kazety, stav atramentovej kazety sa nemusí zobraziť.

Sprawdzanie i czyszczenie głowicy drukującej

Kontrola/čištění tiskové hlavy

A nyomtatófej ellenőrzése/ tisztítása

Kontrola/čistenie tlačovej hlavy

### Q

Czyszczenie głowicy drukującej powoduje zużycie tuszu ze wszystkich pojemników, tak więc głowicę drukującą czyść tylko wtedy, gdy obniża się jakość wydruku.

Čištění tiskové hlavy spotřebovává inkoust ze všech kazet, proto tiskovou hlavu čistěte pouze při snížení kvality.

A nyomtatófej tisztítása tintát használ el minden patronból, ezért csak akkor tisztítsa a fejet, ha a minőség romlik.

Pri čistení tlačovej hlavy sa spotrebuje atrament zo všetkých kaziet, preto hlavu čistite iba pri znížení kvality.

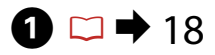

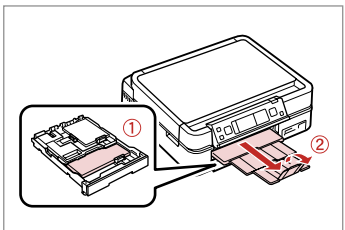

Włóż papier formatu A4. Vložte papír velikosti A4. Helyezzen be A4-es papírt. Vložte papier formátu A4.

 $\frac{1}{2}$   $\frac{1}{2}$   $\rightarrow$  2

 $\overline{\bigcirc}$ 

B

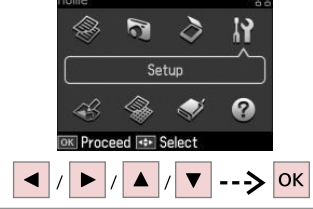

Wybierz **Konf.** Vyberte **Nast.** Válassza a **Beáll.** lehetőséget. Vyberte možnosť **Nastavenie**.

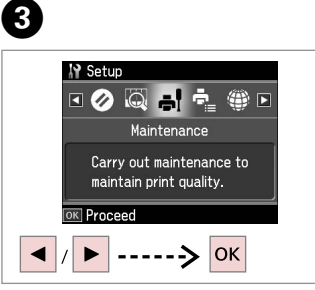

Wybierz **Konserw.** Vyberte **Údržba**. Jelölje ki a **Karbantart.** elemet. Vyberte možnosť **Údržba**.

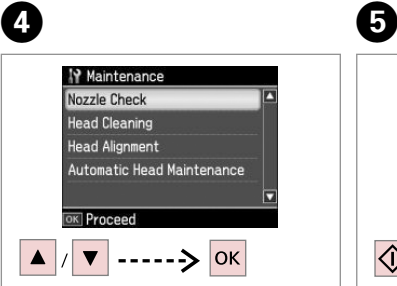

Wybierz **Spr. dysz**. Vyberte **Kontr trysek**. Jelölje ki a **Fúvókaell.** elemet. Vyberte možnosť **Kontrola trysiek**. Rozpocznij test dysz. Spusťte kontrolu trysek. Indítsa el a fúvóka ellenőrzését. Spustite kontrolu trysiek.

Print a nozzle check

pattern. Load A4 paper

in main tray. Press 0
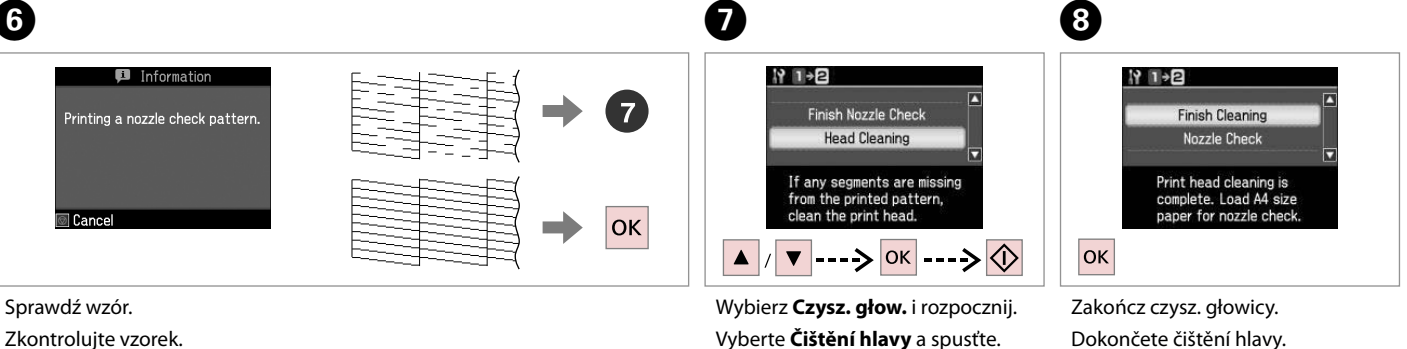

Ellenőrizze a mintát.

Skontrolujte vzorku.

Jelölje ki a **Fejtisztítás** elemet, és indítsa el.

Vyberte možnosť **Čistenie hlavy** a začnite.

Fejezze be a fej tisztítását. Dokončite čistenie hlavy.

 $\bf{8}$ 

### Q

Jeśli po czterokrotnym czyszczeniu jakość się nie poprawi, wyłącz drukarkę na co najmniej sześć godzin. Następnie ponownie spróbuj wyczyścić głowicę. Jeśli jakość dalej się nie poprawia, skontaktuj się ze sprzedawcą.

Pokud se kvalita nezlepší po čtyřnásobném čištění, vypněte tiskárnu na dobu nejméně šesti hodin. Pak zkuste vyčistit tiskovou hlavu znovu. Pokud se kvalita nezlepší, obraťte se na odbornou pomoc společnosti Epson.

Ha a minőség nem javul négy tisztítás után, kapcsolja ki a nyomtatót legalább hat órára. Ezt követően próbálja meg ismét megtisztítani a nyomtatófejet. Ha a minőség még ekkor sem javul, forduljon az Epson támogatásához.

Ak sa kvalita nezlepší ani po štvrtom vyčistení, vypnite tlačiareň na minimálne šesť hodín. Potom znova skúste vyčistiť tlačovú hlavu. Ak sa kvalita nezlepší, obráťte sa na podporu spoločnosti Epson.

Wyrówn. głow. drukującej Zarovnání tiskové

A nyomtatófej igazítása

hlavy

Zarovnanie tlačovej hlavy

# $\bullet$   $\Box$   $\bullet$  18  $\bullet$  2

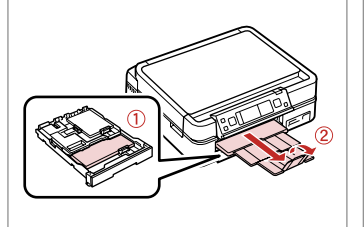

Włóż papier formatu A4. Vložte papír velikosti A4. Helyezzen be A4-es papírt. Vložte papier formátu A4.

Vytlačte vzorky.

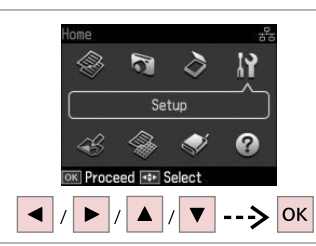

Wybierz **Konf.** Vyberte **Nast.** Válassza a **Beáll.** lehetőséget. Vyberte možnosť **Nastavenie**.

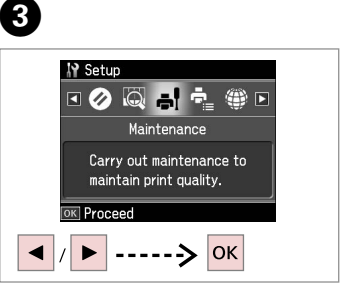

Wybierz **Konserw.** Vyberte **Údržba**. Jelölje ki a **Karbantart.** elemet. Vyberte možnosť **Údržba**.

Vyberte najcelistvejšiu vzorku.

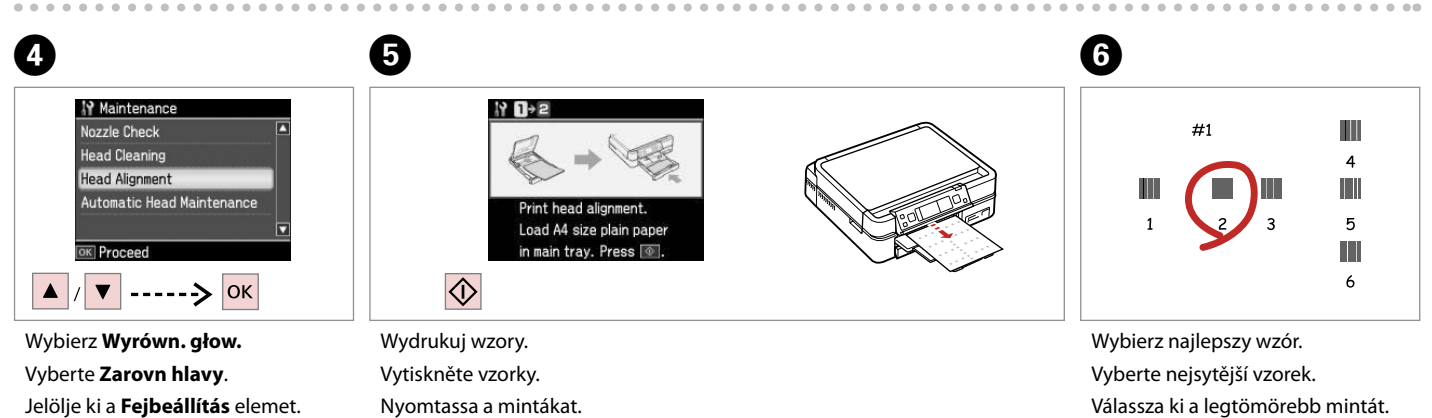

Vyberte možnosť **Zarovnanie hlavičky**.

**74**

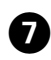

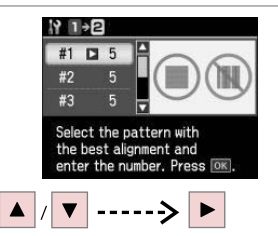

Wybierz numer wzoru. Vyberte číslo vzorku. Válassza ki a minta számát. Vyberte číslo vzorky.

...............

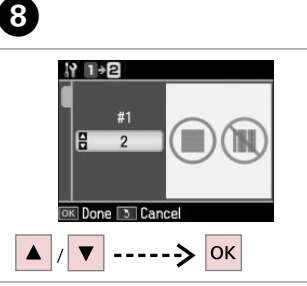

Wprowadź numer. Zadejte číslo. Adja meg a minta számát. Zadajte toto číslo.

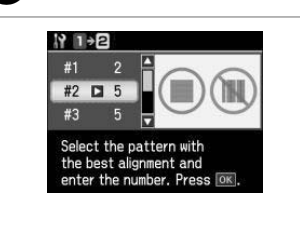

 $\overline{.9}$ 

Powtórz  $\bigcirc$  i  $\bigcirc$  i dla wszystkich wzorów.

Zopakujte @ a @ pro všechny vzorky.

Ismételje meg a  $\bullet$  és a  $\bullet$  lépést az összes minta esetében.

Opakujte  $\bigcirc$  a  $\bigcirc$  pre všetky vzorky.

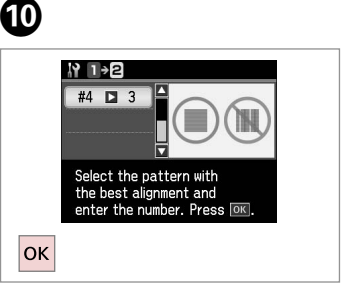

Zakończ wyrówn. głow. drukującej. Dokončete zarovnání tiskové hlavy. Fejezze be a nyomtatófej beállítását. Dokončite zarovnanie tlačovej hlavy.

----------

Konfig. PictBridge Nast. PictBridge PictBridge beáll Nastavenie PictBridge

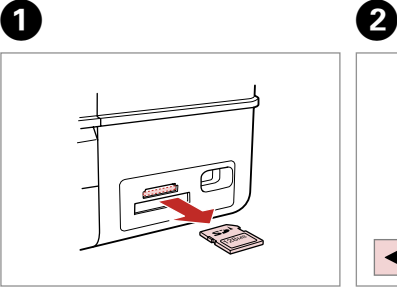

Wyjmij. Vyjměte. Távolítsa el. Vyberte.

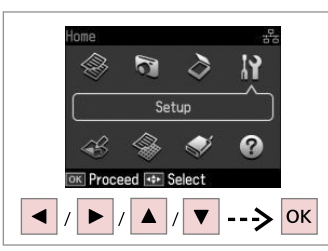

Wybierz **Konf.** Vyberte **Nast.** Válassza a **Beáll.** lehetőséget. Vyberte možnosť **Nastavenie**.

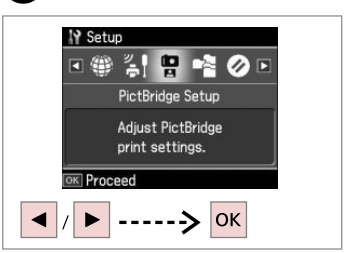

 $\overline{3}$ 

 $\overline{7}$ 

Wybierz **Konf. PictBridge**. Vyberte **Nast. PictBridge**. Jelölje ki a **PictBridge beáll** elemet. Vyberte možnosť **Nastavenie PictBridge**.

 $\bullet$   $\Box$   $\rightarrow$  78 Feb.  $\bullet$  Feb.  $\bullet$  Feb

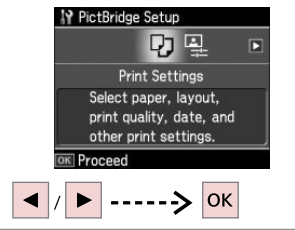

Wybierz **Ustaw. druku**. Vyberte **Nast. tisku**. Jelölje ki a **Nyomt. beáll.** elemet. Vyberte možnosť **Nastavenia tlače**.

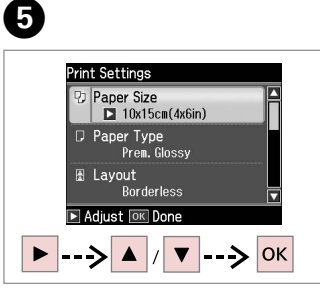

Wybierz właściwe ustawienia druku. Vyberte odpovídající nastavení tisku. Válassza ki a megfelelő nyomtatási beállításokat.

Vyberte príslušné nastavenie tlače.

Podłącz i włącz aparat. Připojte a zapněte fotoaparát.

Csatlakoztassa, és kapcsolja be a fényképezőgépet.

Pripojte a zapnite tlačiareň.

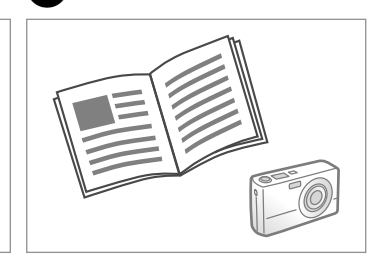

Przeczytaj instrukcję aparatu dotyczącą drukowania.

Podívejte se do příručky fotoaparátu na pokyny k tisku.

Nyomtatáshoz lásd a fényképezőgép használati utasítását.

Informácie o tlači nájdete v príručke k fotoaparátu.

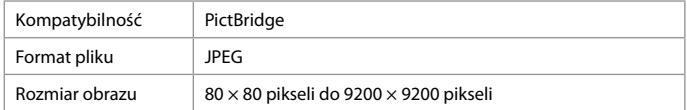

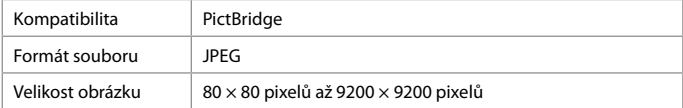

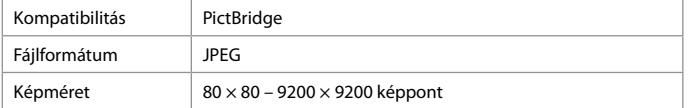

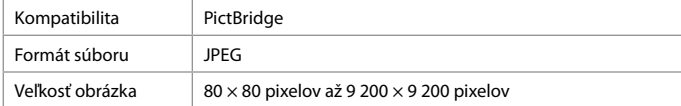

### Q

Na wydruku mogą nie być odzwierciedlone niektóre z ustawień aparatu cyfrowego.

Některá nastavení vašeho digitálního fotoaparátu se nemusí odrazit na výstupu.

Lehet, hogy a digitális fényképező egyes beállításai nem jelennek meg a nyomaton.

Niektoré nastavenia digitálneho fotoaparátu sa nemusia odraziť pri výstupe.

#### Q

Zależnie od ustawień tej drukarki i aparatu cyfrowego niektóre kombinacje rodzaju papieru, rozmiaru oraz układu mogą być niedostępne.

V závislosti na nastaveních této tiskárny a digitálního fotoaparátu nemusí být podporovány některé kombinace typu papíru, velikosti a rozvržení.

A nyomtató és a digitális fényképezőgép beállításaitól függően a papírtípusok, méretek és elrendezések egyes kombinációi nem biztos, hogy használhatók.

V závislosti od nastavení tlačiarne a digitálneho fotoaparátu nemusia byť niektoré kombinácie typu, formátu a rozloženia papiera podporované.

### Lista menu trybu Konf.

Seznam nabídek režimu Nast.

Beáll. mód menü lista

### Zoznam ponuky režimu Nastavenie

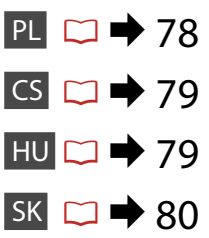

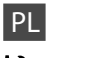

## **Tryb Konf.**

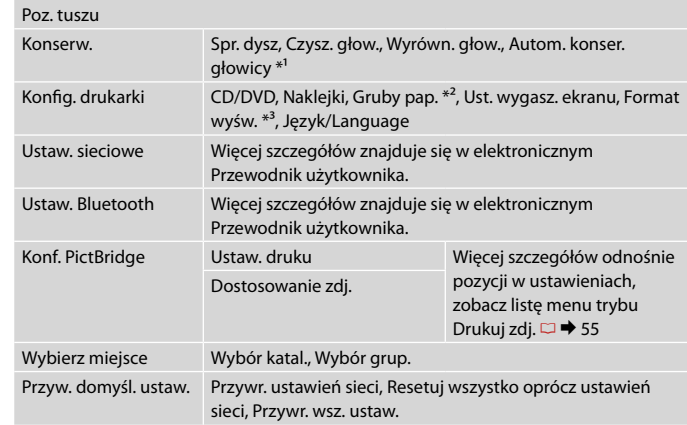

- \*1 Drukarka automatycznie sprawdza dysze głowicy drukującej bez drukowania wzoru i czyści dysze, jeśli są zatkane. W trakcie sprawdzania dysz głowicy drukującej, zużywany jest tusz ze wszystkich pojemników.
- \*2 Jeśli wydruki są rozmazane, należy ustawić tę funkcję na **Włączone**.
- \*3 Można wybrać format wyświetlania ekranu LCD spośród opcji 1up z infor., 1up bez infor. i Przeglądaj miniatury.

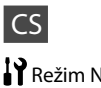

## Režim Nast.

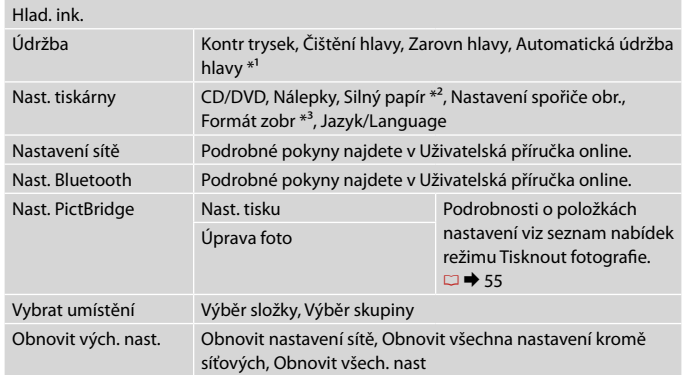

- \*1 Tato tiskárna automaticky zkontroluje trysku tiskové hlavy bez tisku vzorku a vyčistí trysky, pokud jsou ucpané. Při kontrole trysek tiskové hlavy se spotřebovává určité množství inkoustu ze všech kazet.
- \*2 Pokud je výtisk rozmazaný, nastavte tuto funkci na **Zap.**
- \*3 Můžete vybrat formát zobrazení displeje LCD 1up s info, 1up bez info a Zobrazit miniatury.

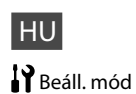

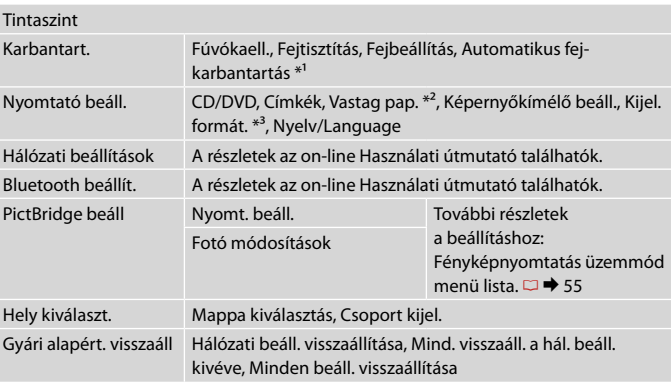

- \*1 A nyomtató automatikusan ellenőrzi a nyomtatófej fúvókáját minta nyomtatása nélkül, és megtisztítja a fúvókákat, ha eltömődtek. A nyomtatófej fúvókáinak ellenőrzése minden patronból tintafogyasztással jár.
- \*2 Ha a nyomat elkenődött, állítsa a funkciót **Be** értékre.
- \*3 Az LCD-kijelző megjelenítési formátuma esetében az 1/old infoval, 1/o info. nélk. és az Előnézet megtekintése lehetőségek közül választhat.

# SK Režim Nastavenie

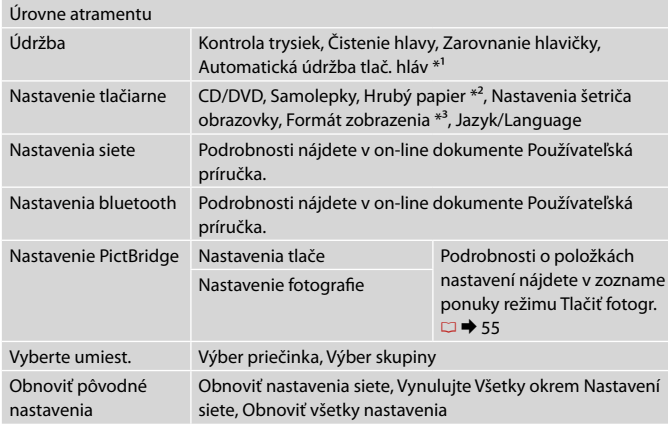

\*1 Táto tlačiareň vykonáva automatickú kontrolu trysiek tlačovej hlavy bez toho, aby sa tlačili vzorky, a v prípade, že sú trysky zapchaté, trysky vyčistí. Počas kontroly trysiek tlačovej hlavy sa spotrebuje určité množstvo atramentu zo všetkých kaziet.

- \*2 Ak je výtlačok rozmazaný, nastavte túto funkciu na možnosť **Zapnúť**.
- \*3 Môžete vybrať formát zobrazenia na LCD displeji z možností 1-up s informáciami, 1-up bez informácií a Prezr. miniatúry obr.

**Rozwiązywanie problemów Řešení problémů A problémák megoldása Riešenie problémov**

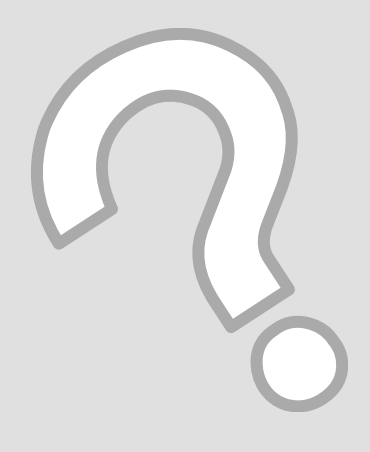

# Komunikaty o błędach Chybové zprávy Hibaüzenetek Chybové hlásenia

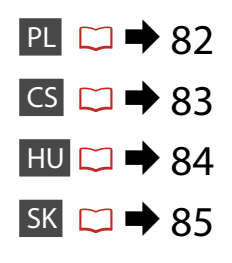

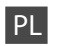

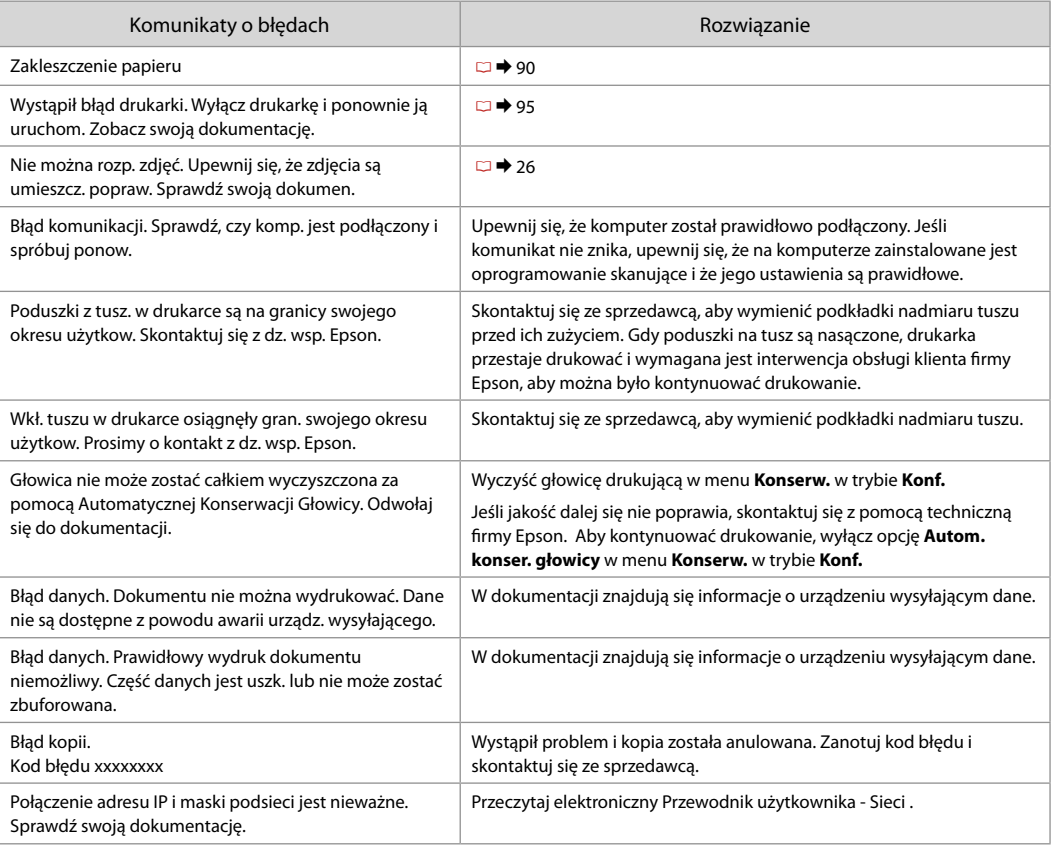

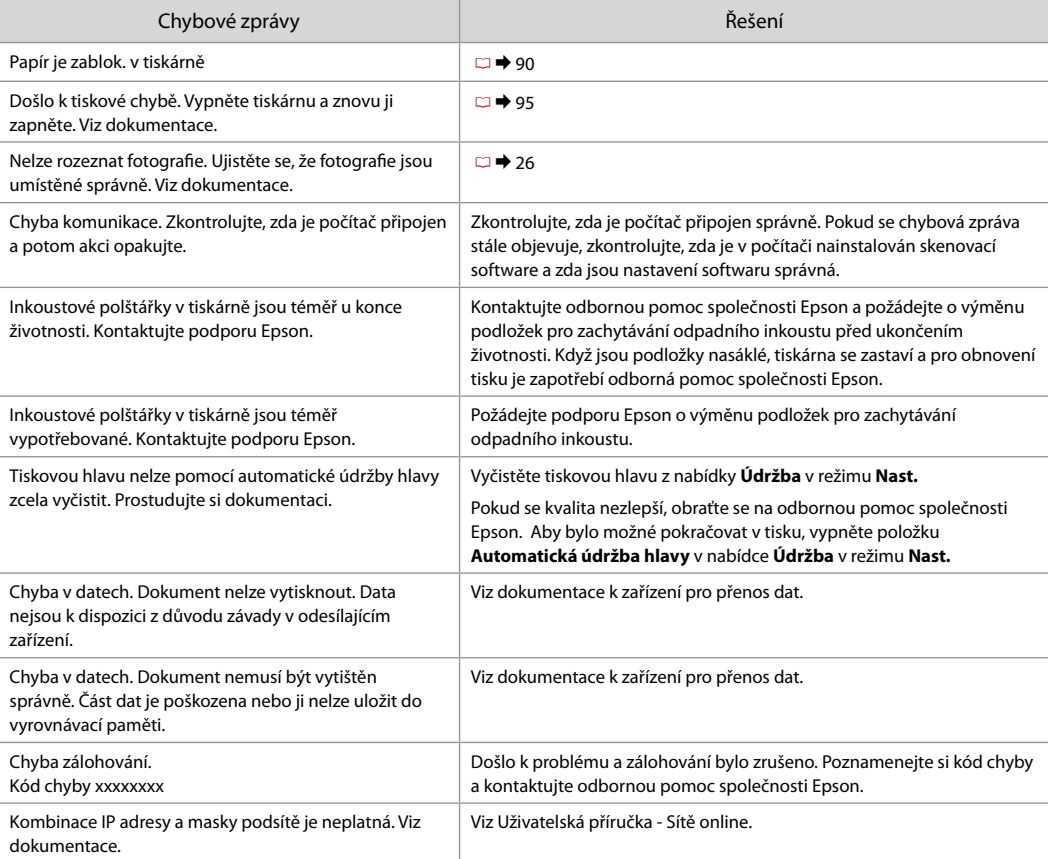

CS

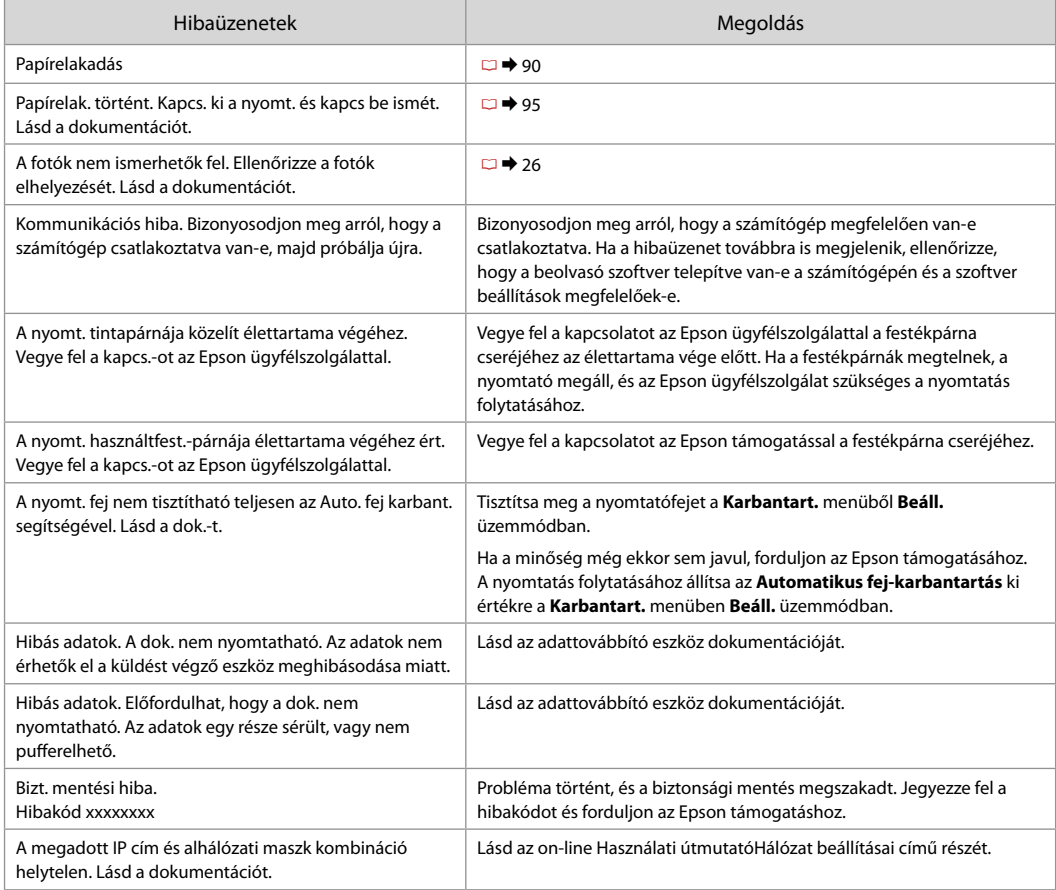

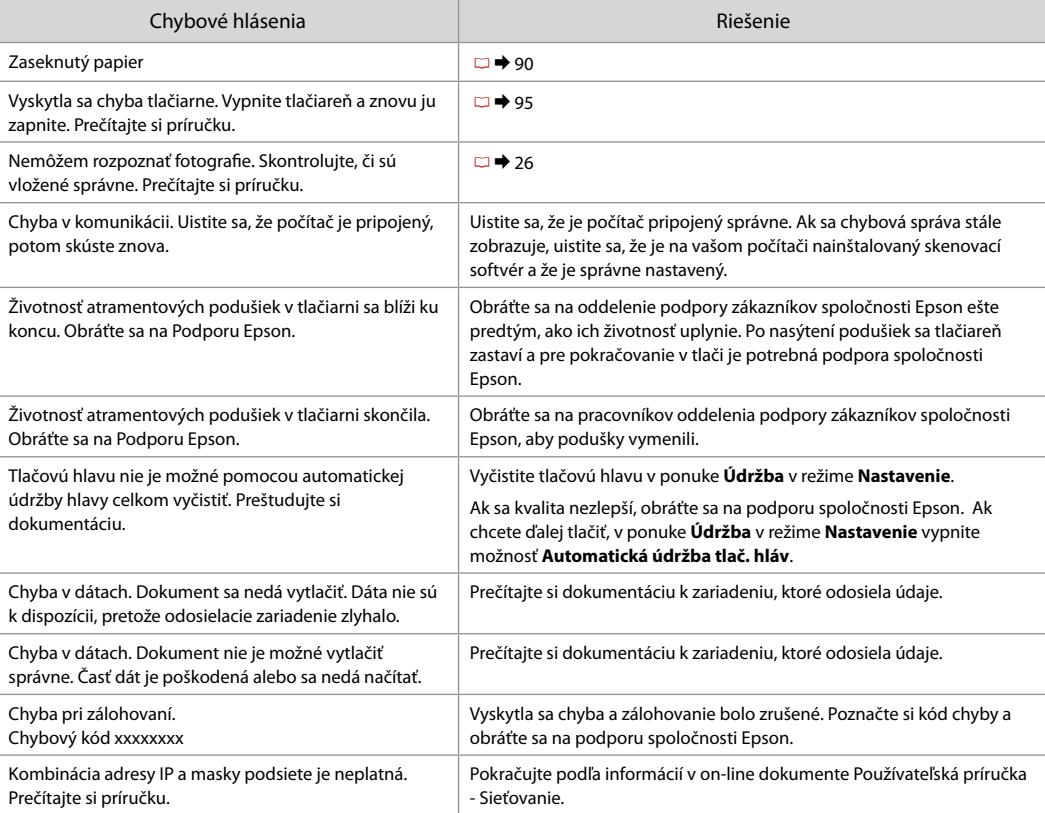

SK

Wymiana pojemników z tuszem

Výměna kazet s inkoustem

A tintapatronok cseréje

Výmena atramentových kaziet

#### $\blacksquare$  Środki ostrożności w postępowaniu z pojemnikami z tuszem

- Nigdy nie dotykaj głowicy drukarki ręką. O
- W celu uzyskania maksymalnej wydajności tuszu, O wyjmuj pojemnik z tuszem tylko, gdy jesteś gotowy na jego wymianę. Pojemniki z tuszem o niskim poziomie tuszu nie mogą być użyte po ponownym włożeniu.
- Epson zaleca stosowanie oryginalnych O pojemników z tuszem Epson. Epson nie gwarantuje jakości oraz niezawodności nieoryginalnego tuszu. Stosowanie nieoryginalnego tuszu może prowadzić do uszkodzeń, nie objętych gwarancją firmy Epson. A w określonych okolicznościach może być przyczyną wadliwego działania drukarki. Informacja o poziomie tuszu w przypadku produktów nieoryginalnych może nie zostać wyświetlona, a stosowanie takiego atramentu jest rejestrowane w drukarce do wiadomości serwisu.
- Upewnij się, że dysponujesz nowym pojemnikiem O z tuszem, zanim przystąpisz do wymiany. Przed rozpoczęciem wymiany, musisz przejść przez wszystkie kroki za jednym razem.
- □ Pozostaw zużyty pojemnik zainstalowany do chwili, aż uzyskasz zamiennik. Inaczej tusz pozostający w dyszy głowicy drukarki może wyschnąć.
- □ Nie otwieraj pojemnika do chwili jego instalacji w drukarce. Pojemnik jest zapakowany próżniowo, by zapewnić jego niezawodność.
- □ Inne produkty niewyprodukowane przez Epson mogą prowadzić do uszkodzeń nie objętych gwarancjami firmy Epson, a w określonych okolicznościach powodować błędne działanie drukarki.
- □ Gdy pojemnik z tuszem jest zużyty, nie można kontynuować drukowania, nawet jeżeli pozostałe pojemniki zawierają jeszcze tusz.
- Bezpečnostní opatření pro manipulaci s kazetami s inkoustem
- Nikdy neposouvejte tiskovou hlavu rukou. O
- Abyste zajistili maximální účinnost inkoustu, O vyjímejte kazetu s inkoustem pouze tehdy, když jste připraveni ji vyměnit. Téměř prázdné kazety s inkoustem nemusí být po opětovném vložení použitelné.
- □ Společnost Epson doporučuje použití originálních kazet s inkoustem Epson. Společnost Epson nemůže zaručit kvalitu ani spolehlivost neoriginálního inkoustu. Používáním neoriginálního inkoustu může dojít k poškození tiskárny, na které se nebude vztahovat záruka společnosti Epson, a za určitých okolností může tiskárna fungovat neočekávaným způsobem. Informace o úrovních neoriginálního inkoustu se nemusí zobrazit a použití neoriginálního inkoustu se zaznamenává pro možné použití při servisní podpoře.
- Před začátkem výměny se ujistěte, že máte novou O kazetu s inkoustem. Jakmile začnete vyměňovat kazetu, musíte v rámci jedné relace dokončit všechny kroky.
- □ Ponechejte vypotřebovanou kazetu nainstalovanou, dokud si nezajistíte náhradní. Jinak by mohl zaschnout inkoust, který zůstal v tryskách tiskové hlavy.
- □ Neotevírejte balení kazety s inkoustem, dokud nejste připraveni k její instalaci do tiskárny. Kazeta je vakuově balena, aby si zachovala svou spolehlivost.
- Produkty jiných výrobců mohou způsobit poškození O tiskárny, na které se nebude vztahovat záruka společnosti Epson, a za určitých okolností může tiskárna fungovat neočekávaným způsobem.
- Když je kazeta s inkoustem vypotřebovaná, nelze Opokračovat v tisku, i když ostatní kazety stále obsahují inkoust.
- **4** Óvintézkedések a tintapatron kezelésével kapcsolatban
- Soha ne mozgassa kézzel a nyomtatófejet.
- A maximális hatékonyság érdekében csak akkor távolítsa el a tintapatront, amikor készen áll annak cseréjére. Lehetséges, hogy a kevés tintát tartalmazó patronok újbóli behelyezéskor nem használhatók.
- Az Epson eredeti Epson tintapatronok használatát javasolja. Az Epson nem tudja garantálni a nem eredeti tinta minőségét és megbízhatóságát. A nem eredeti tintapatronok olyan károkat okozhatnak, amelyekre az Epson garanciája nem vonatkozik. Bizonyos körülmények között a nyomtató működése kiszámíthatatlanná válhat. Lehetséges, hogy a nem eredeti tinta töltöttségi szintiéről szóló információk nem jelennek meg, és a nem eredeti tinta használata rögzítésre kerül, hogy a javítással foglalkozó szakemberek felhasználhassák azt. OOOOOOOO
- Győződjön meg a tintapatron cseréje előtt, hogy rendelkezésére áll az új patron. Ha elkezdi a patroncserét, minden lépésen végig kell mennie.
- A patron cseréje előtt hagyja a kiürült patront a nyomtatóban. Ellenkező esetben a nyomtatófej fúvókájában maradt tinta beszáradhat.
- Csak akkor nyissa fel a tintapatron csomagolását, ha készen áll azt a nyomtatóba helyezni. A patron vákuumcsomagolásban található, hogy megbízható maradjon.
- A nem az Epson által gyártott termékek a nyomtató olyan meghibásodását okozhatják, amelyre nem terjed ki az Epson garanciája, és bizonyos körülmények között a nyomtató kiszámíthatatlan működését eredményezhetik.
- Ha egy tintapatron kiürült, még akkor sem tud nyomtatni, ha a többi patronban még van tinta.
- **A** Preventívne opatrenia pri manipulácií s atramentovými kazetami
- Nikdy nepresúvajte tlačovú hlavu rukou.
- Kvôli maximálnej efektivite vyberajte atramentovú kazetu len vtedy, keď ste pripravení ju vymeniť. Atramentové kazety s malým množstvom atramentu sa nemusia dať po opätovnom vložení použiť.
- Spoločnosť Epson odporúča používať originálne atramentové kazety Epson. Spoločnosť Epson nemôže garantovať kvalitu alebo spoľahlivosť neoriginálneho atramentu. Používanie neoriginálneho atramentu môže spôsobiť poškodenie, ktoré nepokrývajú záruky Epson a za určitých okolností môže spôsobiť nestále správanie tlačiarne. Informácie o úrovniach neoriginálneho atramentu sa nemusia zobraziť a jeho používanie sa zaznamenáva pre možné využitie pri servisnej podpore. OOOOOOOO
- Pre začatím výmeny sa uistite, že máte novú atramentovú kazetu. Keď už začnete výmenu kazety, musíte dokončiť všetky kroky pri danej výmene.
- Nechajte prázdnu kazetu vloženú, pokým si nezaobstaráte novú na výmenu. V opačnom prípade môže atrament v tryskách tlačovej hlavy vyschnúť.
- □ Neotvárajte balenie atramentovej kazety, pokým nie ste pripravení vložiť ju do tlačiarne. Kazeta je vákuovo balená kvôli zachovaniu spoľahlivosti.
- $\Box$  Iné produkty, ktoré nevyrobila spoločnosť Epson, môžu spôsobiť poškodenie, ktoré nie je pokryté zárukami Epson a za určitých okolností môže spôsobiť nestále správanie tlačiarne.
- Keď sa atrament v kazete minie, nebudete môcť tlačiť, aj keď budú ostatné kazety stále obsahovať atrament.

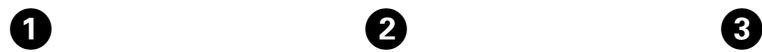

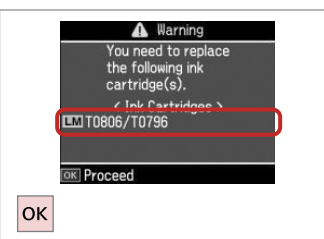

A Warning You can continue using other functions except for printing. Replace now Remind me later OK Done 5 Cancel |OK

 $\overline{2}$ 

Sprawdź kolor do wymiany. Zkontrolujte vyměňovanou barvu. Ellenőrizze a cserélendő színt.

Skontrolujte farbu atramentu, ktorý idete vymieňať.

Wybierz **Wymień teraz**. Vyberte **Vyměnit hned**. Jelölje ki a **Cserélje ki most** elemet. Vyberte možnosť **Vymeniť teraz**.

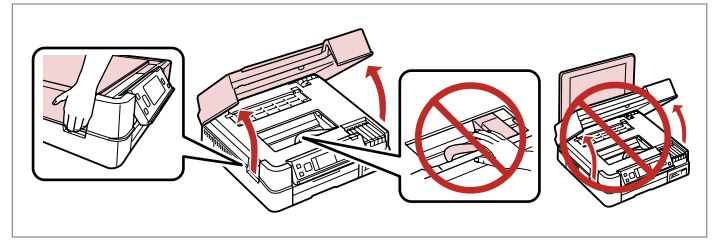

Otwórz. Otevřete. Nyissa ki.

Otvorte.

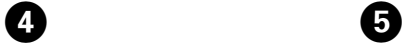

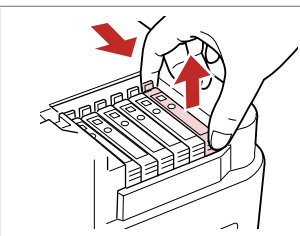

Przyciśnij i wyjmij. Stiskněte a sejměte. Fogja össze, és távolítsa el. Stlačte a vyberte.

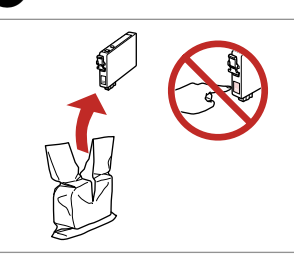

Rozpakuj nowy pojemnik. Vybalte novou kazetu. Csomagolja ki az új patront. Rozbaľte novú kazetu.

## $\mathbf{p}$

Uważaj, by nie złamać haczyków z boku pojemnika.

Buďte opatrní, abyste nezlomili háčky na straně inkoustové kazety.

Vigyázzon, nehogy eltörje a tintapatron oldalán lévő kampókat.

Dávajte pozor, aby ste nezlomili háčiky po stranách kazety.

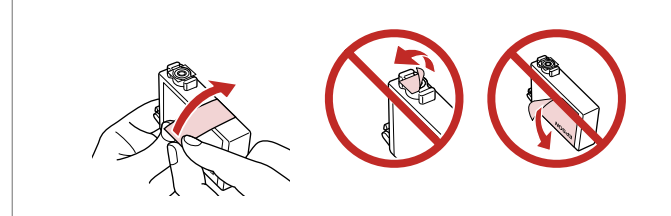

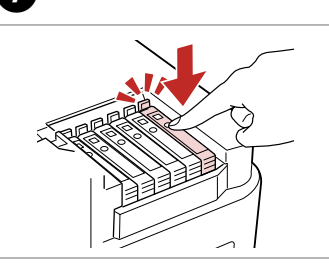

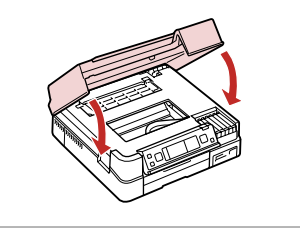

Usuń żółtą taśmę. Odstraňte žlutou pásku. Távolítsa el a sárga szalagot. Odstráňte žltú pásku.

Włóż i dociśnij. Vložte a zatlačte. Helyezze be, és nyomja meg. Vložte a zatlačte.

Zamknij. Rozpocznie się ładowanie tuszu.

Zavřete. Bude zahájeno doplňování inkoustu.

Zária be. Elkezdődik a tinta feltöltése.

Zatvorte. Začne sa dopĺňanie atramentu.

### Q

Jeżeli wymiana była konieczna w trakcie kopiowania, anuluj zadanie i rozpocznij na nowo od umieszczenia oryginałów, aby zapewnić dobrą jakość kopii po zakończeniu pobierania tuszu.

Pokud jste museli vyměnit inkoustovou kazetu během kopírování, zrušte úlohu kopírování a zopakujte ji od umístění originálů, abyste zajistil kvalitu kopírování po dokončení doplňování inkoustu.

Ha másolás közben kellett kicserélni egy tintapatront, és szeretné ellenőrizni a másolási minőséget a betöltés után, vonja vissza a másolási feladatot, és kezdje el újból az eredetik felhelyezésétől.

Ak ste počas kopírovania museli vymeniť atramentovú kazetu a chcete zaistiť kvalitu kopírovania aj po dokončení dopĺňania atramentu, zrušte úlohu, ktorá sa kopíruje a začnite znova od umiestnenia originálov.

### Q

Aby wymienić pojemnik z tuszem przed czasem jego opróżnienia, wykonaj instrukcje od kroku **O** przy włączonej drukarce.

 $\bm{\Theta}$ 

Chcete-li vyměnit kazetu dříve, než se spotřebuje inkoust, postupujte podle pokynů od kroku  $\bullet$  se zapnutou tiskárnou.

Ha a kiürülése előtt szeretne tintapatront cserélni, kövesse az utasításokat a C lépéstől bekapcsolt nyomtató mellett.

Ak chcete vymeniť atramentovú kazetu skôr, ako sa minie, postupujte podľa pokynov od kroku <sup>O</sup> pri zapnutej tlačiarni.

Zac. papieru. Otwórz moduł skanera.  $\blacktriangleright$  01 A Uvíznutý papír. Otevřete jednotku skeneru. Papírelak. nyissa ki a szkennert. Zaseknutý papier. Otvorte skener.  $\Box \rightarrow 92$ Brak papieru lub zakleszczenie w tacy głównej, lub rozmiar papieru jest niewłaściwy. B Sprawdź nastawy rozmiaru papieru lub usuń zakleszczenie. Chybí papír nebo došlo k uvíznutí papíru v hlavním zásobníku nebo není velikost papíru správná. Zkontrolujte nastavení velikosti papíru nebo odstraňte uvíznutý papír. Nincs papír, vagy papírelak. van a fő adag.-ban, vagy a papír mérete hibás. Ellenőrizze a papír beáll.-t, vagy szünt. meg az elak. Chýba papier alebo došlo k uviaznutiu papiera v hlavnom zásobníku alebonie je veľkosť papiera správna. Skontrolujte nastavenie veľkosti papiera alebo odstráňte uviaz. papier. Zacięcie papieru w drukarce. Wyłącz drukarkę, otwórz skaner i wyjmij papier. Zobacz  $\Box \blacktriangleright$  94  $\mathsf{C}$ swoją dokumentację. Papír je zablokován v tiskárně. Vypněte tiskárnu, otevřete scanner a odstraňte papír. Viz dokumentace. Papírelak. történt a nyomt.-ban. Kapcs. ki a ny-t, nyissa ki a szkennert és vegye ki a papírt. Lásd a dok.-ot. V tlačiarni je zaseknutý papier. Vypnite tlačiareň, otvorte skener a odstráňte papier. Prečítajte si príručku. Zac. papieru. Usuń dupleks automatyczny.  $\square \blacktriangleright$  94 D Uvíznutý papír. Vyjměte automatickou duplexní jednotka. Papírelak. Táv. el az Auto. kétold. egys. Zaseknutý papier. Vyberte jednotku pre obojstrannú tlač.

Zakleszczenie papieru Uvíznutí papíru Papírelakadás Zaseknutý papier

Komunikaty o zakleszczeniu papieru Zprávy o uvíznutí papíru Papírelakadás üzenetek Správy o zaseknutom papieri

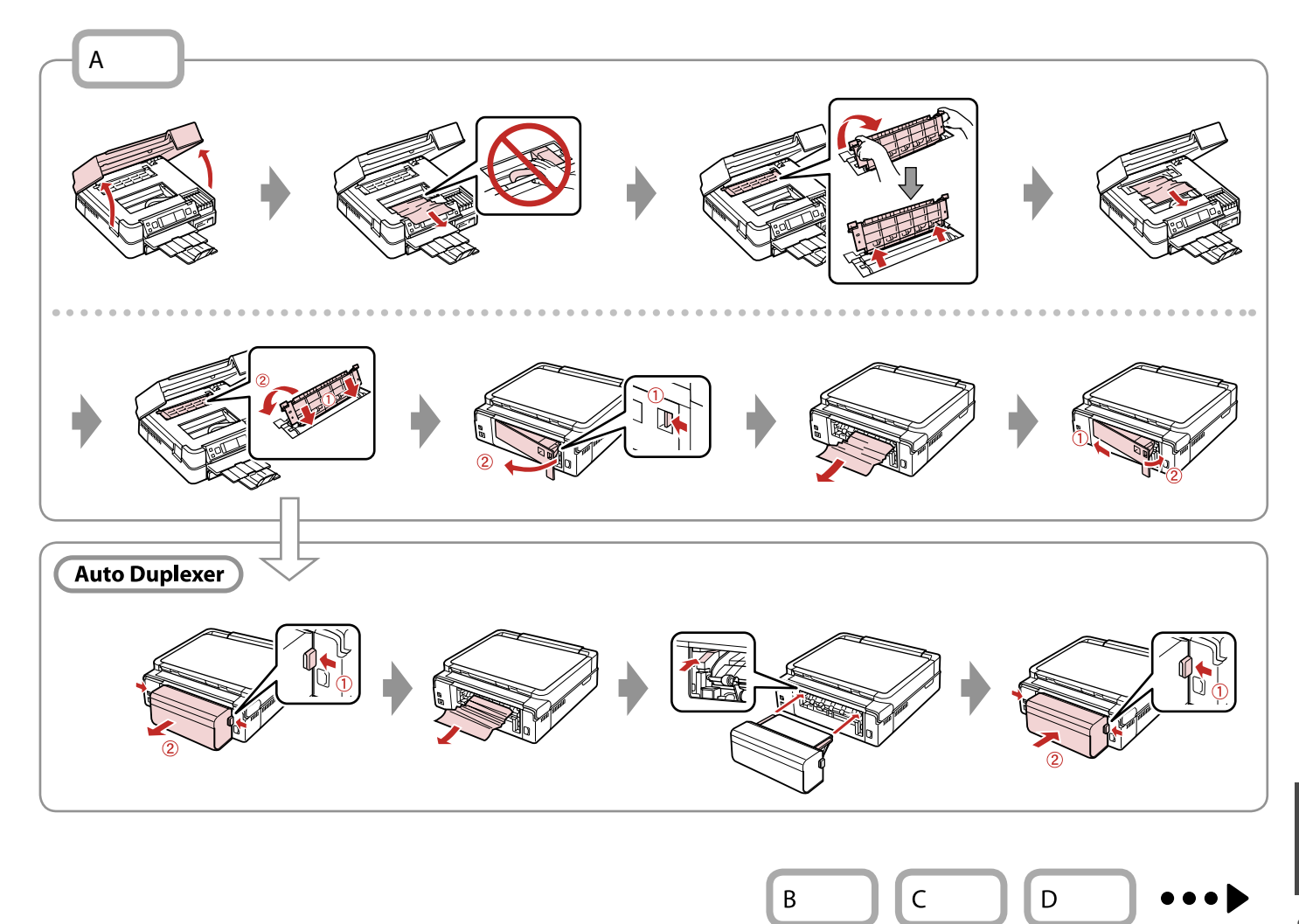

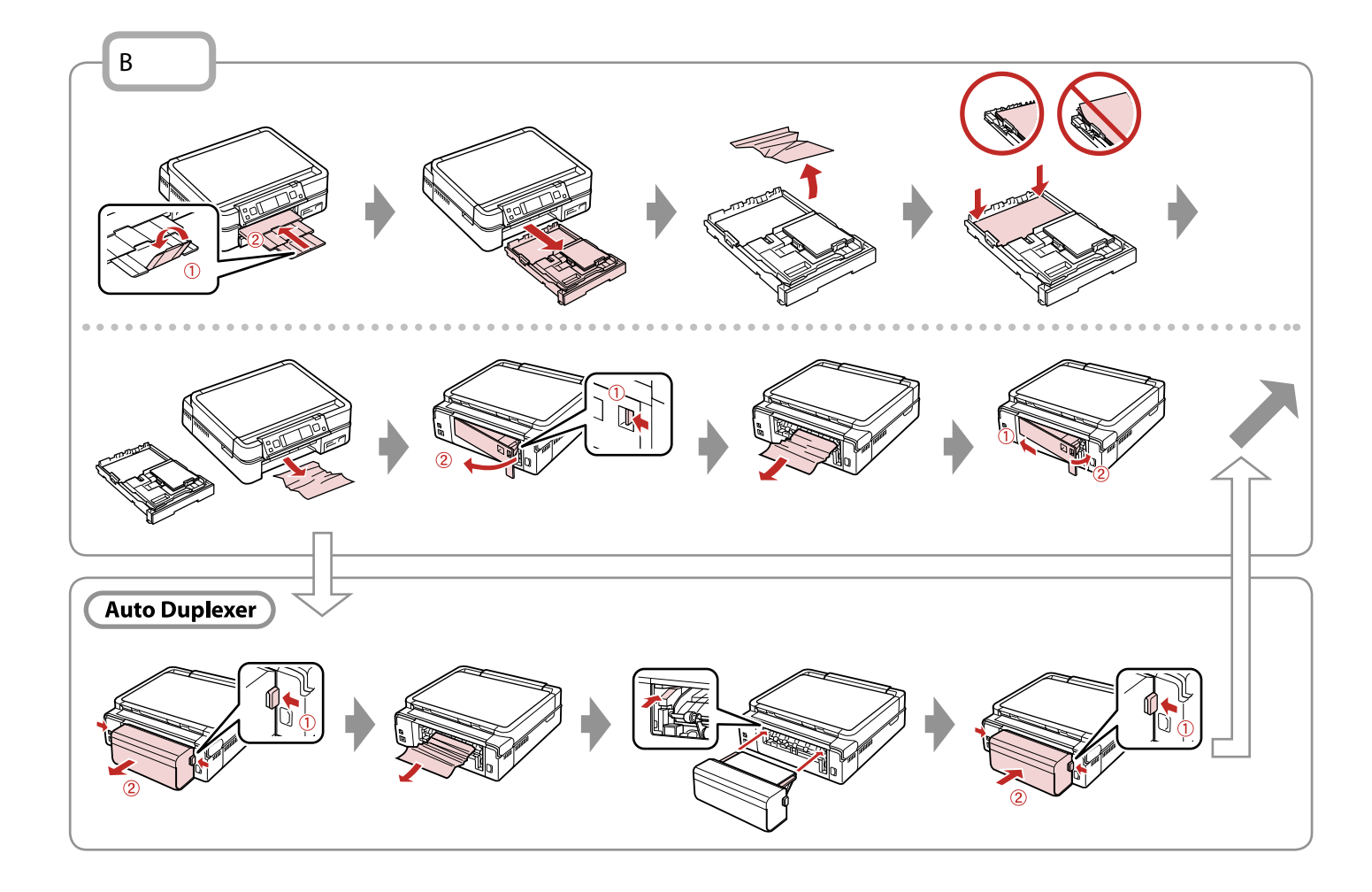

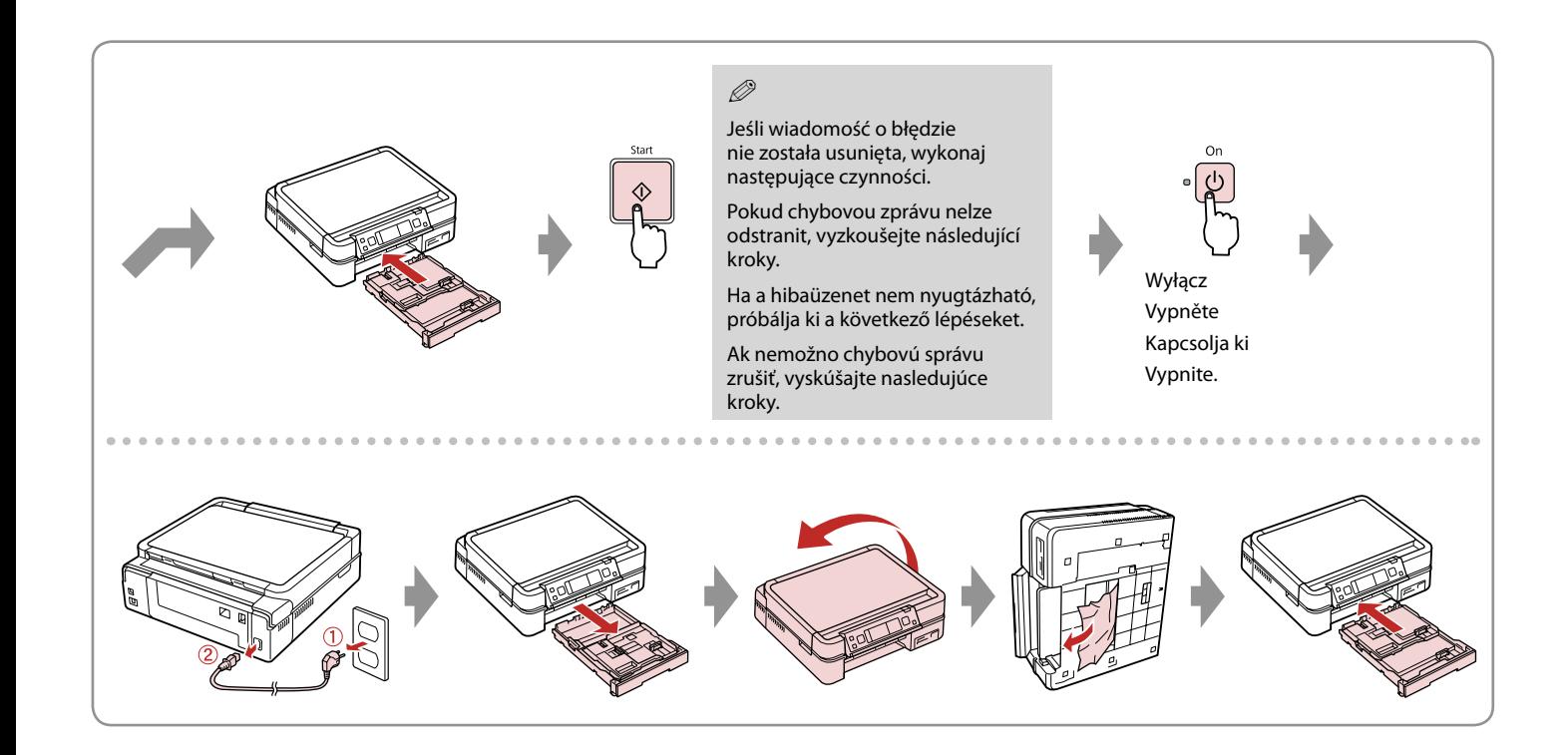

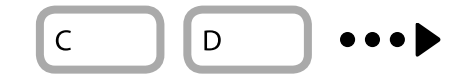

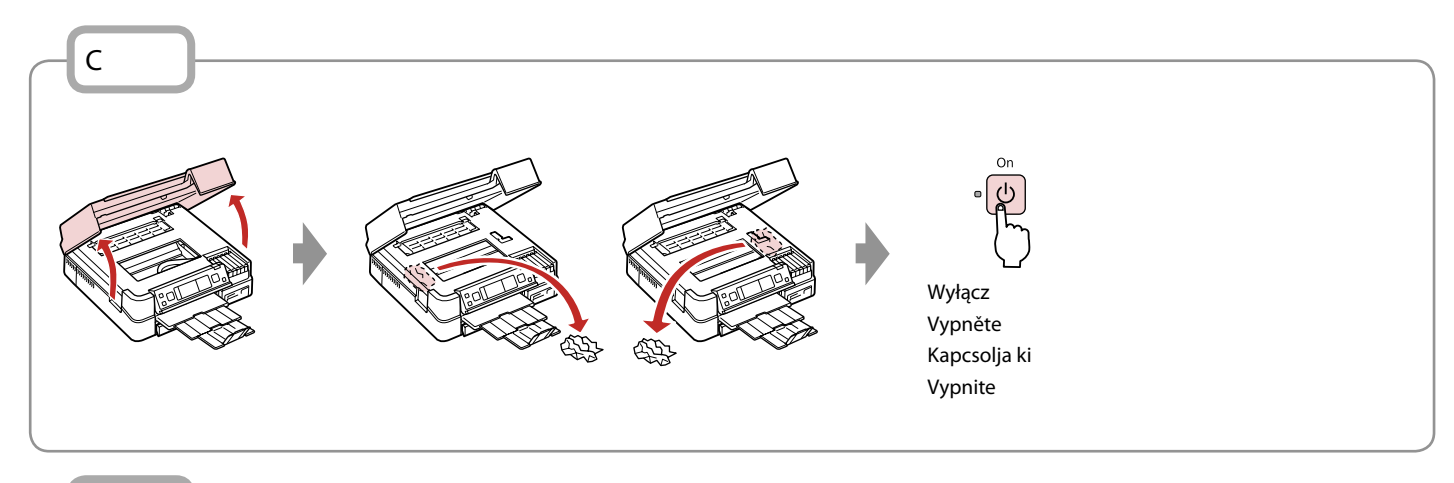

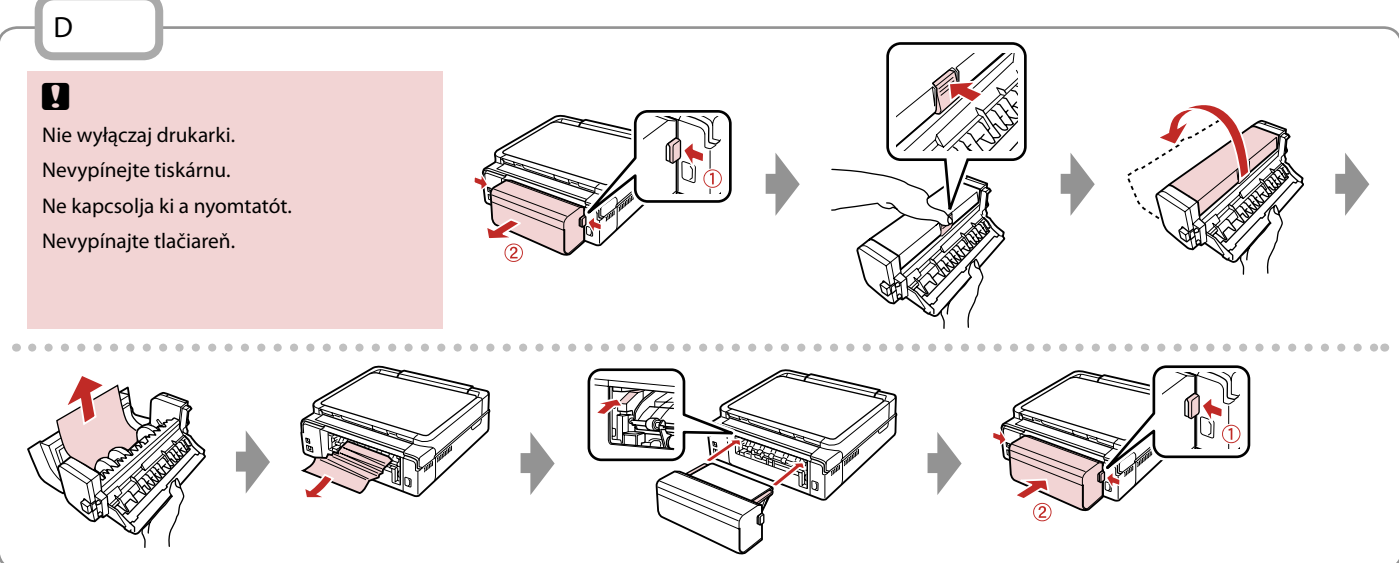

# Błąd drukarki Chyba tiskárny Nyomtatási hiba Chyba tlačiarne

Wyłącz drukarkę i upewnij się, że papier nie pozostał w drukarce.  $\Box \rightarrow 90$ Vypněte tiskárnu a zkontrolujte, zda v tiskárně nezůstal žádný papír. □ → 90 Kapcsolia ki a nyomtatót és ellenőrizze, hogy nem maradt-e benne papír.  $\Box \rightarrow 90$ Vypnite tlačiareň a uistite sa, že v nej neostal žiaden papier.  $\Box \rightarrow 90$ 

Jeśli materiał ochronny znajduje się w oryginalnej pozycji, usuń go i zainstaluj tak, jak pokazano po prawej stronie. Ponownie włącz drukarkę. Jeśli komunikat błędu nadal występuje, skontaktuj się ze sprzedawcą.

Pokud se ochranný materiál nachází v původní poloze, odstraňte jej a nainstalujte podle obrázku vpravo. Nakonec znovu zapněte tiskárnu. Pokud se chybová zpráva stále objevuje, kontaktujte odbornou pomoc společnosti Epson.

Ha a védőanyag eredeti helyzetében van, távolítsa el, és szerelje ne a jobb oldalon látható módon. Végül kapcsolja vissza a nyomtatót. Ha a hibaüzenet továbbra is megjelenik, vegye fel a kapcsolatot az Epson támogatással.

Ochranný materiál je na svojom mieste, odstráňte ho a nainštalujte tak, ako je znázornené vpravo. Napokon znovu zapnite tlačiareň. Ak sa chybové hlásenie znova zobrazuje, obráťte sa na podporu spoločnosti Epson.

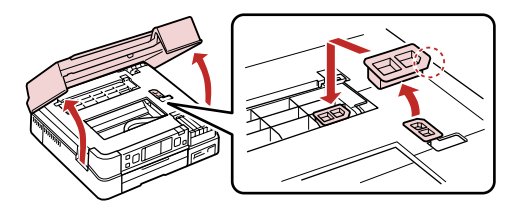

### Problemy z jakością druku/układu

Problémy s kvalitou/ rozložením tisku

A nyomtatási minőséggel/ elhelyezéssel kapcsolatos problémák

Problémy s kvalitou/ s rozložením tlače

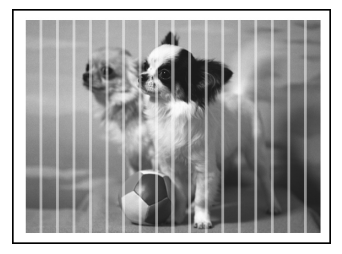

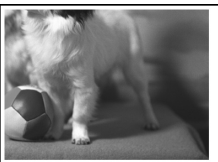

#### PL Wypróbuj następujące rozwiązania, zaczynając od góry. Szczegółowe informacje znajdziesz w wersji online **Przewodnik użytkownika**.

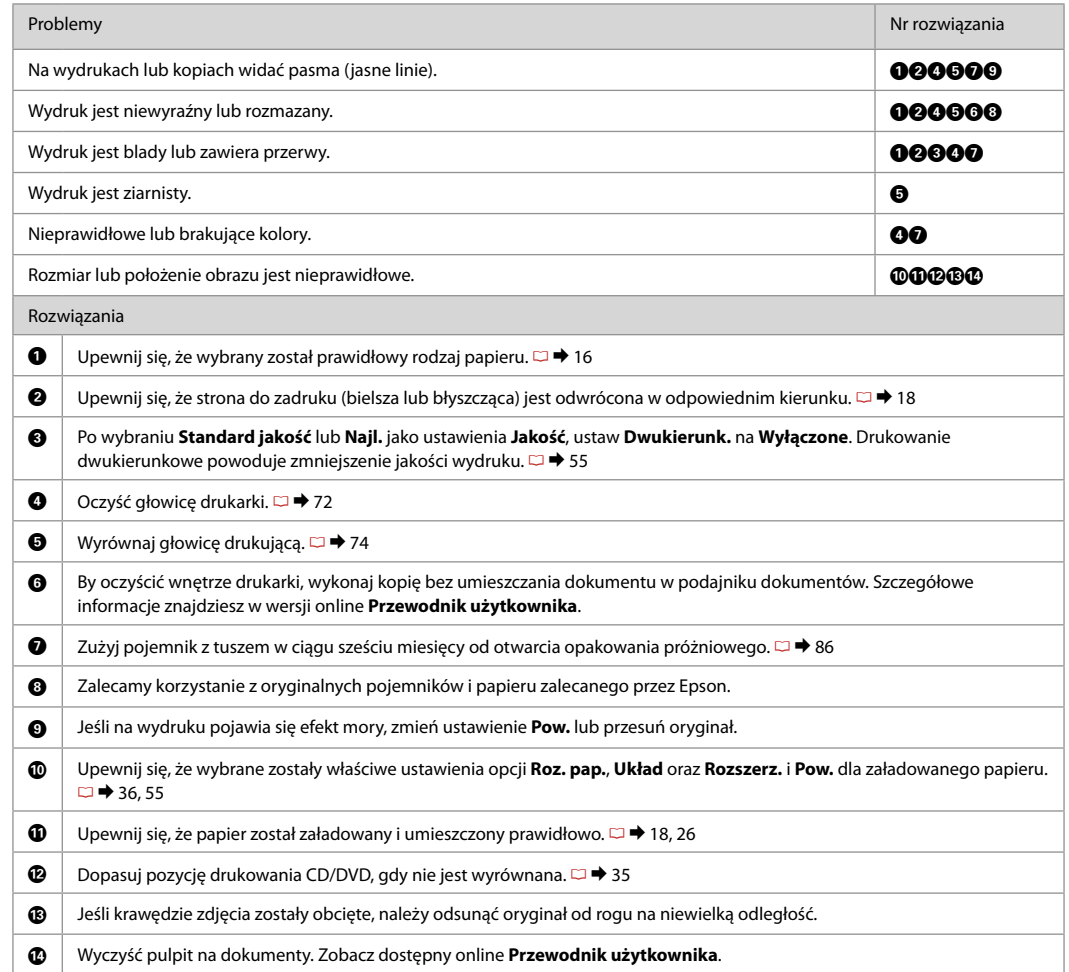

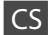

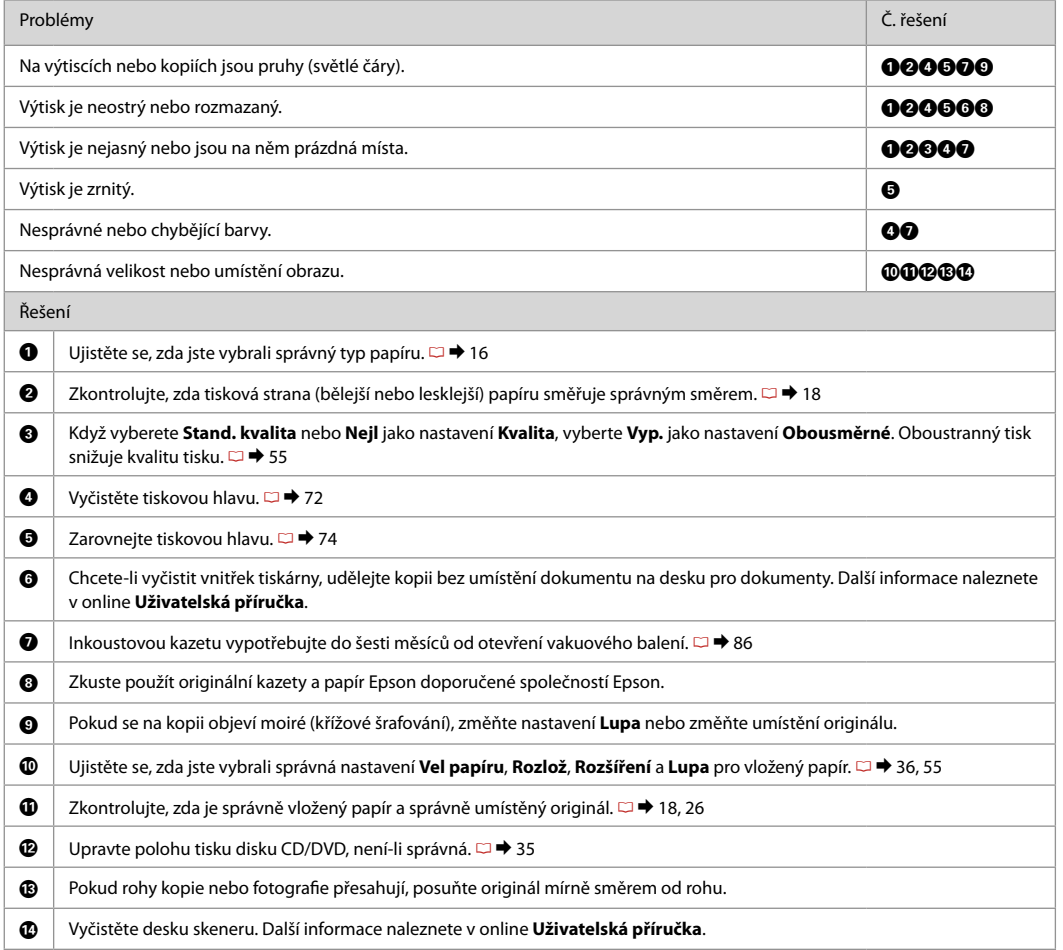

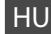

### HU Próbálja ki az alábbi megoldási javaslatokat fentről kezdve. Bővebb tájékoztatást az on-line **Használati útmutató** adhat.

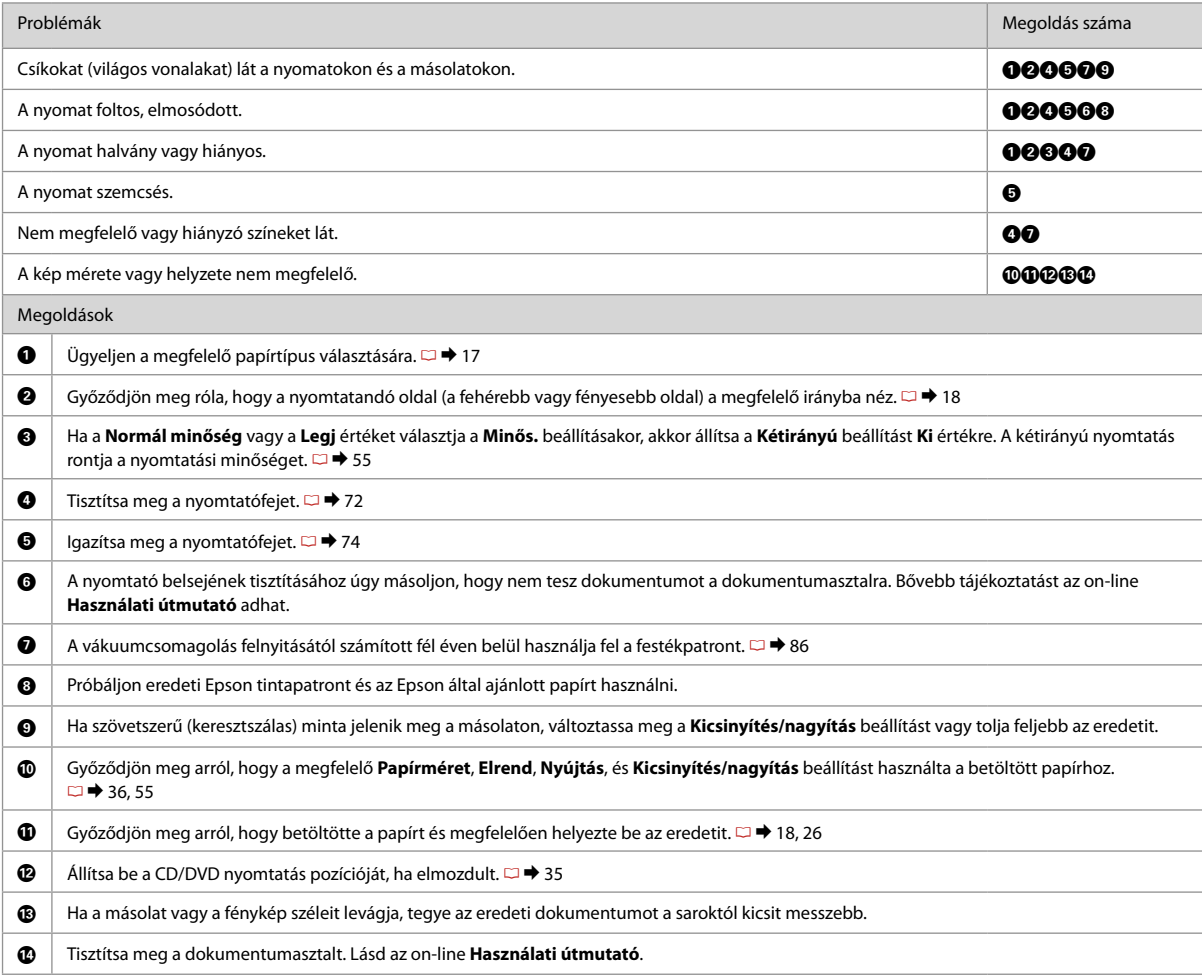

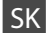

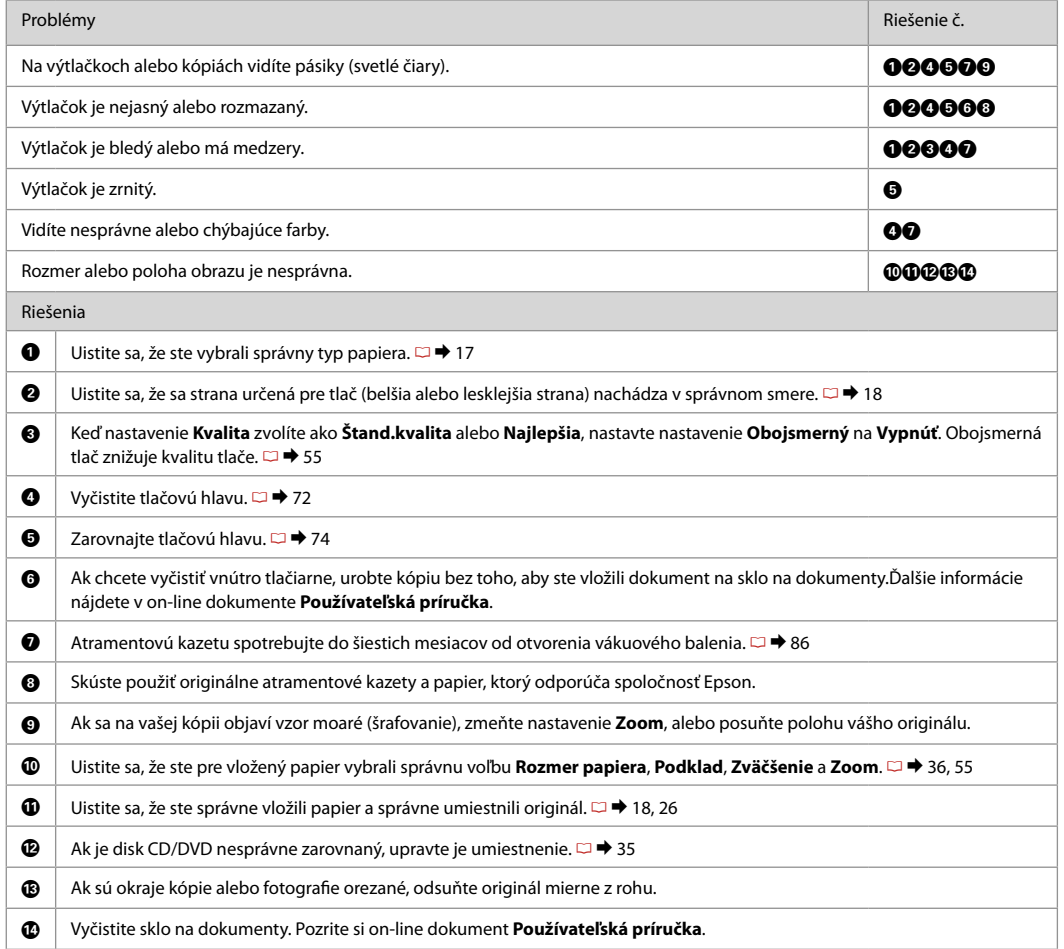

Inne problemy Jiné problémy Egyéb problémák Iné problémy

W niektórych przypadkach, np. gdy skaner jest pozostawiony otwarty na pewien czas, drukarka może w połowie przestać drukować albo płyta CD/DVD może zostać wysunięta. Jeśli skaner jest otwarty, zamknij go. Drukarka może wznowić drukowanie, ale jeśli tak się nie stanie, spróbuj ponownie wydrukować.

V některých případech, například když jednotka skeneru zůstane otevřená po určitou dobu, může tiskárna přestat v polovině tisknout a vysunout papír nebo disk CD/DVD. Pokud je jednotka skeneru otevřená, zavřete ji. Tiskárna může obnovit tisk, ale pokud se tak nestane, zkuste tisknout znovu.

Egyes esetekben, mint például ha a beolvasó egység hosszabb időn keresztül nyitva marad, lehet, hogy félúton megszakad a nyomtatás, és a készülék kiadja a CD/DVD lemezt. Ha nyitva van a beolvasó egység, zárja be. Lehet, hogy a nyomtató folytatja a nyomtatást, de ha nem, próbáljon újra nyomtatni.

V niektorých prípadoch, ako napríklad keď ponecháte jednotku skenera otvorenú počas určitej doby, môže tlačiareň zastaviť tlač v polovici a papier alebo disk CD/DVD sa vysunie. Ak je jednotka skenera otvorená, zatvorte ju. Tlač sa môže obnoviť, ale ak sa neobnoví, skúste znovu spustiť tlač.

### Kontakt z obsługą klienta

Kontaktování zákaznické podpory

Az ügyfélszolgálat elérhetősége

Kontaktovanie zákazníckej podpory Jeżeli nie możesz rozwiązać problemu korzystając z wskazówek dotyczących rozwiązywania problemów, zwróć się po pomoc do serwisu obsługi klienta. Informacje o obsłudze klienta w swoim regionie można odnaleźć w elektronicznym Przewodnik użytkownika lub na karcie gwarancyjnej. Jeżeli nie wymieniono tam punktu serwisowego, skontaktuj się ze swoim sprzedawcą.

Pokud nemůžete vyřešit problém pomocí informací pro odstraňování závad, kontaktujte pro pomoc služby zákaznické podpory. Kontaktní informace pro zákaznickou podporu ve vaší oblasti naleznete v online Uživatelská příručka nebo na záruční kartě. Pokud tam nejsou uvedeny, spojte se s prodejcem, u kterého jste výrobek koupili.

Ha nem tudja megoldani a problémát a hibaelhárítási információk használatával, segítségért vegye fel a kapcsolatot az ügyfélszolgálattal. Az Ön területén található ügyfélszolgálatok elérhetőségét az on-line Használati útmutató vagy a garancialevél tartalmazza. Ha ott nincs felsorolva, forduljon a forgalmazóhoz, akitől vásárolta a terméket.

Ak nemôžete vyriešiť problém pomocou informácií v časti Riešenie problémov, obráťte sa pre pomoc na služby zákazníckej podpory. Kontaktné informácie o podpore vo vašej oblasti môžete nájsť v on-line dokumente Používateľská príručka alebo na záručnej karte. Ak tam tieto informácie nenájdete, obráťte sa na predajcu, kde ste si tento výrobok kúpili.

# PL Indeks

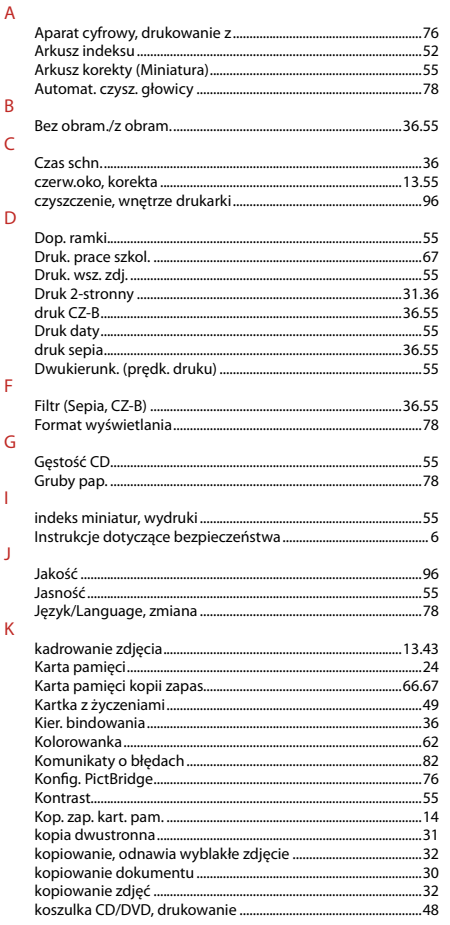

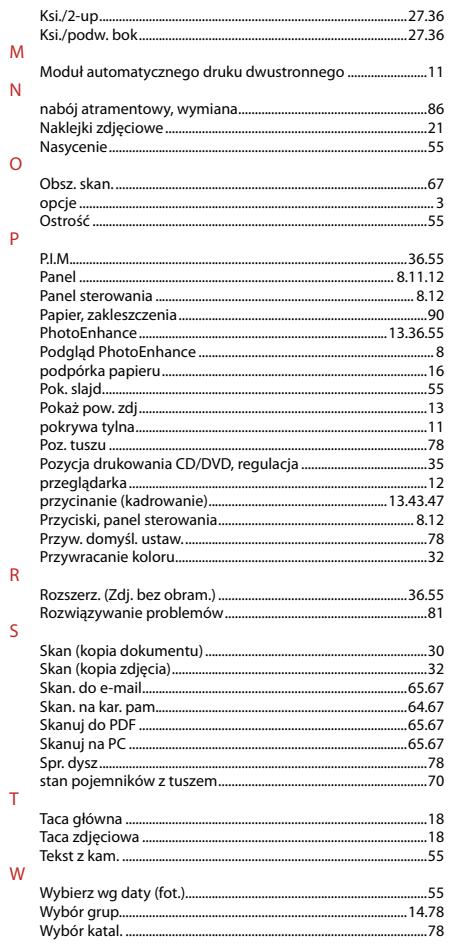

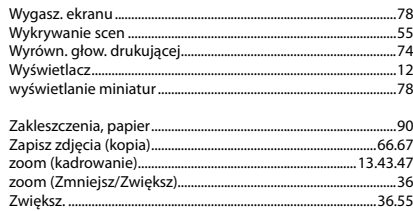

 $\mathsf{Z}$ 

# CS Rejstřík

#### $\overline{A}$  $\overline{B}$  $\mathsf{C}$  $\frac{37}{245}$ <br> $\frac{37}{256}$

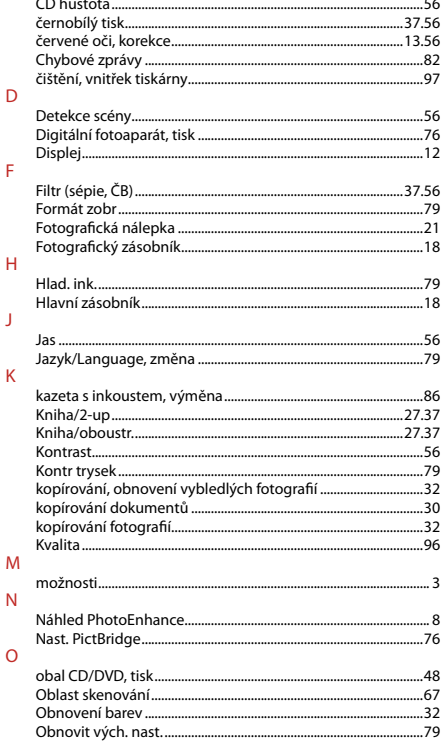

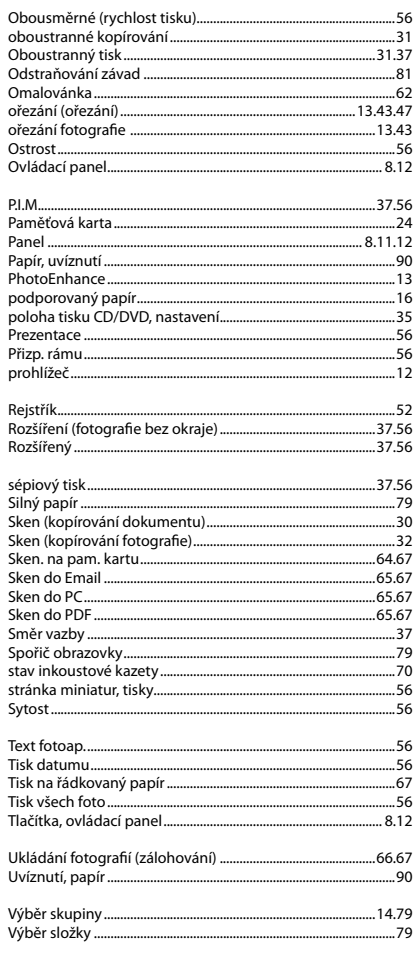

 $\overline{R}$ 

 $\mathsf{S}$ 

 $\mathsf{T}$ 

 $\sf U$ 

 $\mathsf{V}$ 

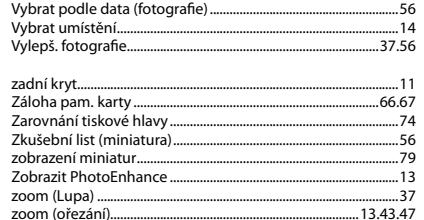

 $\mathbf{Z}$ 

# HU Tárgymutató

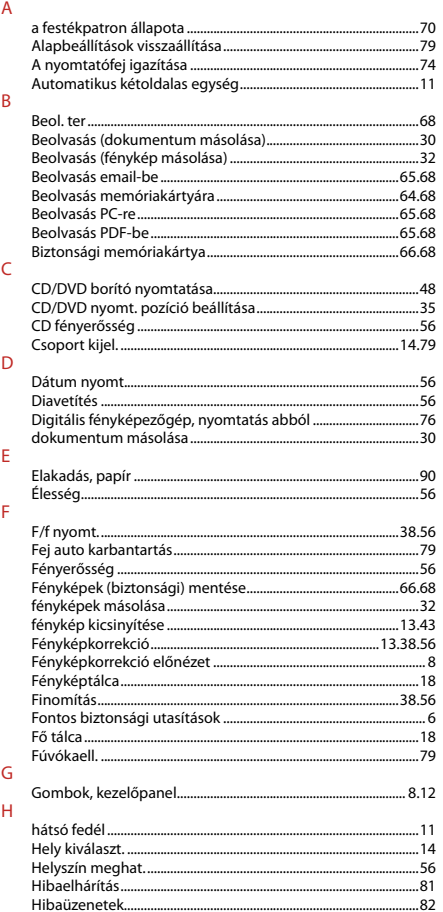

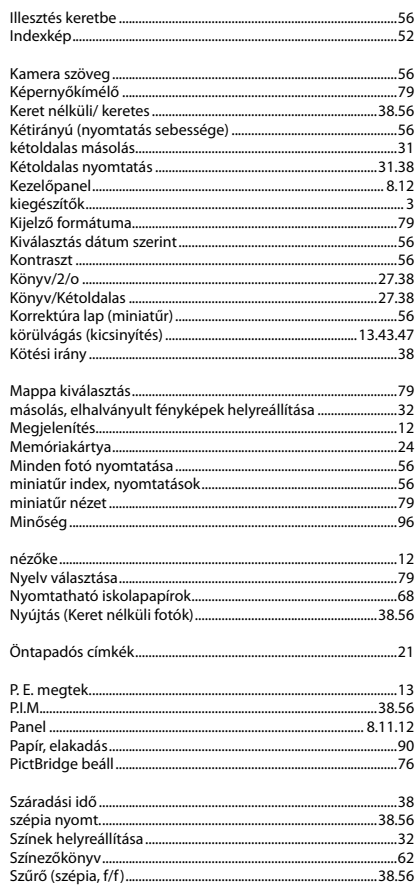

h,

 $\mathsf{K}$ 

 $M$ 

 $\overline{N}$ 

 $\circ$  $\overline{P}$ 

 $\mathsf{S}$ 

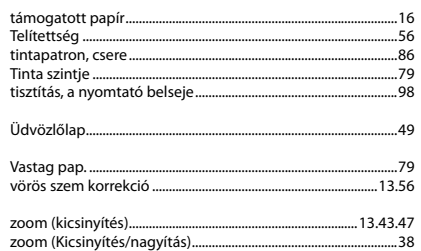

 $T$ 

 $\mathsf U$ 

 $\vee$ 

 $\mathbf{Z}$ 

# SK Index

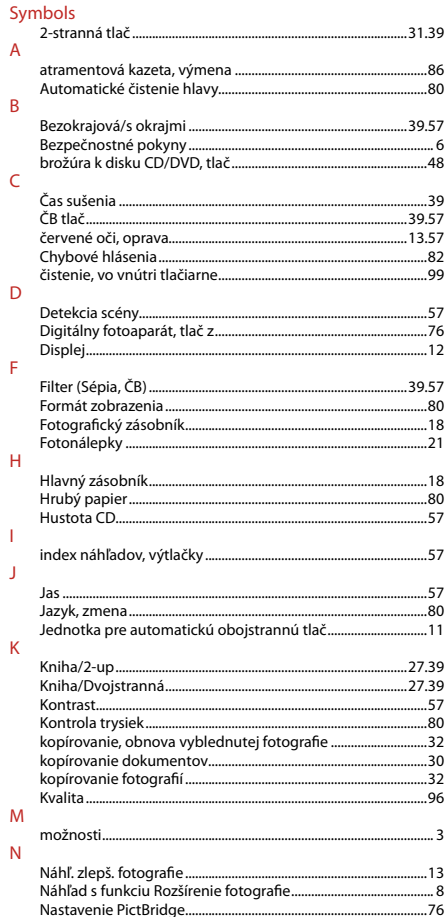

### $\circ$

 $\mathsf{P}$ 

 $\overline{\mathsf{R}}$ 

 $\mathsf S$ 

 $\bar{\rm T}$ 

 $\cup$ 

 $\mathsf{V}$ 

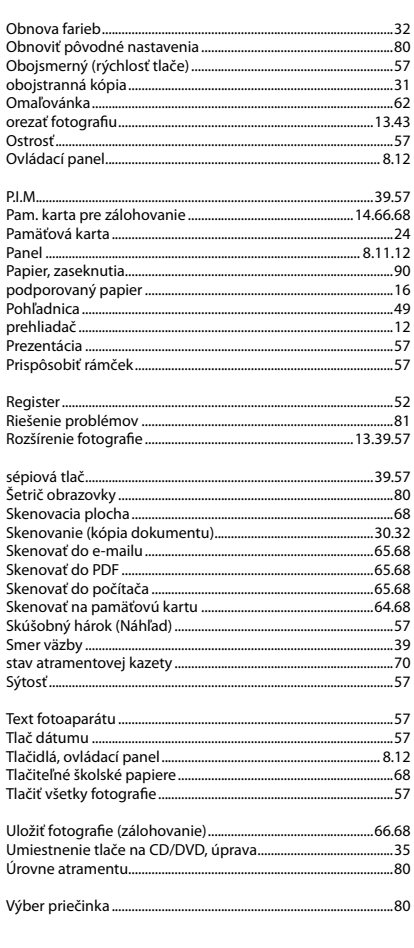

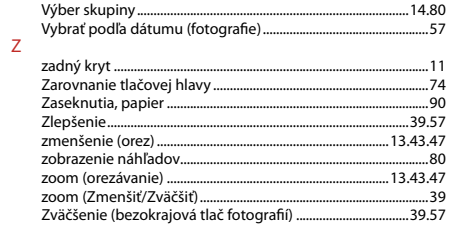

# Uwaga dotycząca praw autorskich

Odkaz na autorské právo

### Copyright tájékoztató

### Upozornenie o autorskom práve

No part of this publication may be reproduced, stored in a retrieval system, or transmitted in any form or by any means, electronic, mechanical, photocopying, recording, or otherwise, without the prior written permission of Seiko Epson Corporation. The information contained herein is designed only for use with this product. Epson is not responsible for any use of this information as applied to other printers.

Neither Seiko Epson Corporation nor its affiliates shall be liable to the purchaser of this product or third parties for damages, losses, costs, or expenses incurred by the purchaser or third parties as a result of accident, misuse, or abuse of this product or unauthorized modifications, repairs, or alterations to this product, or (excluding the U.S.) failure to strictly comply with Seiko Epson Corporation's operating and maintenance instructions.

Seiko Epson Corporation shall not be liable for any damages or problems arising from the use of any options or any consumable products other than those designated as Original Epson Products or Epson Approved Products by Seiko Epson Corporation.

Seiko Epson Corporation shall not be held liable for any damage resulting from electromagnetic interference that occurs from the use of any interface cables other than those designated as Epson Approved Products by Seiko Epson Corporation.

EPSON® and EPSON STYLUS® are registered trademarks, and Exceed Your Vision is a trademark of Seiko Epson Corporation.

PRINT Image Matching™ and the PRINT Image Matching logo are trademarks of Seiko Epson Corporation. Copyright © 2001 Seiko Epson Corporation. All rights reserved.

SDHC™ is a trademark.

Memory Stick, Memory Stick Duo, Memory Stick PRO, Memory Stick PRO Duo, Memory Stick PRO-HG Duo, Memory Stick Micro, MagicGate Memory Stick, and MagicGate Memory Stick Duo are trademarks of Sony Corporation.

xD-Picture Card™ is a trademark of Fuji Photo Film Co., Ltd.

The Bluetooth® word mark is owned by the Bluetooth SIG, Inc. and licensed to Seiko Epson Corporation.

General Notice: Other product names used herein are for identification purposes only and may be trademarks of their respective owners. Epson disclaims any and all rights in those marks.

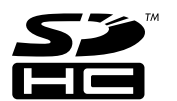

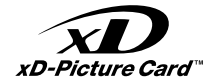

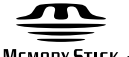

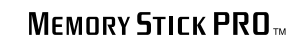

**MEMORY STICK TN** 

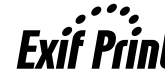

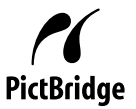

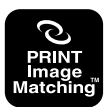

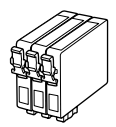

Dostępne rozmiary nabojów atramentowych zależą od regionu. Dostupné velikosti kazet s inkoustem se liší podle oblastí. Az elérhető tintapatron mérete területenként változik. Veľkosti atramentových kaziet sa líšia podľa oblasti.

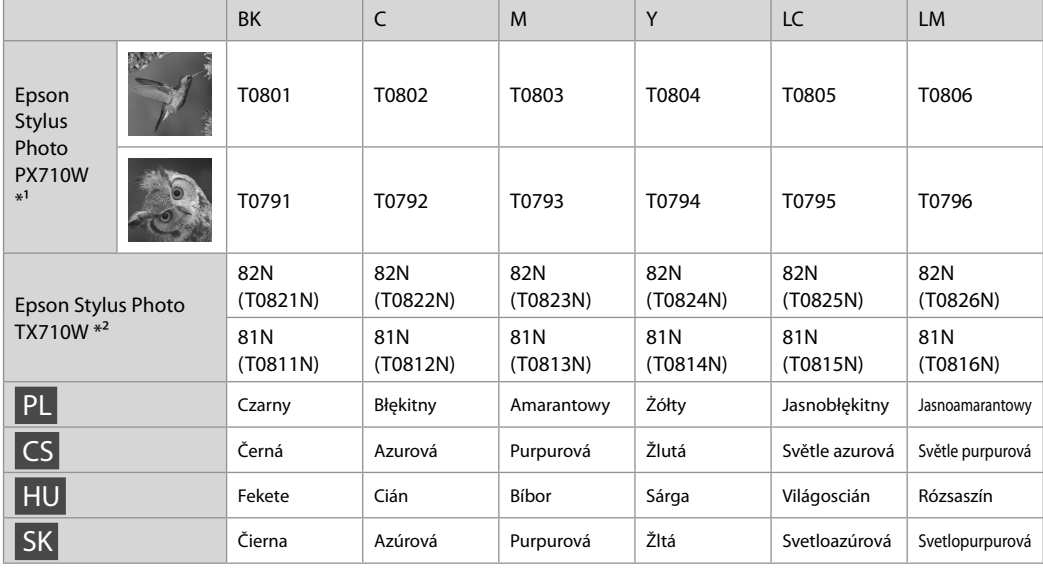

- \*1 W przypadku PX710W Series, Epson zaleca wkłady atramentowe T080 dla normalnych nakładów.
- \*2 W zależności od kraju sprzedaży w przypadku modeli TX710W na pojemnikach mogą znajdować się numery w nawiasach.
- \*1 Pro normální frekvenci tisku s řadou PX710W Series společnost Epson doporučuje inkoustové kazety T080.
- \*2 Pro řadu TX710W Series se čísla kazet s inkoustem mezi závorkami mohou zobrazit v závislosti na oblasti.
- \*1 A PX710W sorozat estén az Epson a T080 típusú tintapatron használatát javasolja normál igénybevételhez.
- \*2 A TX710W sorozat esetében földrajzi helytől függően megjelenhet a tintapatron zárójelek közötti száma.
- \*1 Pri bežnej tlači odporúča spoločnosť Epson pre tlačiarne série PX710W použiť atramentové kazety T080.
- \*2 Pri rade TX710W sa môžu v závislosti od oblasti zobraziť čísla atramentových kaziet v zátvorkách.

Copyright © 2009 Seiko Epson Corporation. All rights reserved. Printed in XXXXXX

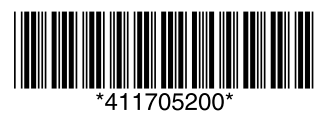